**Department of State Division of Elections**

# **Candidate EFS User's Guide**

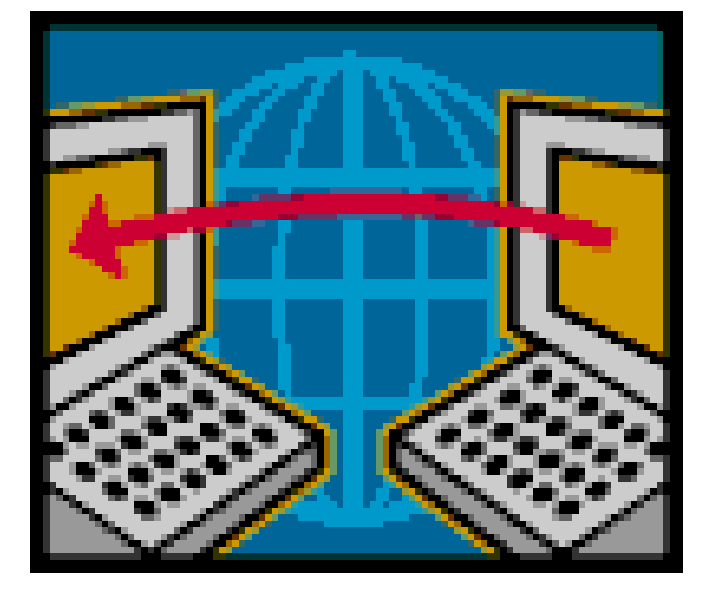

**Florida Department of State Division of Elections R.A. Gray Building, Room 316 500 S Bronough Street Tallahassee, FL 32399-0250**

**EFS HELP LINE: 850-245-6280**

**January 2011**

Rule 1S-2.017, F.A.C. DS-DE 110A (eff. 01/11)

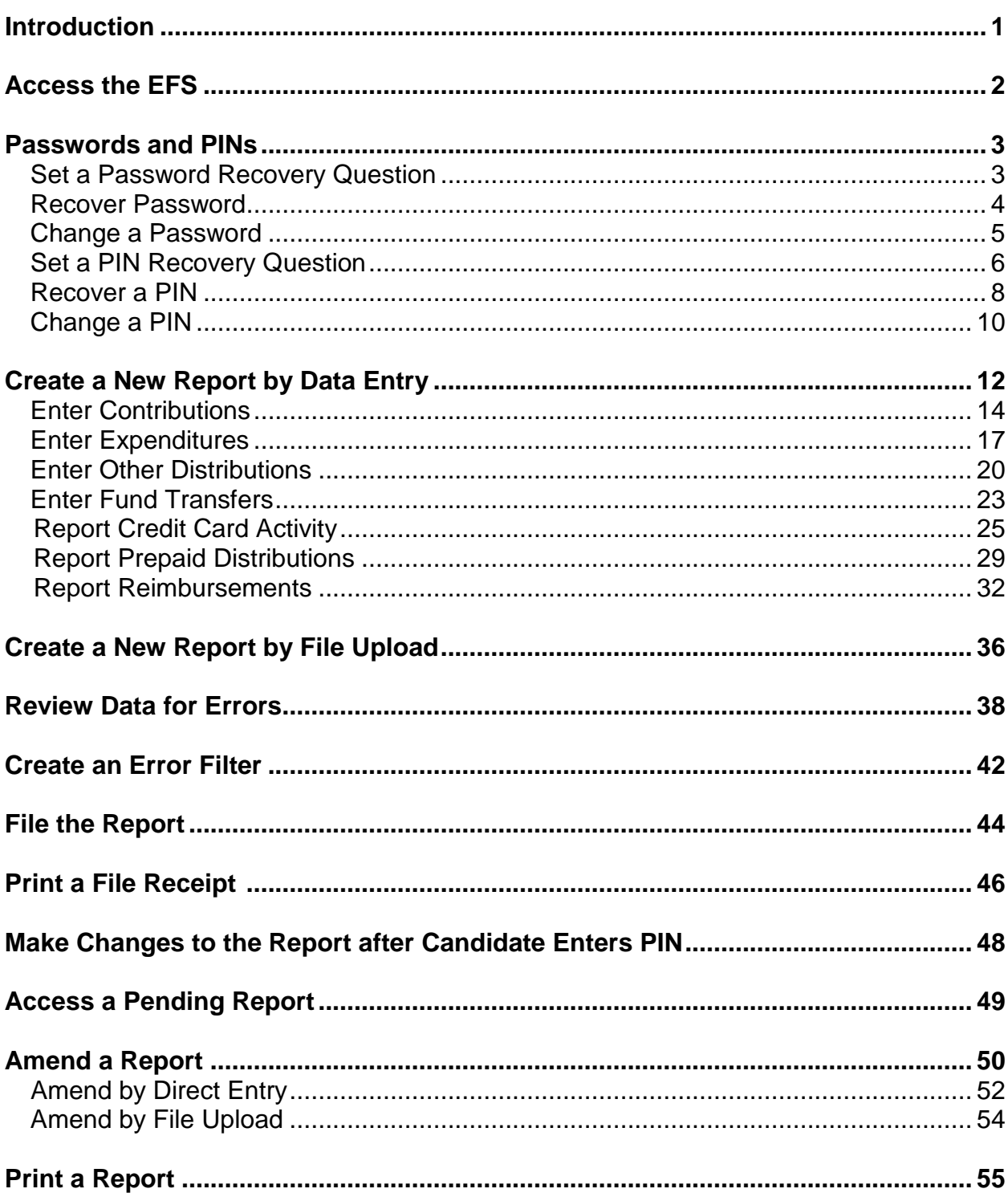

# **Index**

# **Introduction**

<span id="page-2-0"></span>The Electronic Filing System (EFS) is located on the internet at **https://efs.dos.state.fl.us**. Each candidate or organization required to file reports with the Division of Elections (DOE) is provided an identification number. Access to the system is gained by inputting the DOE assigned **Identification (ID) Number** and **Password**. The candidate is provided an initial password to gain entry to the EFS. Upon logging into the system for the first time, the user will be prompted to change it.

Campaign reports are created by directly entering data into the DOE EFS or by uploading data from external systems that meet DOE electronic file specifications.

A report goes through a **three** step process before it is **filed** with the DOE:

**FIRST**, data is created or uploaded to the system. At this point it is a **pending** report.

**SECOND**, the user submits the pending report for review by the system for correctness and completeness. Errors can be corrected in pending reports via the EFS or by uploading additional data.

**THIRD**, the report is **filed**. Reports are filed using personal identification numbers **(PINs)**, which are considered the same as a person's **signature** on the report.

Any changes to be made to a **filed** report must be done by filing an amendment. Amendments can be done directly through the EFS or by file upload.

The Division of Elections anticipates that this guide will assist you with timely filing all reports required by Chapter 106, Florida Statutes. However, if you have any questions or comments please contact the Division of Elections at:

> Department of State Division of Elections R.A. Gray Building, Room 316 500 South Bronough Street Tallahassee, FL 32399-0250

#### **EFS HELP LINE: 850-245-6280**

# **Access the EFS**

<span id="page-3-0"></span>From Internet Explorer access the EFS at [https://efs.dos.state.fl.us/Default.aspx.](https://efs.dos.state.fl.us/Default.aspx)

Enter the Candidate **ID Number (***this is a 5 digit number; not the 4 digit PIN number)*.

Enter your confidential **Password***. (IMPORTANT: Your password is case sensitive.)*

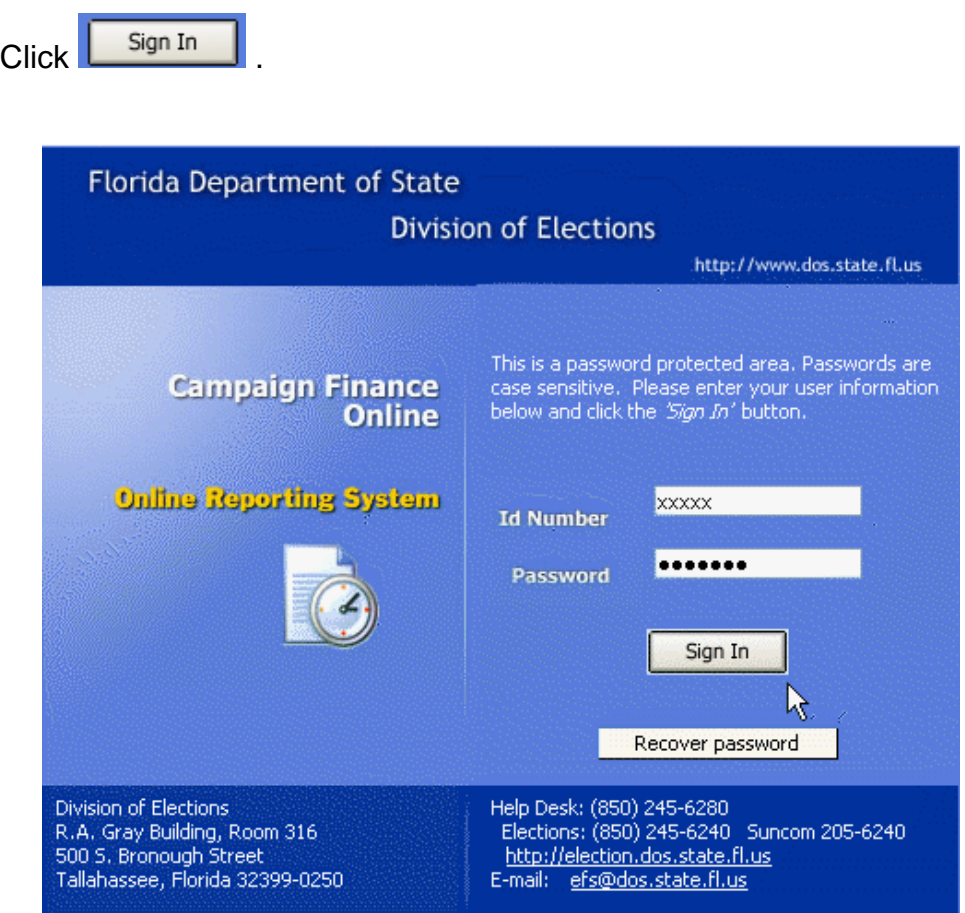

# **Passwords and PINs**

<span id="page-4-0"></span>Access to the system is gained by using the DOE assigned **Identification (ID) Number** and **Password**. The candidate is provided an **initial** password to gain entry to the EFS. Upon logging into the system for the first time, the user will be prompted to change the password. Passwords must contain at least one uppercase letter; contain at least one lowercase letter; contain at least one numeric digit; and be 6-12 characters long.

Reports are filed using personal identification numbers **(PINs)**, which are considered the same as a person's **signature** on the report.

### <span id="page-4-1"></span>**Set a Password Recovery Question**

Each candidate should create a **recovery question** in case the password is lost or forgotten.

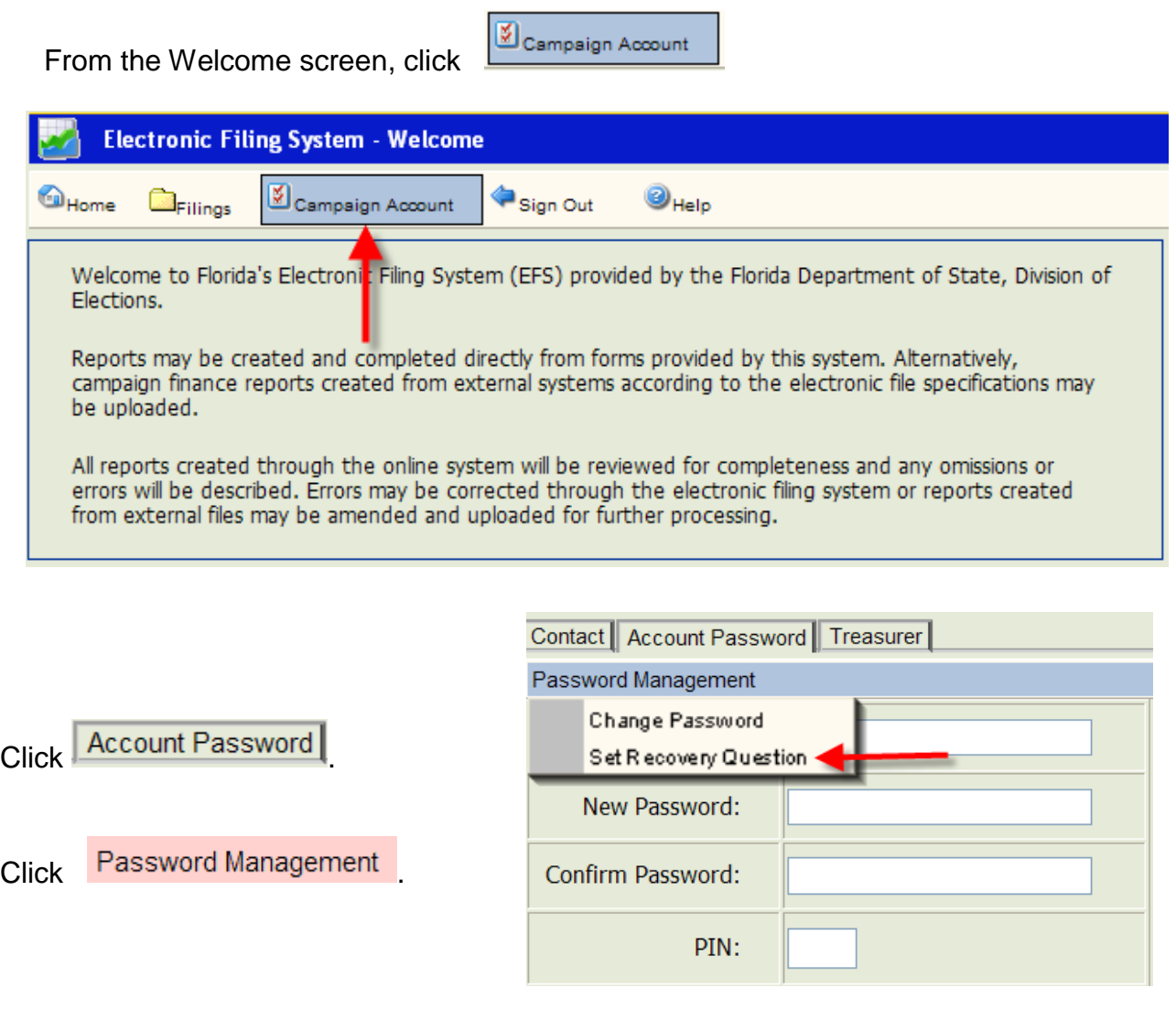

<span id="page-5-0"></span>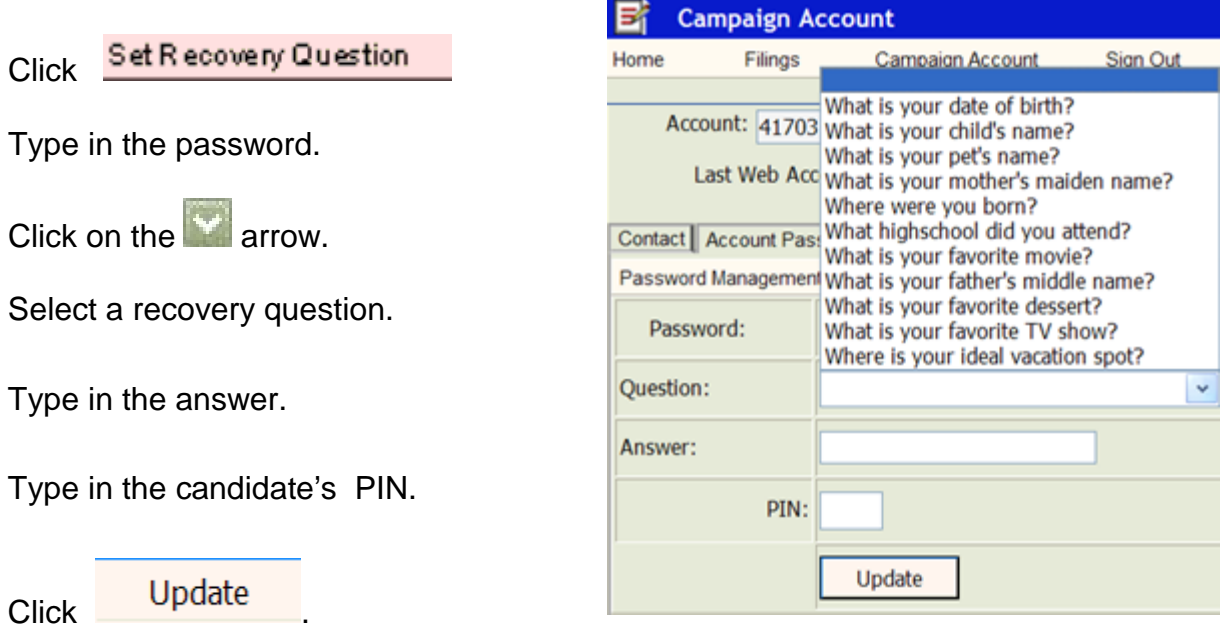

If the procedure was successful, **Answer Saved** will appear on the screen.

### **Recover Password**

From the Log-in screen,

Enter your ID Number and

Click Recover password

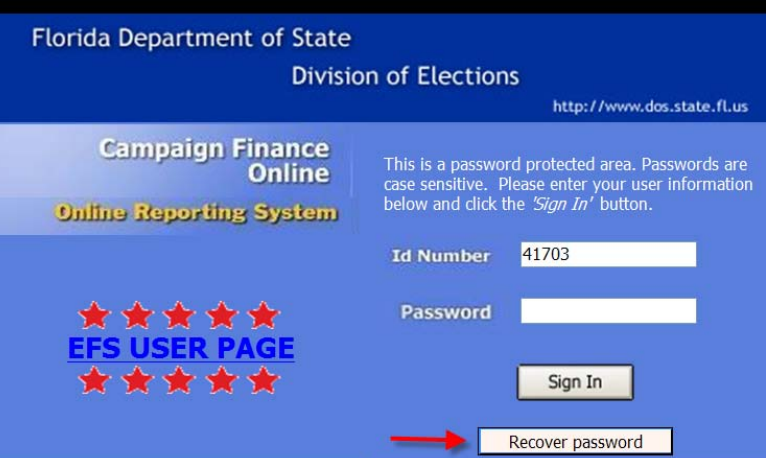

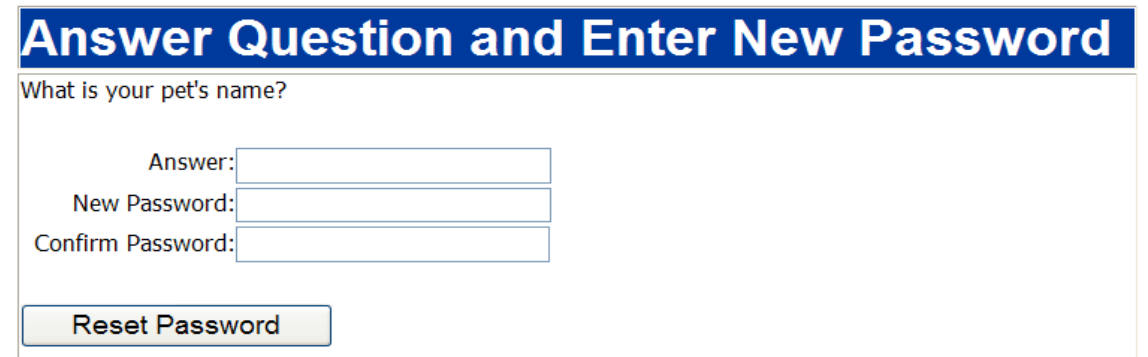

Enter answer to recovery question. Enter a new password. Confirm the new password.

Click **Reset Password** Click on

Password Reset! Click here to return to login page.

Return to the Log-in page and use the new password.

### <span id="page-6-0"></span>**Change a Password**

The password can be changed **only by using the candidate's PIN**.

From the Welcome screen, click **Example 10** Campaign Account

<span id="page-6-1"></span>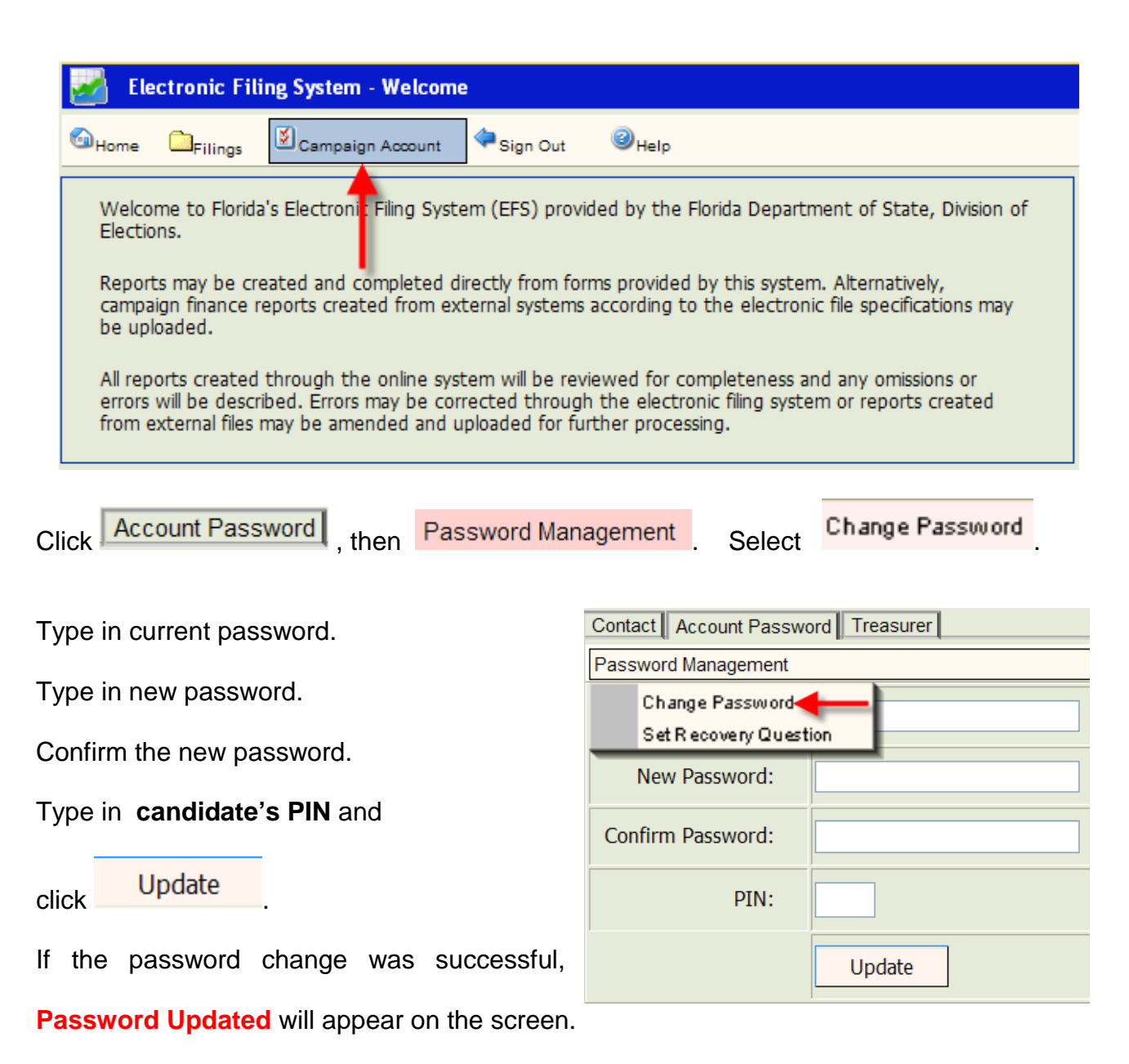

### **Set a PIN Recovery Question**

Each candidate, treasurer and deputy treasurer should create a "recovery question" in case

a PIN is lost or forgotten. From the Welcome screen, click **the Campaign Account** 

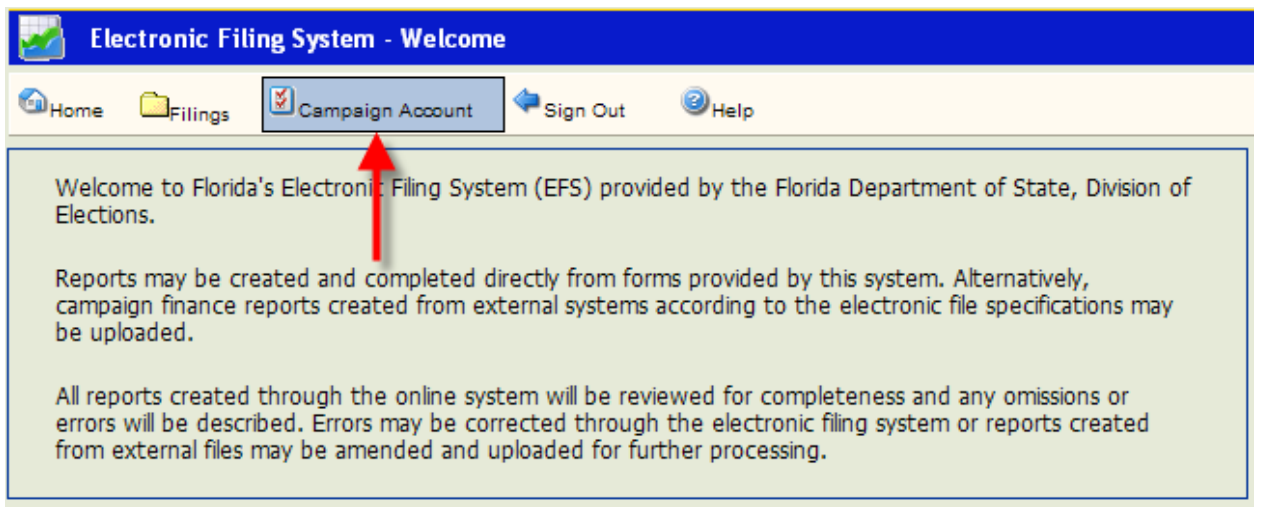

To set a recovery question for the **candidate**, click .

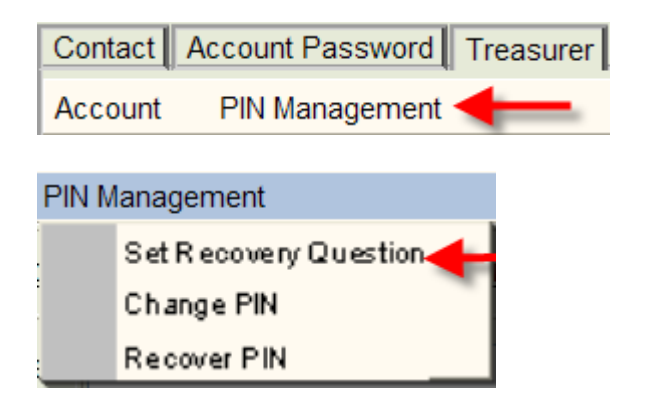

Select "Set Recovery Question."

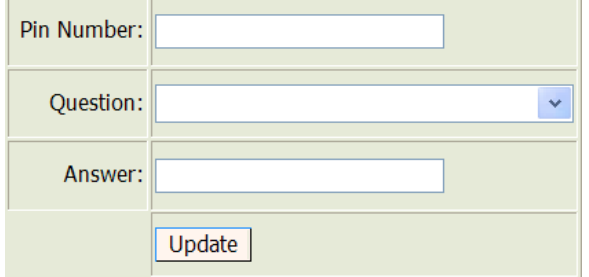

Type in candidate pin number, select question and then provide answer.

If the procedure was successful, **Answer Saved** will appear on the screen.

To set a recovery question for a treasurer or deputy treasurer, click Treasurer |

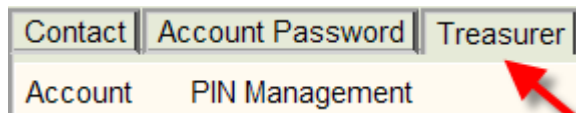

Select the appropriate treasurer from the drop-down.

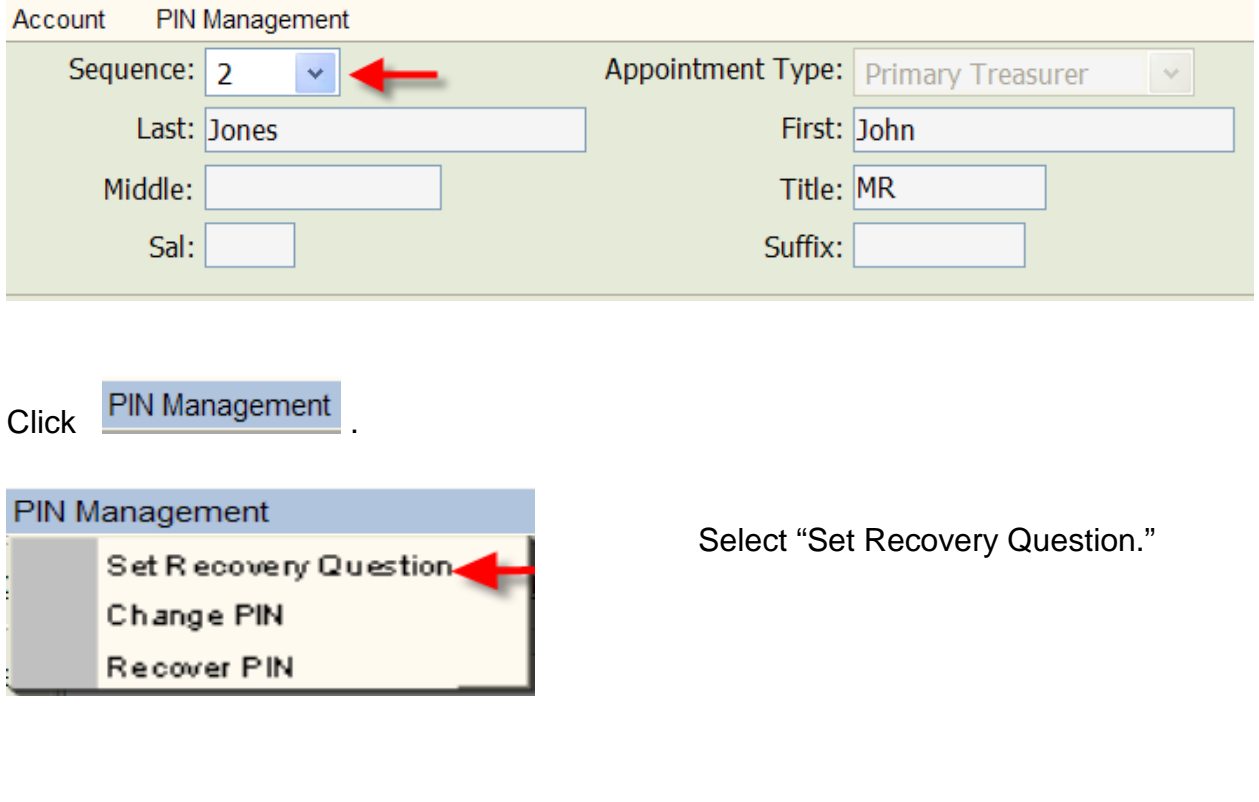

Pin Number: Question:  $\bar{\mathbf{v}}$ Answer: Update

Type in treasurer pin number, select question and then provide answer.

<span id="page-8-0"></span>If the procedure was successful, **Answer Saved** will appear on the screen.

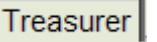

### **Recover a PIN**

From the Welcome screen, click **Department of the Welcome screen**, click

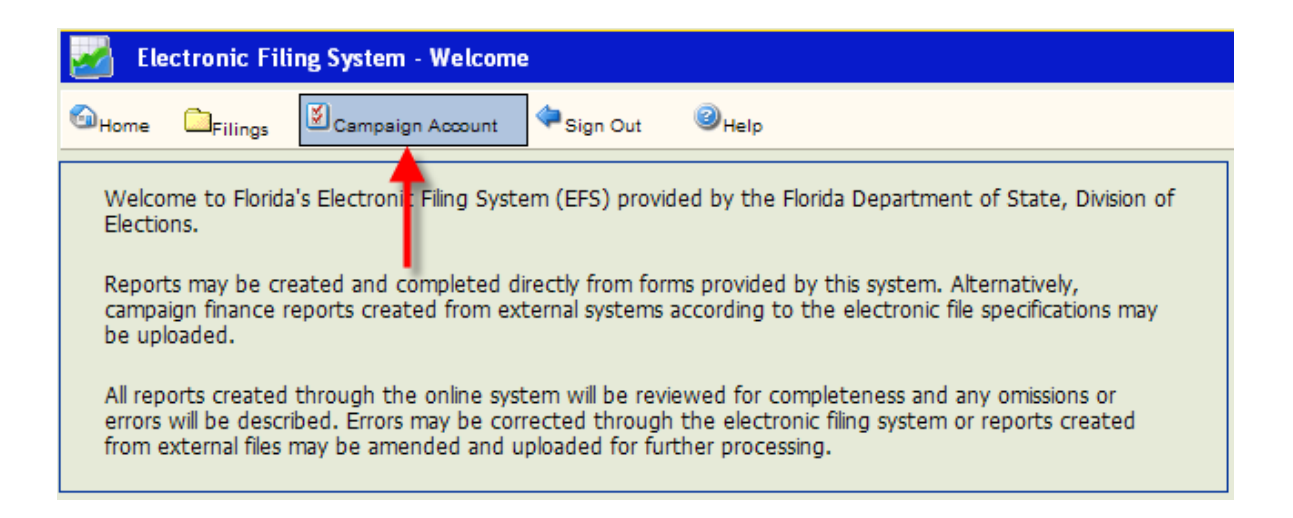

To recover the **candidate** PIN, click **PIN Management** and then "Recover Pin."

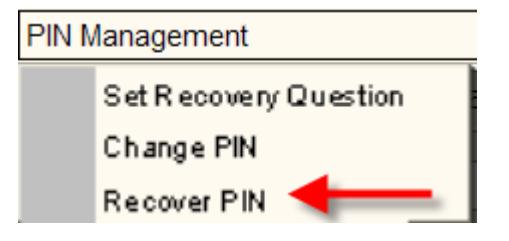

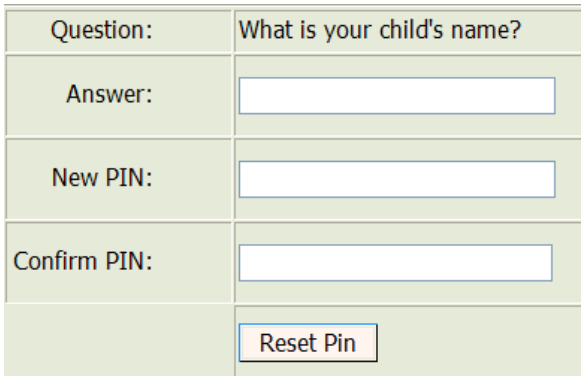

Type in the recovery question answer, a new PIN, confirm the PIN. Click on

**Reset Pin** 

.

If the process was successful, **PIN Reset!** will appear on the screen.

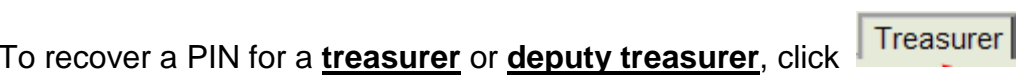

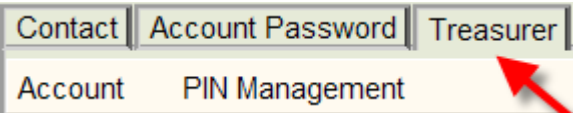

Select the appropriate treasurer from the drop-down.

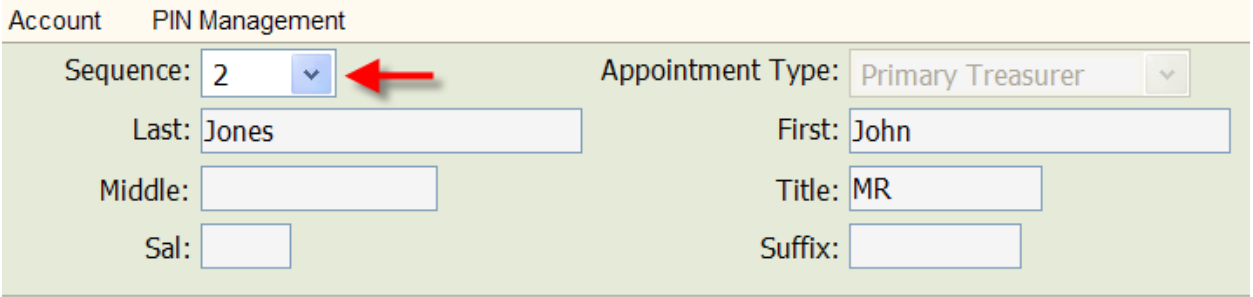

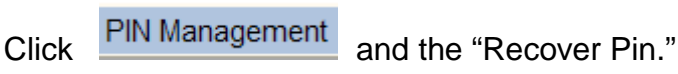

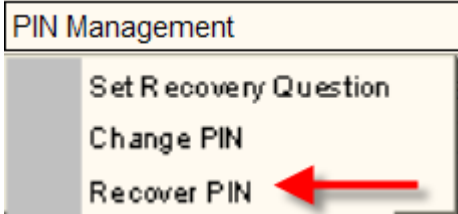

<span id="page-10-0"></span>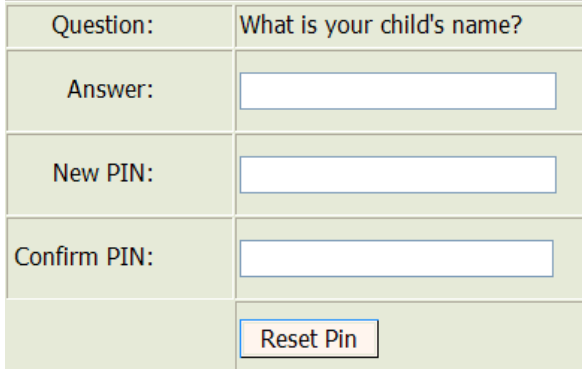

Type in the recovery question answer, a new PIN, confirm the PIN. Click on

**Reset Pin** 

.

If the process was successful, **PIN Reset!** will appear on the screen.

### **Change a PIN**

From the Welcome screen, click **Dempaign Account** 

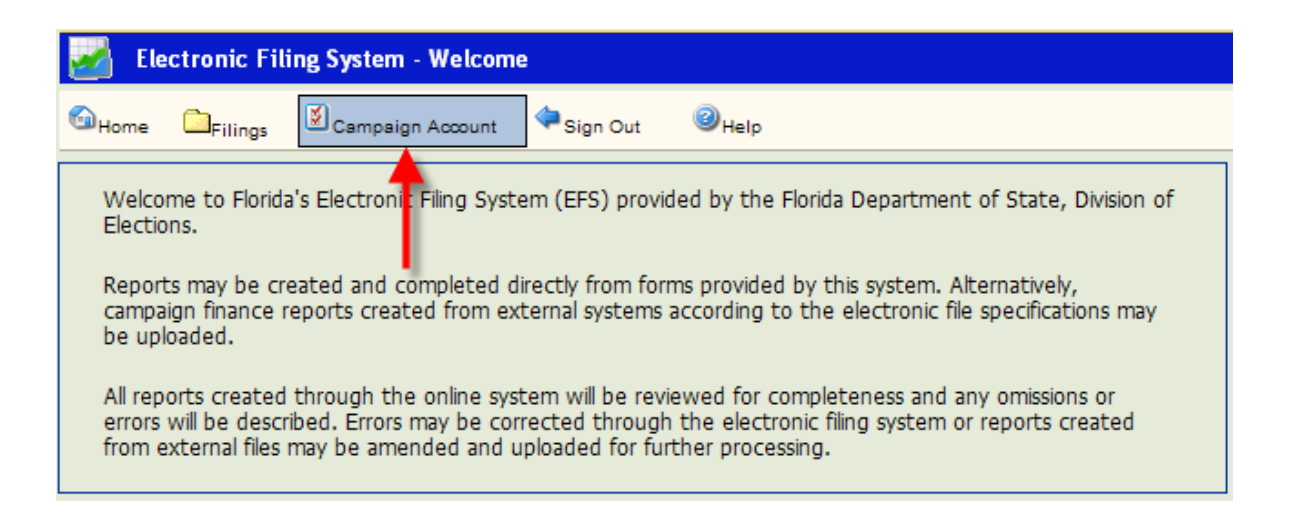

To change the **candidate's** PIN, click **PIN Management** and then "Change Pin."

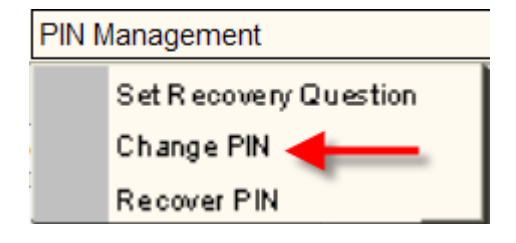

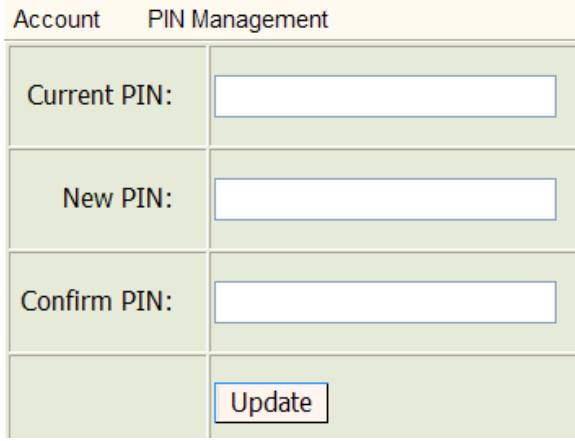

Type in current PIN. Type in the new PIN.

Confirm the new PIN. Click Update

If the PIN change was successful, **PIN Updated!** will appear on the screen

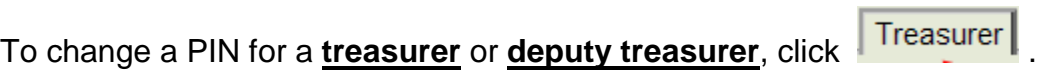

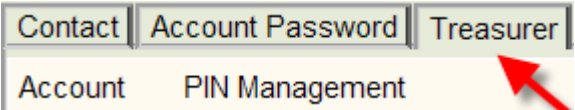

Select the appropriate treasurer from the drop-down.

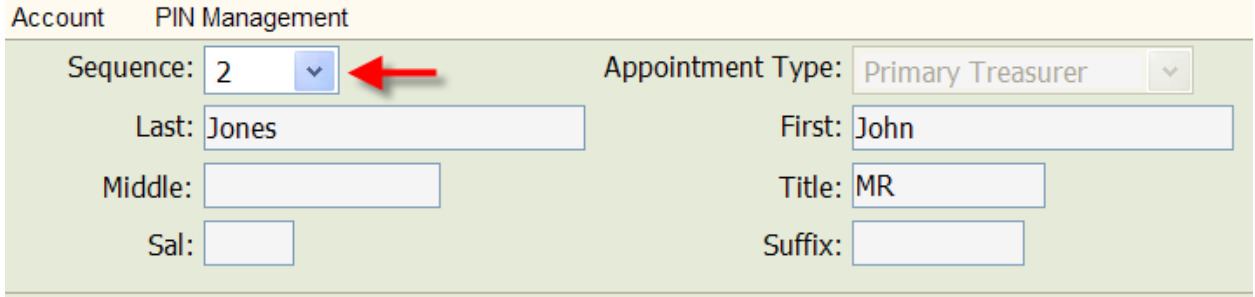

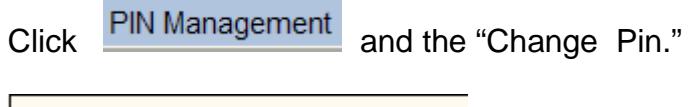

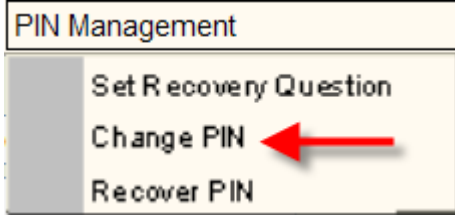

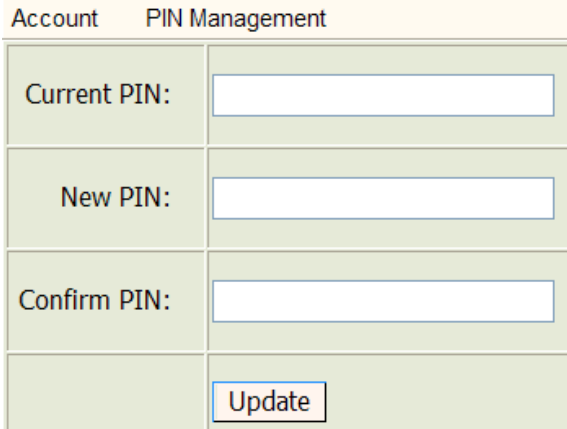

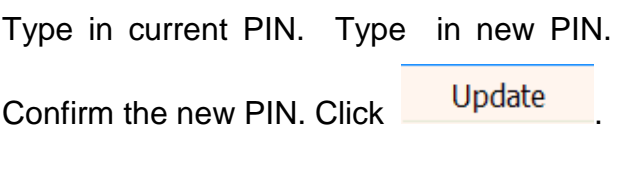

If the PIN change was successful, **PIN Updated!** will appear on the screen

# **Create a New Report by Data Entry**

<span id="page-13-0"></span>From the Welcome Screen, click **Fillings** and then **1999** and then

**Electronic Filing System - Welcome** Home Campaign Account Sign Out  $\bigcirc$ <sub>Help</sub> Filings Filed Reports tem (EFS) provided by the Florida Department of State, Division of Welcom Reports Pending Submission Election Open New Report Recent Reports **Reports** irectly from forms provided by this system. Alternatively, campaign finance reports created from external systems according to the electronic file specifications may be uploaded. All reports created through the online system will be reviewed for completeness and any omissions or errors will be described. Errors may be corrected through the electronic filing system or reports created from external files may be amended and uploaded for further processing.

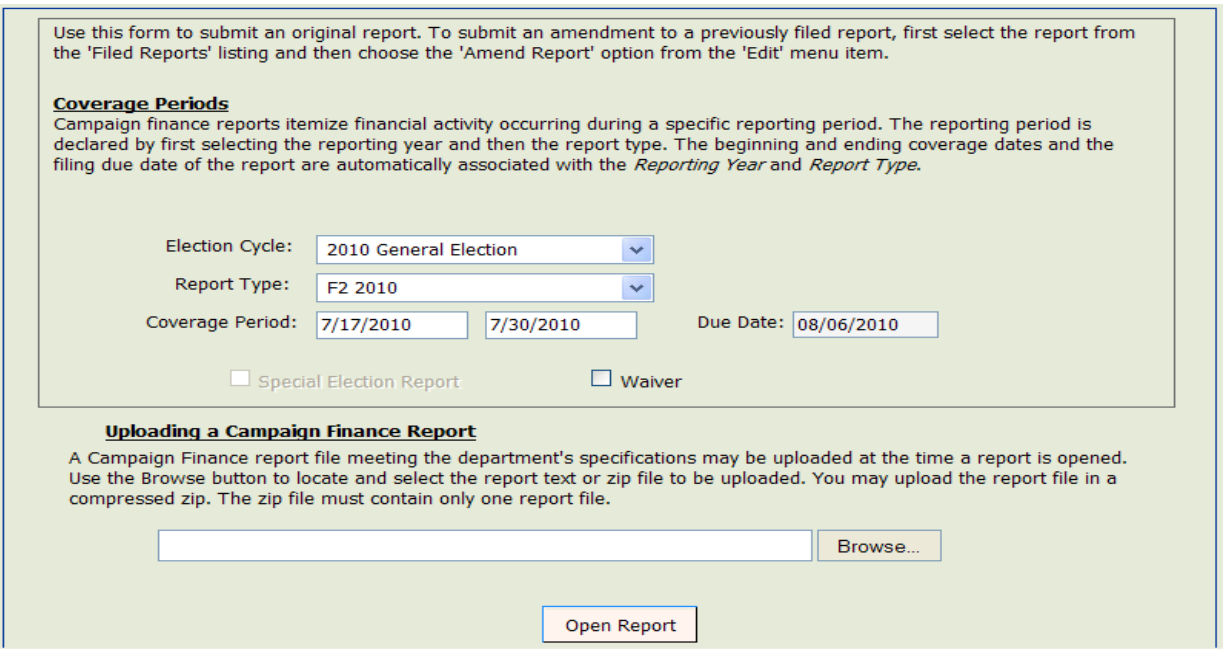

Click **Y** arrow next to **[Election Cycle](javascript:void(0);)**. Scroll to the cycle associated with the report you are entering.

Click **Y** arrow next to **[Report Type](javascript:void(0);)** and select the report type that corresponds to the appropriate cover period and due date.

The **[Cover Period](javascript:void(0);)** dates will automatically fill in based on the **[Calendar of Election and](http://election.dos.state.fl.us/reports/softvendors.shtml) Reporting Dates**. The end date can be changed for candidate termination reports.

The **Due Date** will automatically fill in based on the **[Calendar of Election and Reporting](http://election.dos.state.fl.us/publications/index.shtml)  [Dates](http://election.dos.state.fl.us/publications/index.shtml)**.

#### **\*\*\*\*NOTE\*\*\*\***

If this report is a waiver of report (no activity), click the **box** next to Waiver.

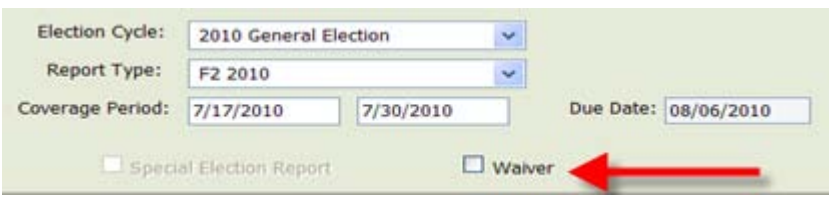

Click at the bottom of the screen. A **Report Detail** screen (view only) will appear. This screen will not indicate any activity until individual detail data is entered, saved and a review is performed.

<span id="page-14-0"></span>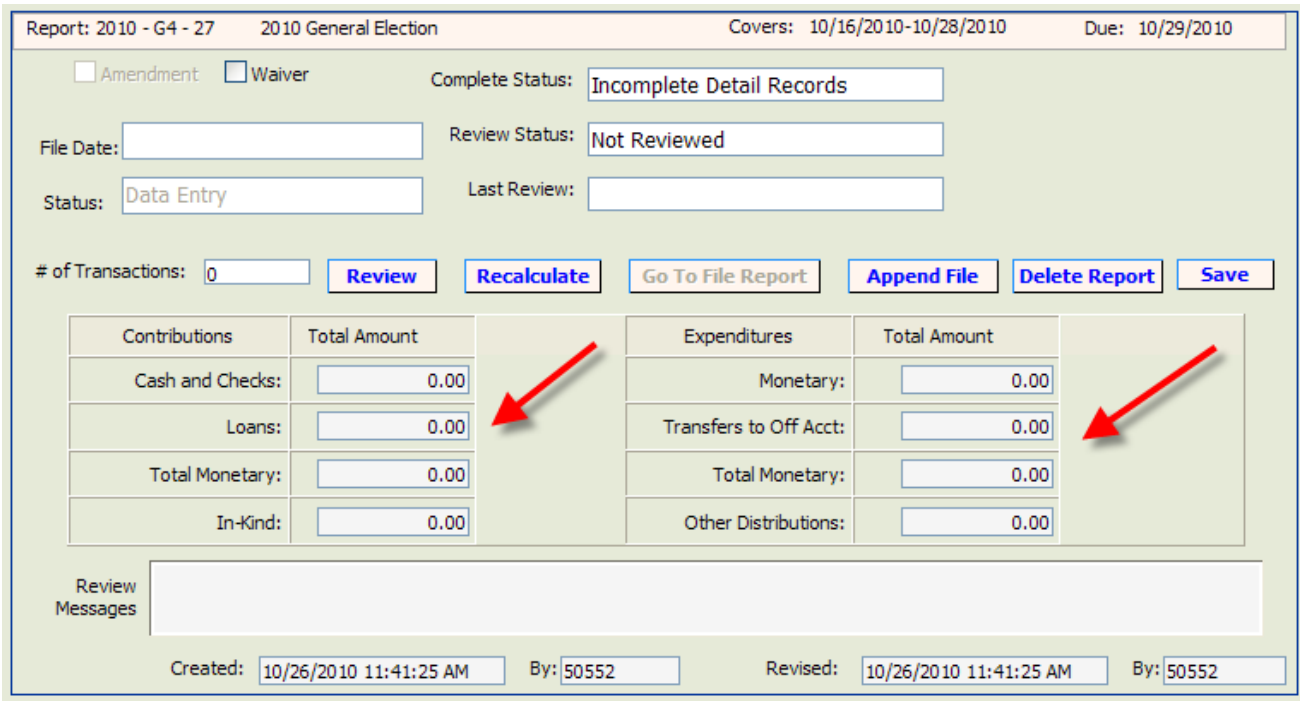

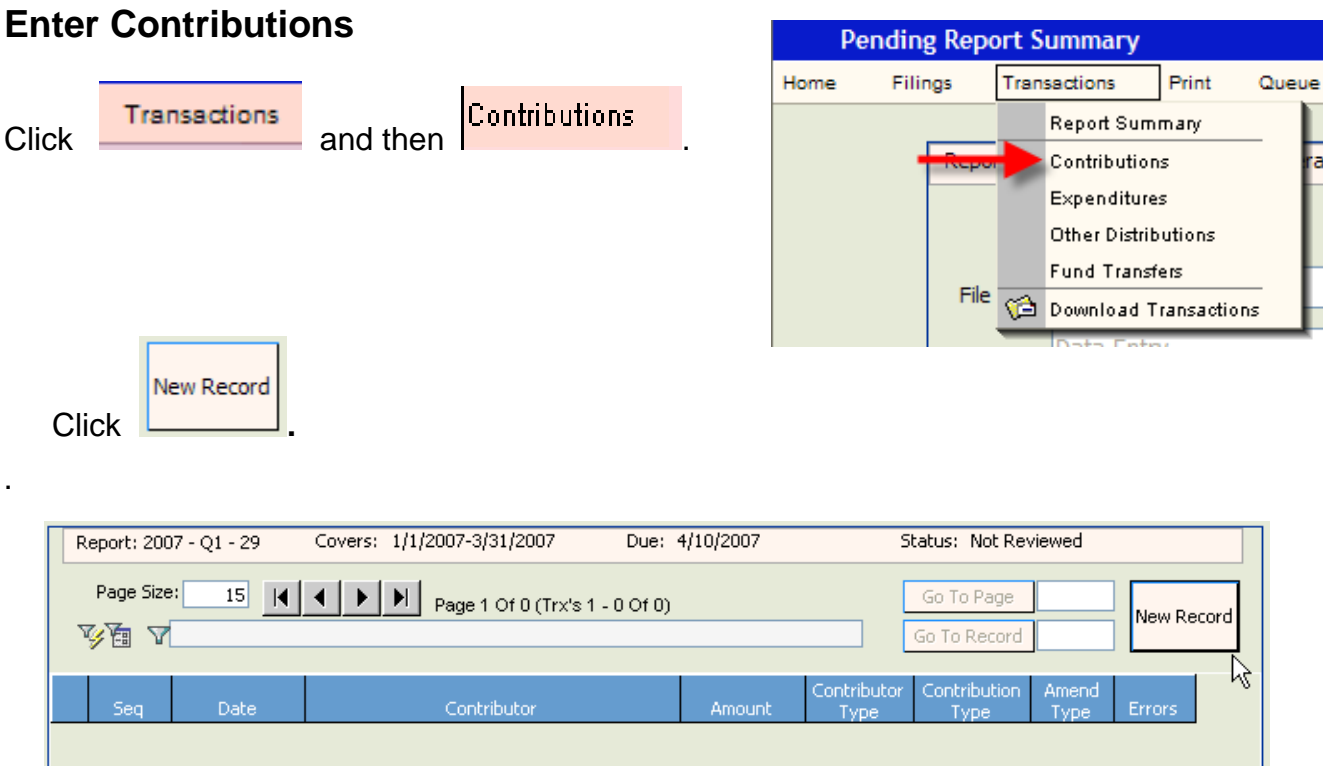

The **Contribution Detail** screen will be blank. Populate the fields as explained in the instructions below.

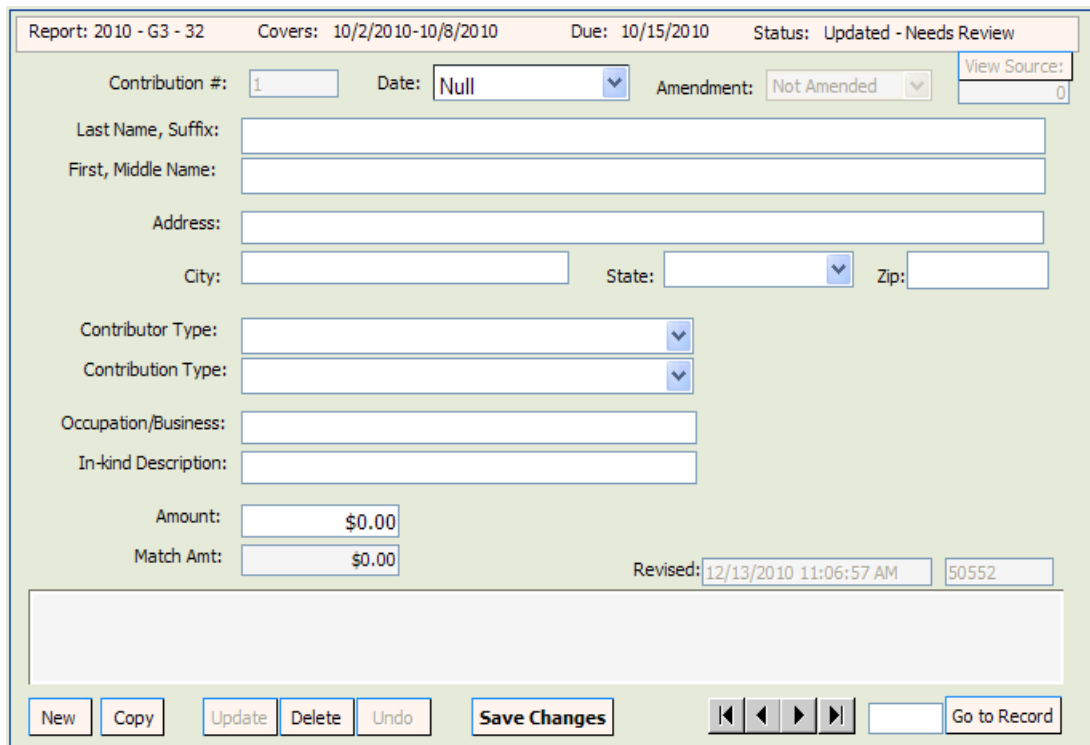

**[Contribution #:](javascript:void(0);)** this field will be automatically populated by the system in sequential numbers.

**Date:** enter date the contribution was received.

Last Name, Suffix: enter contributor's last name and suffix (if given). Do not use titles such as Dr., Colonel, Reverend, etc. **NOTE:** if this is a business, the name must be placed in the "**Last Name**" field. If you put it in the "**First, Middle Name**" field, you will get an error message.

**First, Middle Name:** enter contributor's first name and middle name or initial (if given).

Address: enter contributor's complete street address or post office box number.

**City**: enter contributor's city.

**State:** click arrow and choose contributor's state. If the contributor resides outside

the United states, choose **State:** Not in Country **Yout at the bottom of the drop down list.** 

**Zip**: enter contributor's zip code.

**[Contributor Type](javascript:void(0);):** click arrow and choose one of the listed contributor types.

**Important** – you must report contributions from the candidate using the contributor type "**Candidate to Themselves**" to avoid getting an error message for excessive contributions.

**[Contribution Type](javascript:void(0);): click arrow and choose one of the listed contribution types.** 

**Cash** – used to report the receipt of cash and cashiers' check.

**Check** – includes traditional paper checks, wire transfers, Paypal, contributions by credit card, and other types of electronic funds transfers.

**In-kind** – item of value other than money or volunteer services.

**Interest** – money earned on campaign or interest bearing accounts.

**Loan** – money that is loaned to the campaign rather than given outright.

**Money Order** - used to report the receipt of contribution by money order.

**Refund** – used to report bad checks or contributions returned (in whole or in part) to the contributor. **Refunds must always be entered as a negative amount.**

**Occupation**: enter contributor's specific occupation. **(This field is required if the contribution is over \$100.)** Do not use generic occupations such as "businessman" or "sales." Use specifics such as pharmaceutical sales or insurance.

**In-kind Description**: if **Contribution Type** is **In-kind**, enter a specific description of the in-kind contribution. Example: Food and beverage

#### **Amendment**: defaults to **Not Amended**.

**Amount**: enter exact amount of contribution (dollars and cents).

Click Save Changes

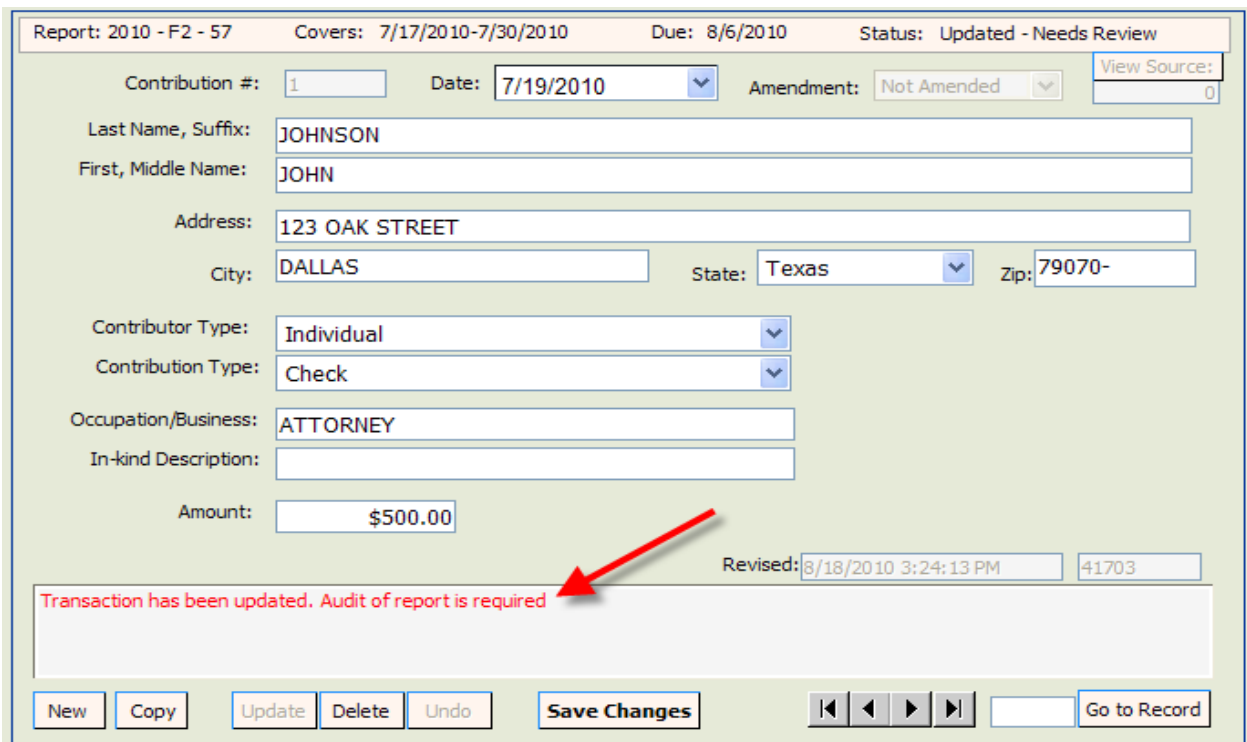

**NOTE:** Notice the statement in the **Review Messages** box in **red**. This statement will appear until the report has been reviewed by the system. (See page 38.) After the report has been reviewed, this box will be blank or have a specific error message if information is incomplete or not in compliance with Chapter 106, Florida Statutes.

To enter the next contribution, click  $\frac{New}{}$ 

<span id="page-17-0"></span>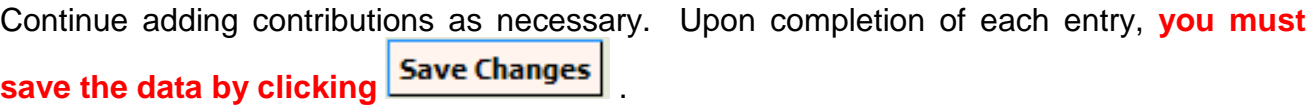

### **Enter Expenditures**

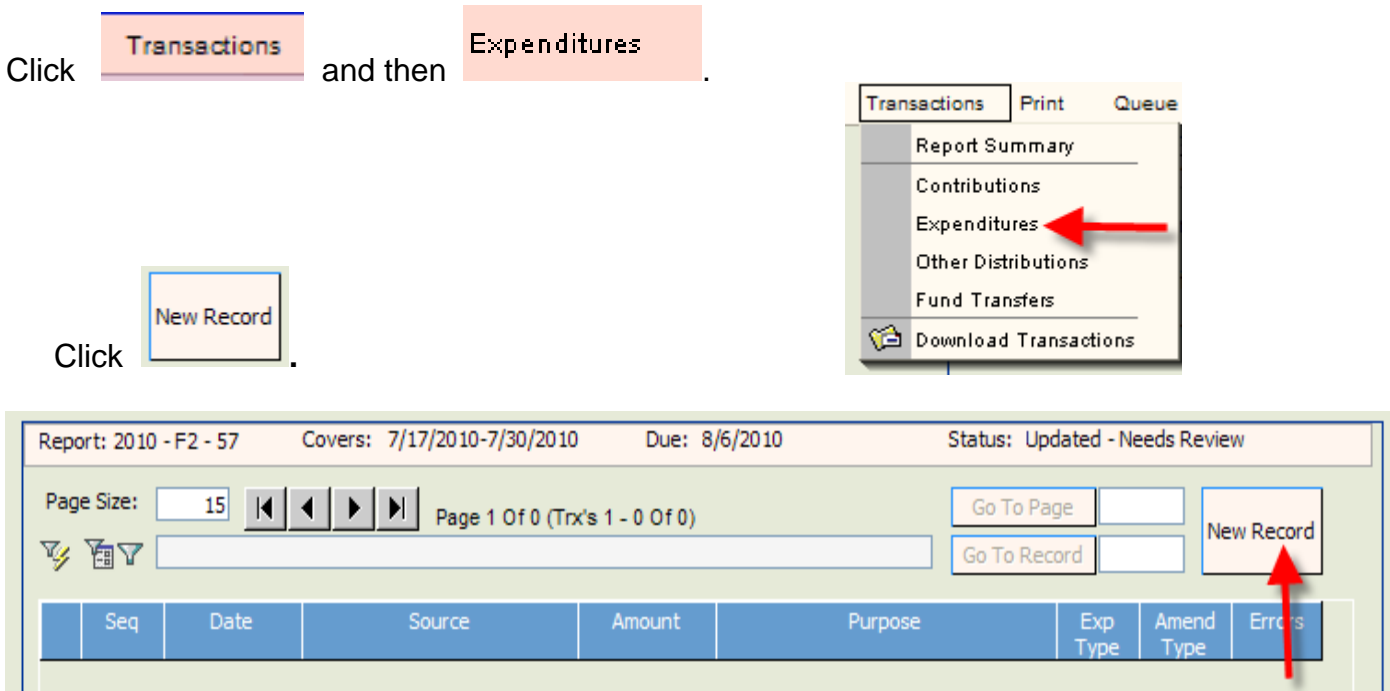

The **Expenditure Detail** screen will be blank. Populate the fields as explained in the instructions below.

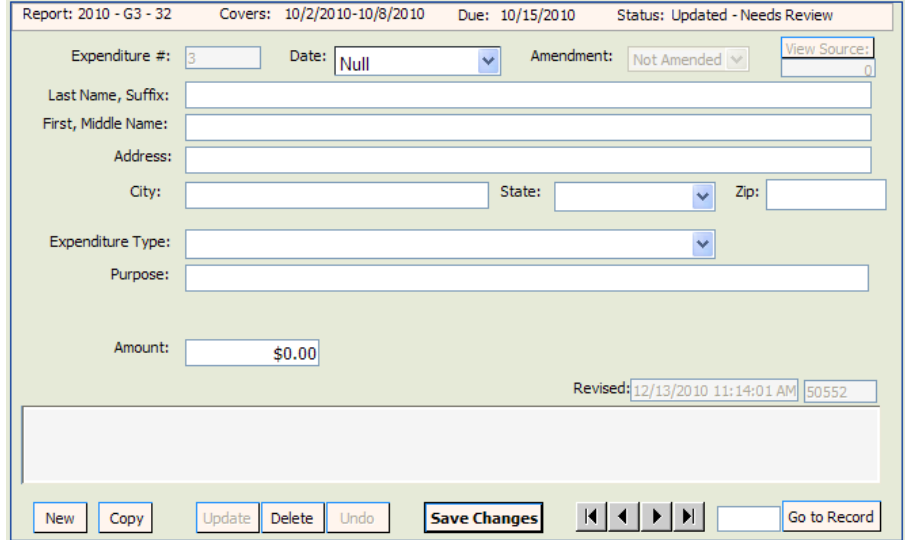

**[Expenditure #](javascript:void(0);):** this field will be automatically populated by the system in sequential numbers.

**Date:** enter date the expenditure was made.

**Last Name, Suffix**: enter the last name and suffix (if given). **NOTE:** if this is a business, the name must be placed in the "**Last Name**" field. If you put it in the "**First, Middle Name**" field, you will get an error message.

**First, Middle Name**: enter person's first name and middle name or initial (if given).

**Address**: enter complete address.

**City**: enter city.

**COLLECT** 

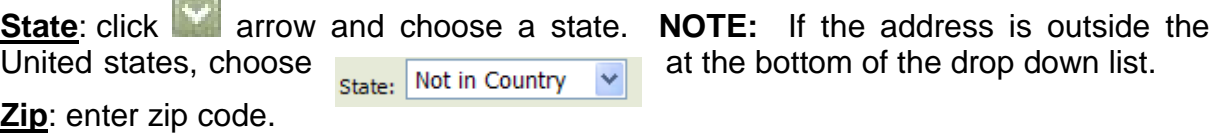

**[Expenditure Type](javascript:void(0);):** click arrow and choose one of the listed expenditure types.

**Credit Card Payment** – this option will only appear for statewide candidates. Each purchase made with the credit card will be itemized under "Other Distribution Records" and linked to the Expenditure that represents payment of the credit card bill on which the purchase appears. See page 25 for further explanation on reporting credit card activity.

**Disposition of Funds** – used *only* **in the termination report** to report prorata refunds to contributors, donation of funds to charitable organizations, contributions to political parties, donation of funds to the State general revenue fund, or the return of funds to the state by matching funds candidates.

**Monetary** – general expenditure type used when other specific expenditure types do not apply.

**Petty Cash Spent** – used to report the total amount of petty cash spent during a reporting time period. **Expenditures made from petty cash are not required to be reported individually.**

**Petty Cash Withdrawn** – used to report the amount of petty cash that has been withdrawn during a reporting time period.

**Prepaid Distribution –** lump sum payments made up front that will be disbursed to different entities at a later date. (Example – payment to a media consultant who will then make disbursements to various media such as a newspaper, radio or television station.) Related entries in "Other Distributions" will be reported and linked to the expenditure as they occur. See page 29 for further explanation on pre-paid distributions.

**Refund** – used to report a refund of money from a vendor, etc. **These must always be entered as a negative amount.**

**Reimbursement –** reimbursement for authorized expenses made in connection with the campaign. (Example: Candidate Smith paid for the cost of printing campaign signs with his own money. A check to reimburse him for

the cost would be coded as a "Reimbursement." See page 32 for further explanation on reimbursement activity.

**Transfer to Office Account** – candidates that are elected may transfer money to an office account.

**Purpose**: enter a description of the expenditure. Example: Food and Beverage **Amendment**: defaults to **Not Amended**.

**Amount**: enter exact amount of expenditure (dollars and cents).

Complete **all** fields and then click **Save Changes** To enter the next expenditure, click New .

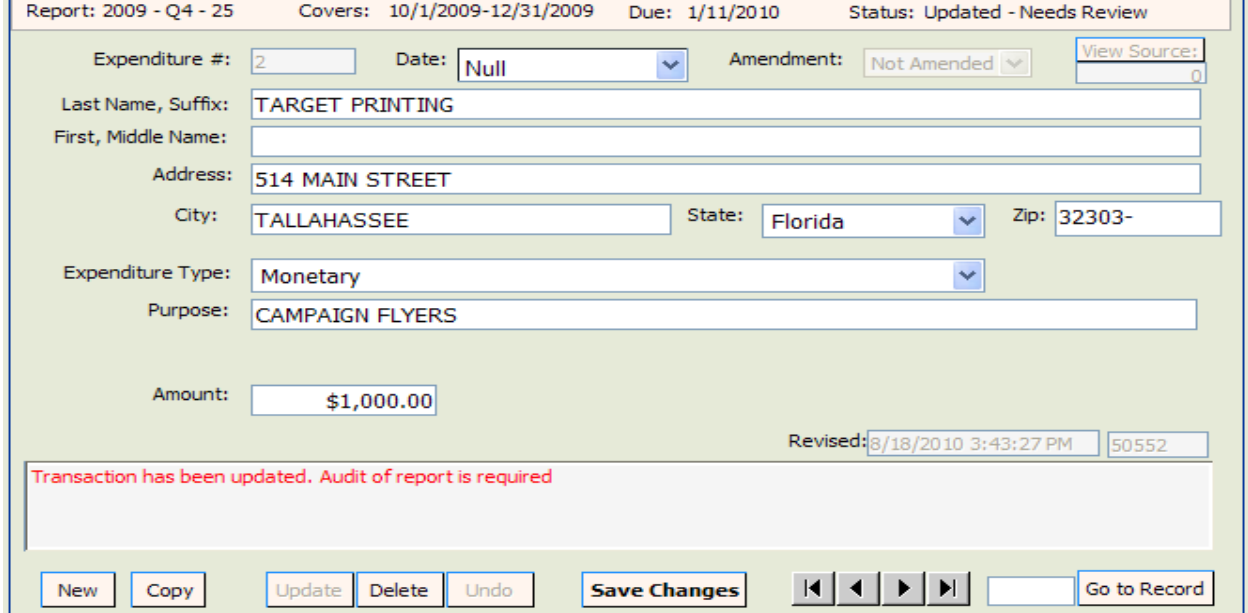

<span id="page-20-0"></span>**Note:** Notice the statement in the **Review Messages** box in **red**. This statement will appear until the report has been reviewed by the system. (See page 38.) After the report has been reviewed, this box will be blank or will have a specific error message if information is incomplete or not in compliance with Chapter 106, Florida Statutes.

Continue adding expenditures as necessary. Upon completion of each entry, **you must save the data by clicking Save Changes** 

<span id="page-21-0"></span>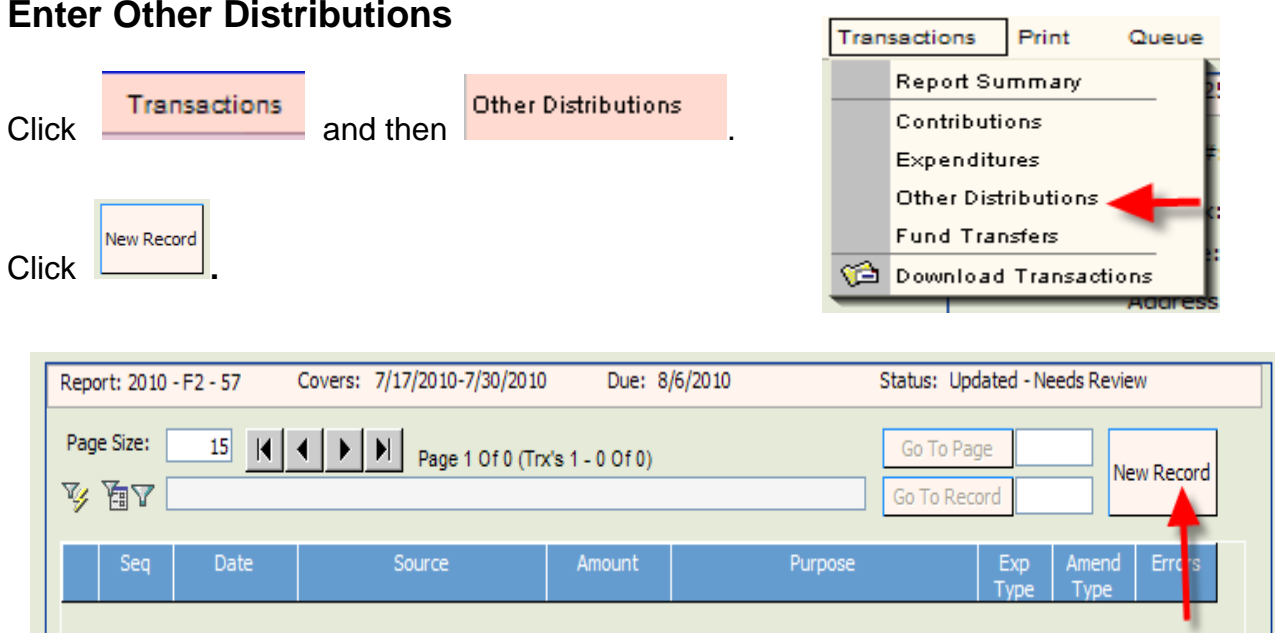

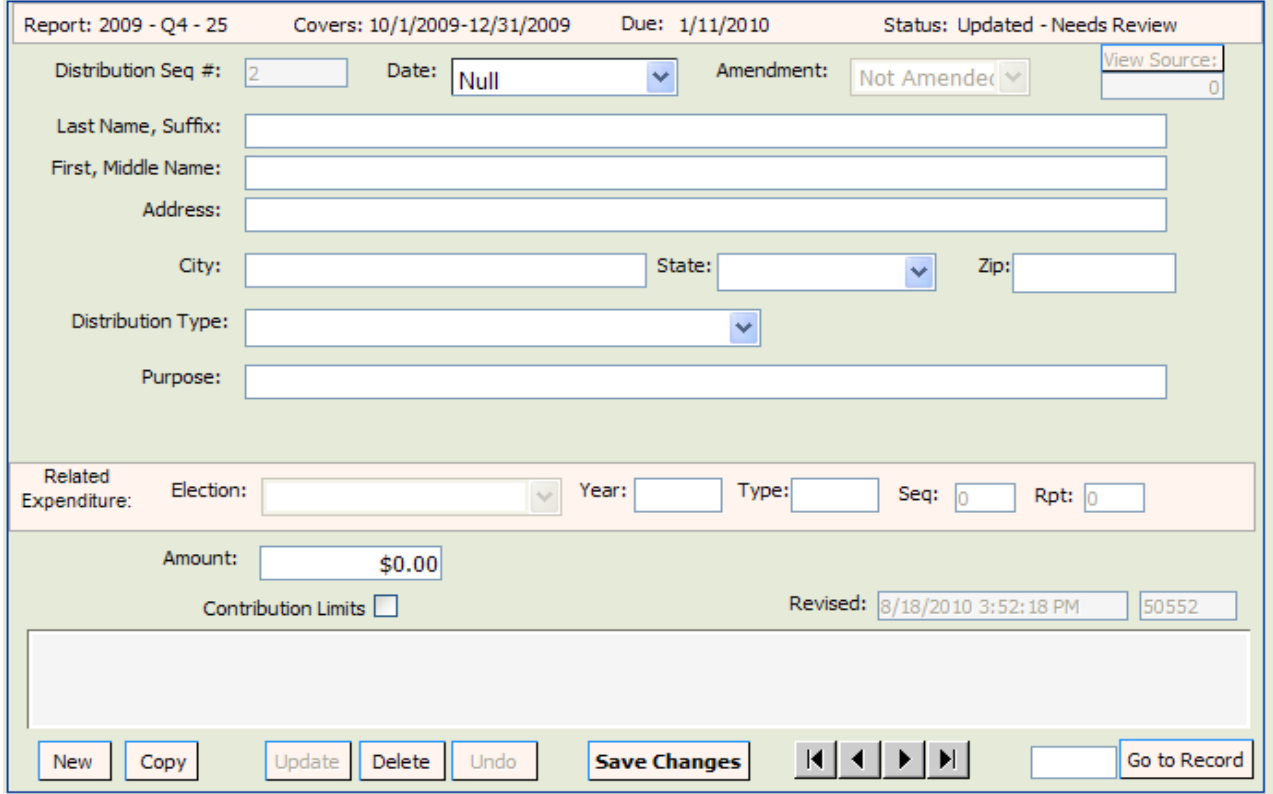

The **Other Distribution Detail** screen will be blank. Populate the fields as explained below.

**[Distribution #](javascript:void(0);):** the distribution detail data is sequentially numbered and is automatically populated by the system.

**Date**: enter date the distribution was made.

**Last Name, suffix**: enter last name and suffix (if given). If a business or committee, enter the entire name in the **Last Name** field.

**First, Middle Name**: enter first and middle name or initial (if given).

**Address**: enter complete address.

**City**: enter city.

**State:** click arrow and choose a state. **NOTE:** If the address is outside the United states, choose **Not in Country** at the bottom of the drop down list.

**Zip**: enter zip code.

#### **Distribution Type:**

**Credit Card Payment** – this option will **only** appear for statewide candidates. Each purchase made with the credit card will be itemized under "Other Distribution Records" and linked to the Expenditure that represents payment of the credit card bill on which the purchase appears. **See page 25 for further explanation on reporting credit card activity.** 

**NOTE: Credit card bills must be paid in full upon receipt.**

**Prepaid Distribution –** used to itemize previously made lump sum payments. Example – payment to a media consultant who will then make disbursements to various media such as a newspaper, radio or television station. The "Other Distribution" entries will document how the media consultant is spending the lump sum payment. Items will be reported and linked to the pre-paid expenditure as they occur. **See page 29 for additional information.**

**Reimbursement –** itemizes reimbursement for authorized expenses made in connection with the campaign. Example: Candidate Smith paid for the cost of printing campaign signs with his own money. The signs were purchased at ABC Printing. This entry would provide the name and address of ABC Printing and how much was spent. It will be related to an expenditure showing reimbursement to the candidate. **See page 32 for additional information.**

**Purpose**: enter the purpose of the distribution. Example: newspaper ad.

**Amount:** enter exact amount of distribution (dollars and cents).

Enter all information and then click **Save Changes** 

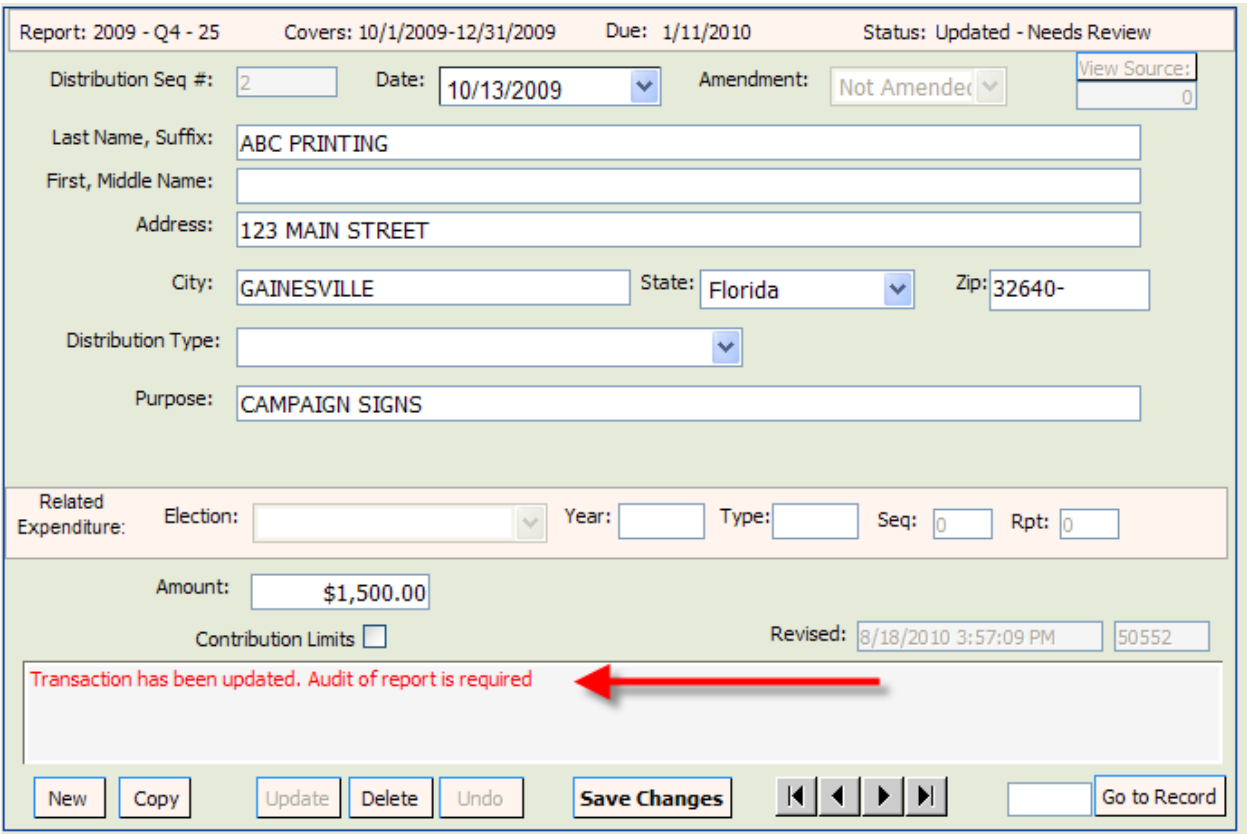

**NOTE:** Notice the statement in the **Review Messages** box in **red**. This statement will appear until the report has been reviewed by the system. (See page 38.) After the report has been reviewed, this message will be blank or have a specific error message if information is incomplete or not in compliance with Chapter 106, Florida Statutes.

**New** To enter the next other distribution, click .

Continue adding Other Distributions as necessary. Upon completion of each entry, **you must save the data by clicking Save Changes** 

# <span id="page-24-0"></span>**Enter Fund Transfers**

This section is used to report the transfer of funds between the primary depository and separate interest-bearing accounts.

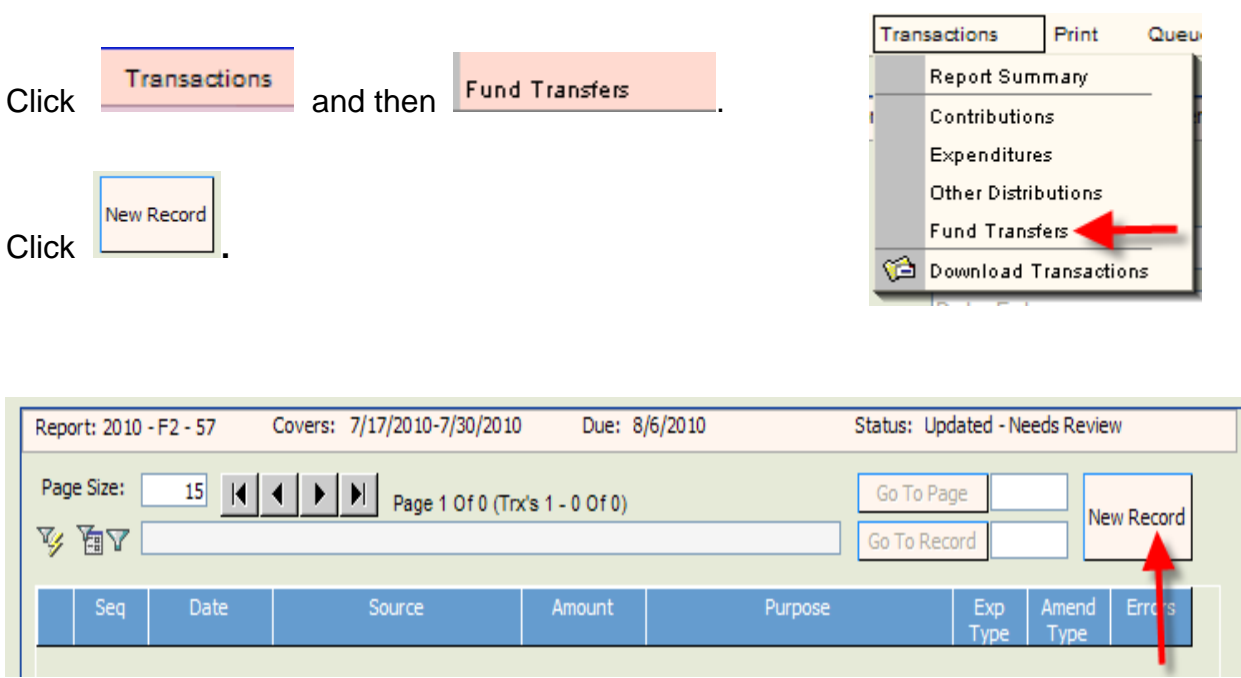

The **Fund Transfer Detail** screen will be blank. Populate the fields as explained in the instructions below.

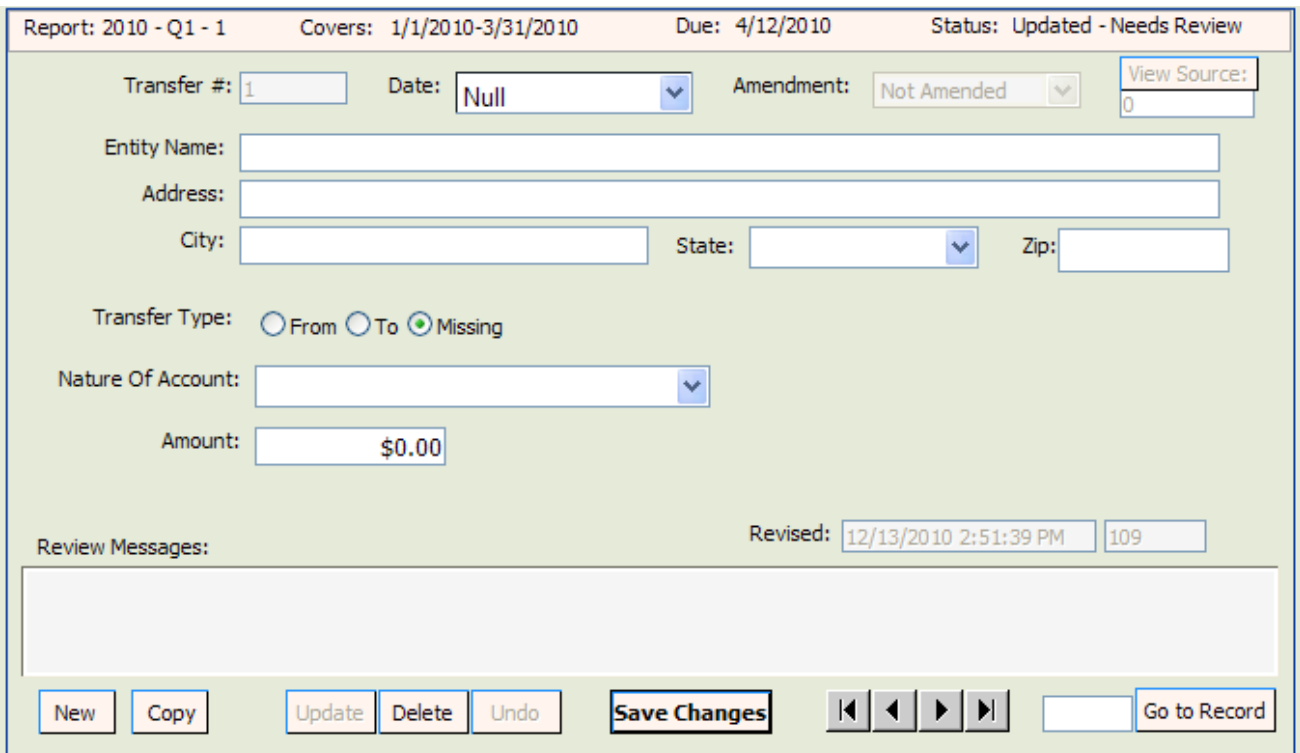

**[Transfer #](javascript:void(0);)**: this field will be automatically populated by the system in sequential numbers.

**Date**: enter date the fund transfer was made.

**Entity Name**: enter entity's full name.

**Address**: enter entity's complete address.

**City**: enter entity's city.

**State:** click **a**rrow and choose entity's state.

**Zip**: enter entity's zip code.

**[Transfer Type](javascript:void(0);): click arrow and choose From or To.** 

**[Nature of Account](javascript:void(0);): click arrow and choose nature of account.** 

**Amendment**: defaults to **Not Amended**.

**Amount**: enter exact amount of fund transfer (dollars and cents).

Enter all information and then click **Save Changes**. To enter the next Funds Transfer, click

**New** 

. Continue adding Funds Transfers as necessary. Upon completion of each entry,

# **you must save the data by clicking Save Changes**

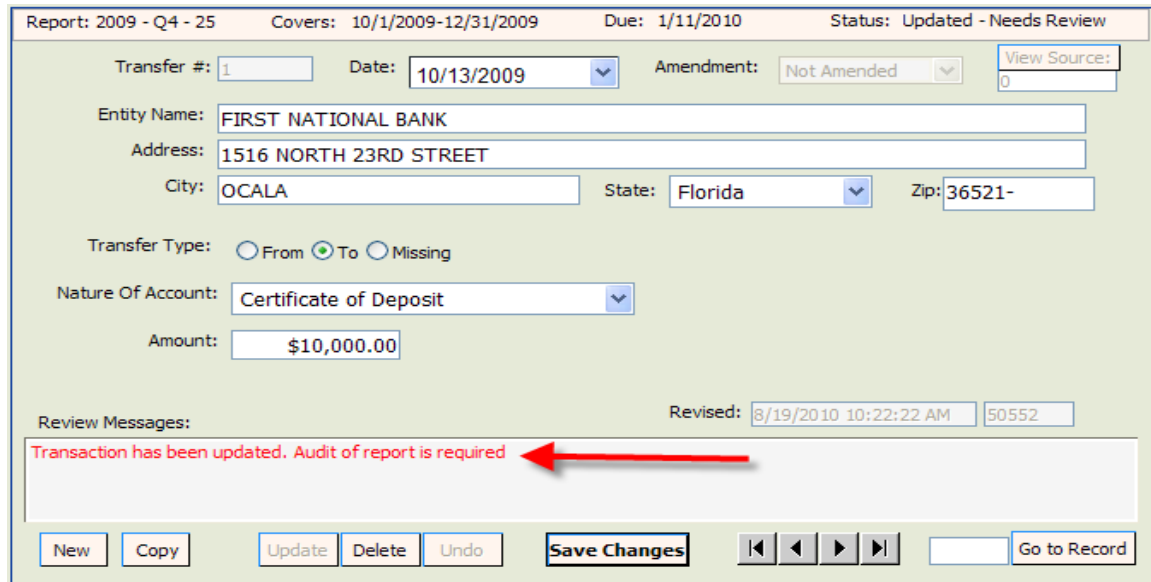

**Note: Notice the statement in the Review Messages box in red. This statement will appear until the report has been reviewed by the system. After the report has been reviewed, this box will be blank or will have a specific error message if information is incomplete or not in compliance with Chapter 106, Florida Statutes.**

# **Report Credit Card Activity**

Pursuant to section 106.125, Florida Statutes, only statewide candidates (Governor and Cabinet) may obtain campaign credit cards. The credit cards may be used **only** for **travel related expenses**.

Each time a credit card is used, there will be an entry in Other Distributions documenting the activity. Credit card activity is reported during the reporting period that it occurs. This may be, but is not always, the same reporting period that the expenditure for the credit card payment occurs. Once the expenditure (credit card payment) is made, the Other Distributions (credit card activity) must be "linked" to the Expenditure.

### **Enter Credit Card Activity in Other Distributions:**

Each time the credit card is used, create an "Other Distributions" record (See instructions beginning on page 20.) The date for the record will be the date of the credit card purchase. For "Distribution Type," choose **Credit Card Purchase**.

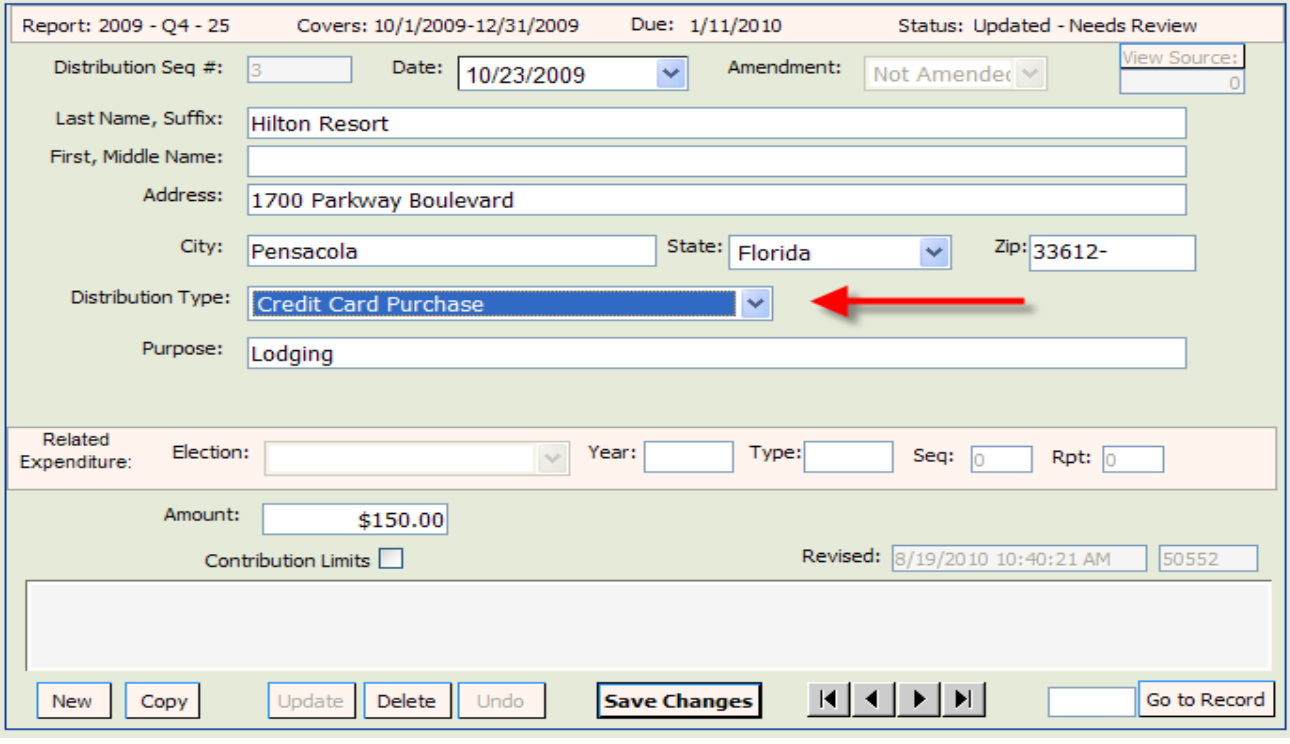

Enter all information and then click **Save Changes**. Repeat the process for each credit card purchase.

### **Enter Credit Card Payment in Expenditures:**

To document payment of the credit card bill, create an "Expenditures" record for the payment. (See page 17 for instructions on creating an expenditures record.) For Expenditure Type, select **Credit Card Payment**.

The purpose would be the month of the credit card statement. Example: November Statement.

Enter the amount of the Expenditure in the **Amount** field.

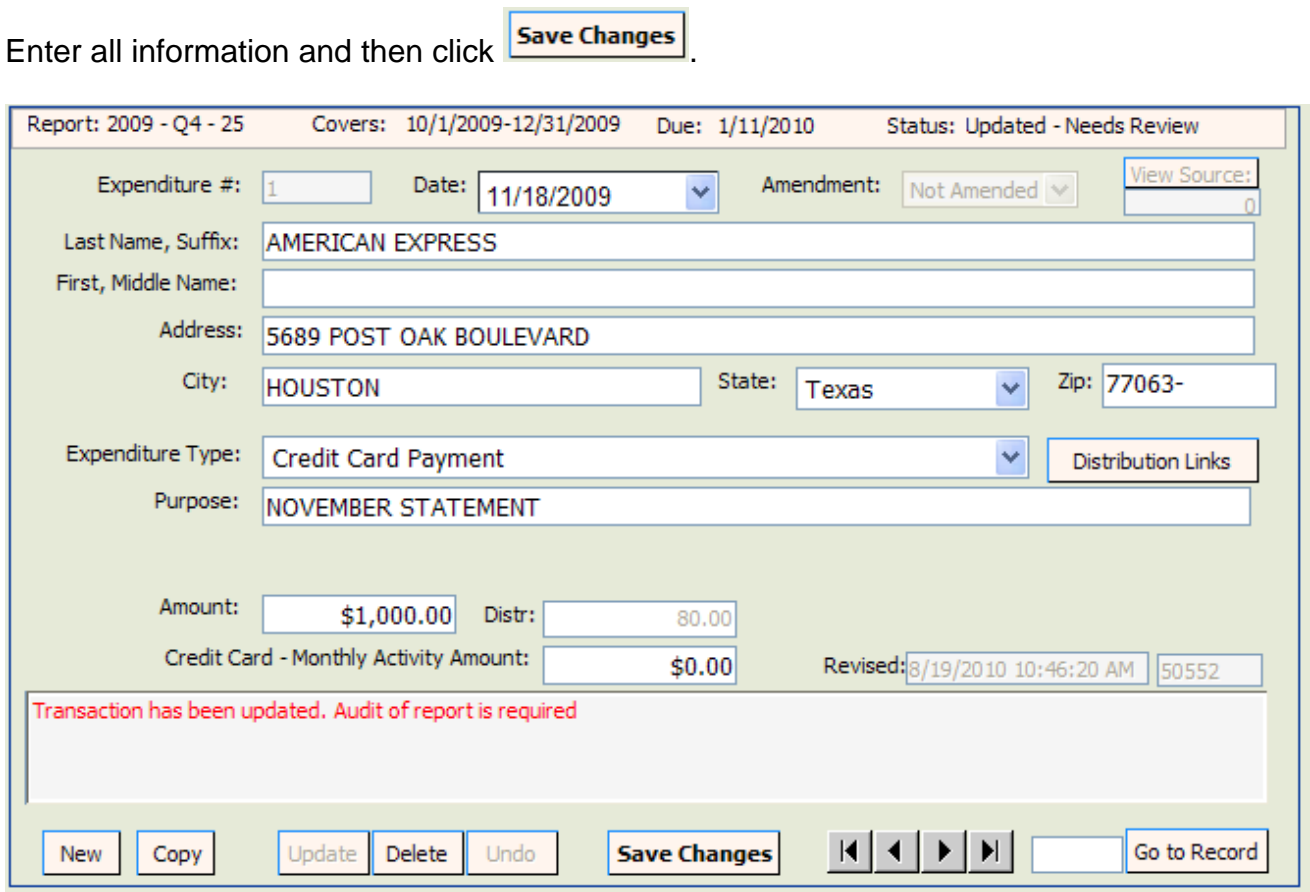

The screen will refresh. For "**Credit Card – Monthly Activity Amount**," enter the total amount of credit card purchases for that particular statement period. The "Amount" field and "Credit Card -Monthly Activity Amount" field should always be the same.

Click **Save Changes** 

# **Link the Credit Card Payment to the Credit Card Transactions:**

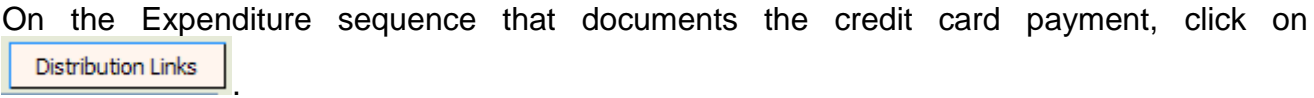

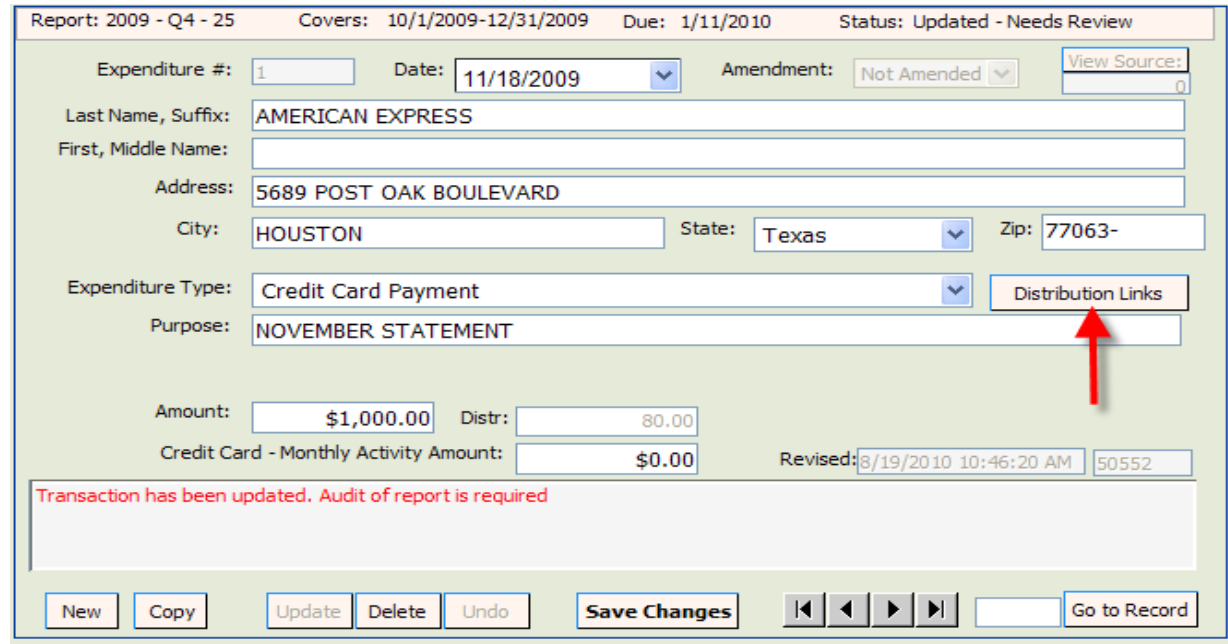

Click on the radio button "Not Linked" This will take you to a listing of all credit card **purchases** that have not been yet been linked to a credit card **payment**.

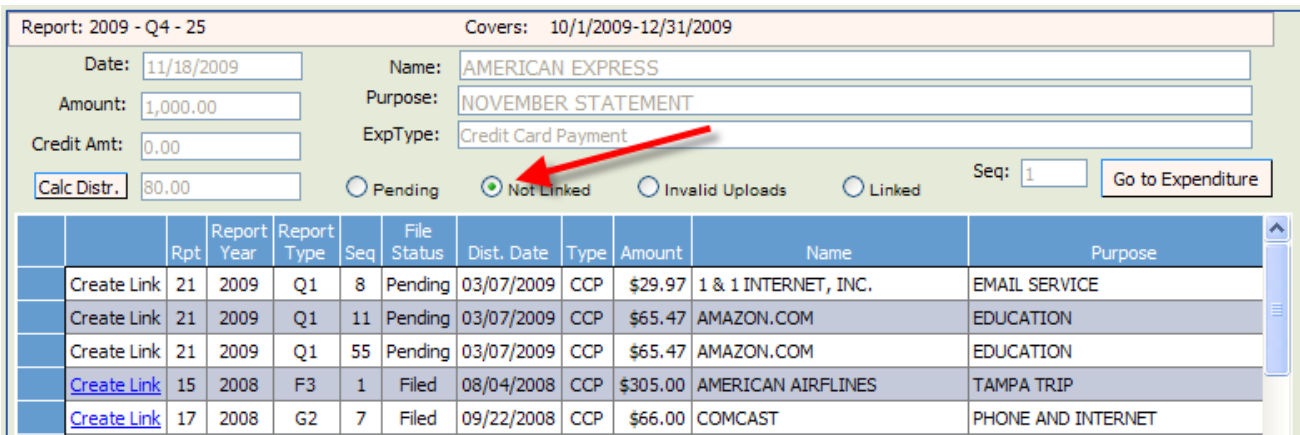

Click  $\vert$  Create Link by each of the credit card purchases that you wish to link to the credit card payment. Click on  $\boxed{\text{Calc Dist.}}$  to determine the total amount of credit card activity that is currently linked to a payment. After all credit card activity has been linked, the totals in the "Amount," "Credit Amt," and "Cal Distr." fields should be equal.

To verify the activity that has been linked to an Expenditure, go to the Expenditure and click

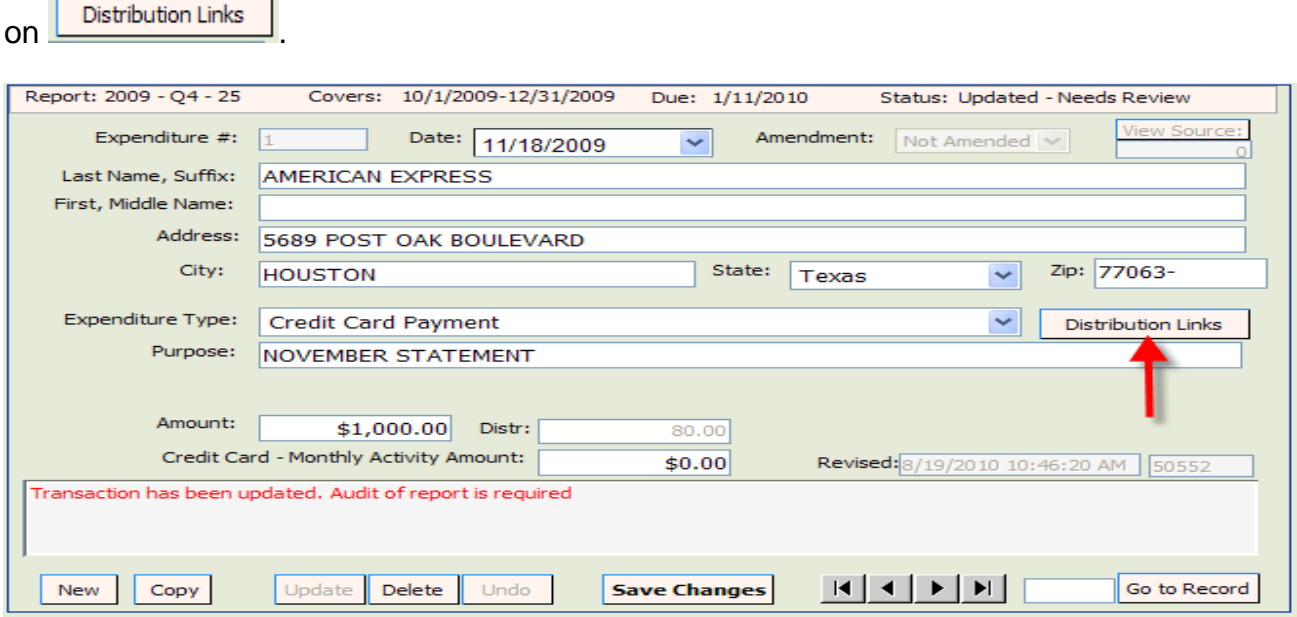

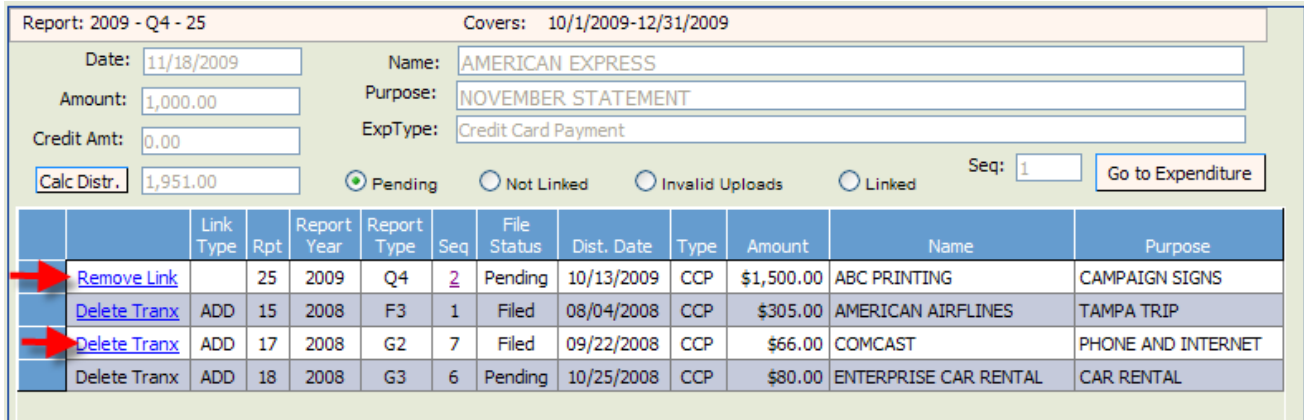

Everything that is currently linked to this Expenditure will be listed. If you have linked a

<span id="page-29-0"></span>purchase in error, click on  $\frac{\text{Remove Link}}{\text{Remove Link}}$  (for pending links) or  $\frac{\text{Delete Transform}}{\text{Of } \text{If } \text{Set}}$  (for filed links) to remove the link.

# Report Prepaid Distributions

Prepaid Distributions are lump sum payments to one entity or person who then distributes the funds to other entities or individuals.

**Example:** Payment to a media consultant who will then make disbursements to various media such as a newspaper, radio or television station. The Expenditure entry documents the lump sum payment. The "Other Distribution" entries will indicate how the media consultant is spending the lump sum payment. Items will be reported and linked to the prepaid expenditure as they occur.

### **Enter Prepaid Amount in Expenditures:**

Create an Expenditure record for the lump sum payment (See page 17 for instructions on

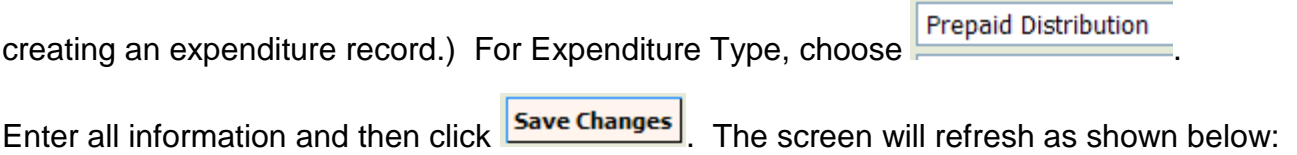

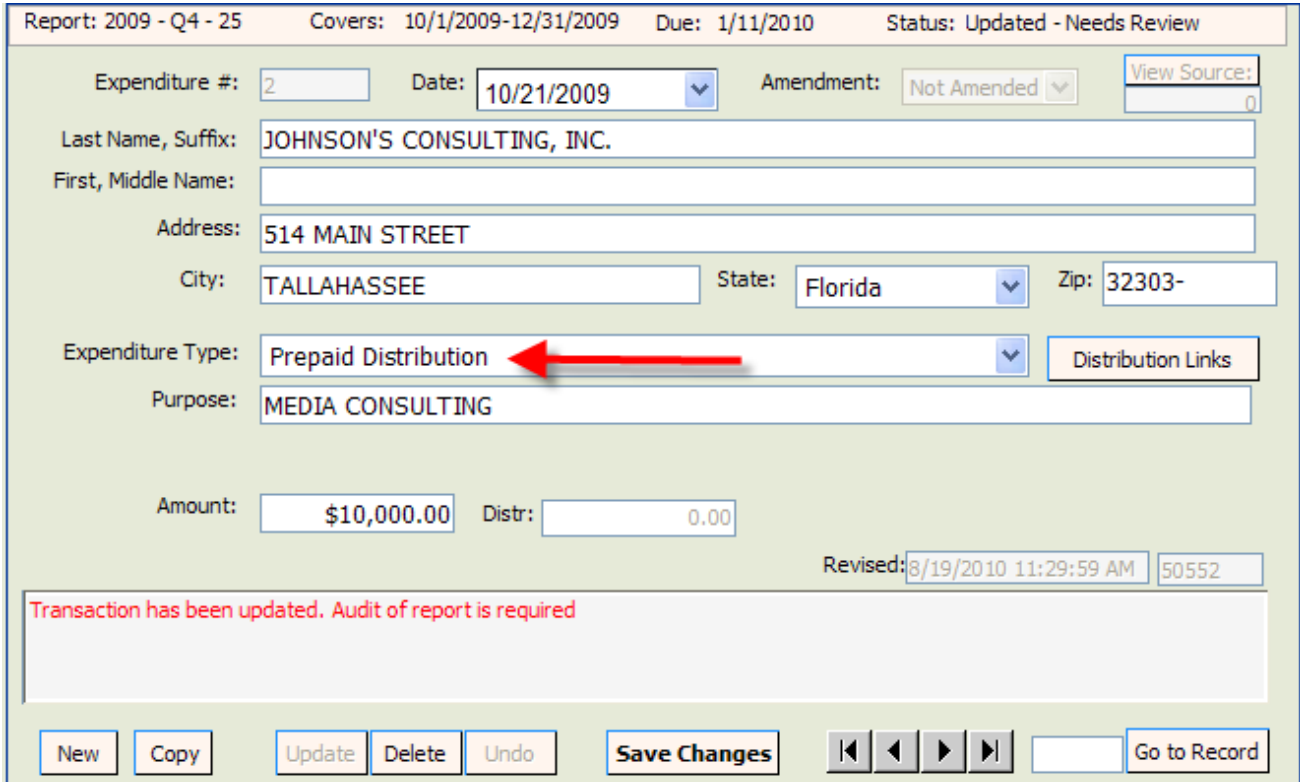

### **Enter Disbursements of the Payment in Other Distributions and Link to Expenditure:**

As the funds are disbursed, Other Distribution records (see page 20 for instructions on creating an Other Distributions record) are created and linked to the original expenditure.

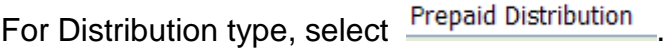

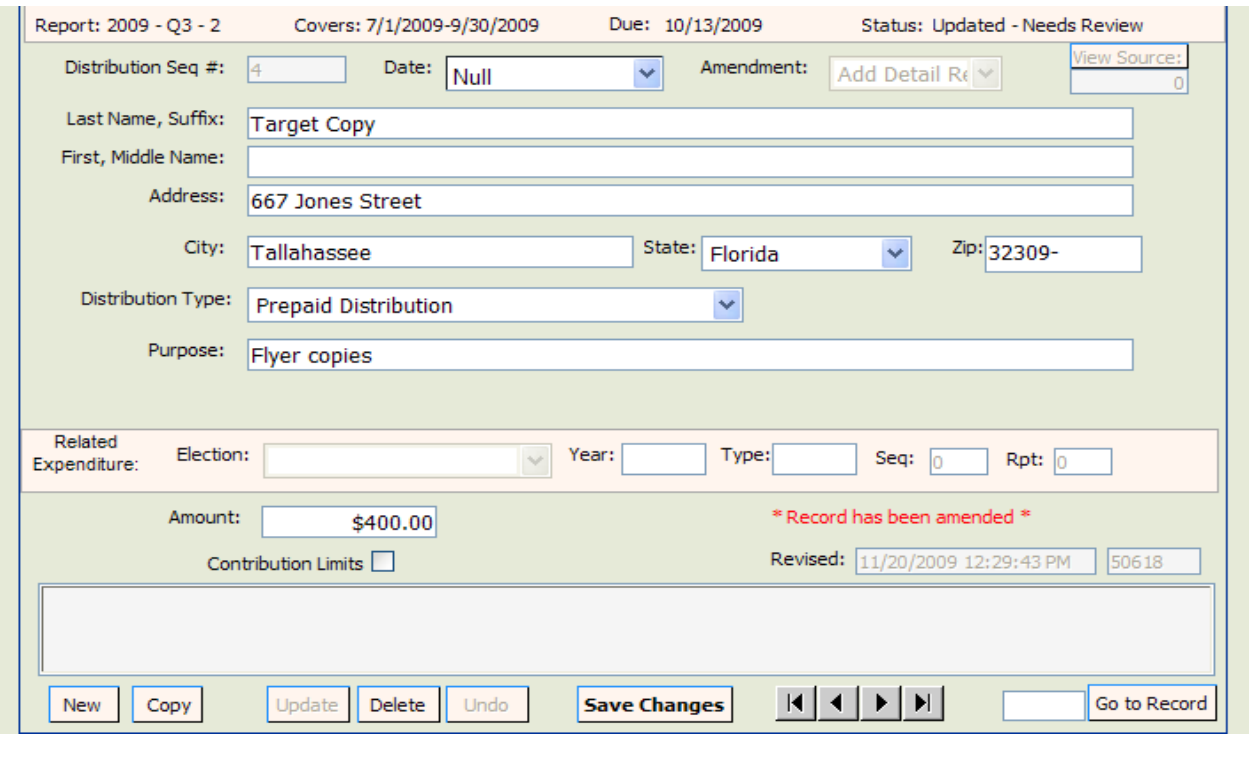

Enter all information and then click **Save Changes**. The screen will refresh and **Link Exp** will appear.

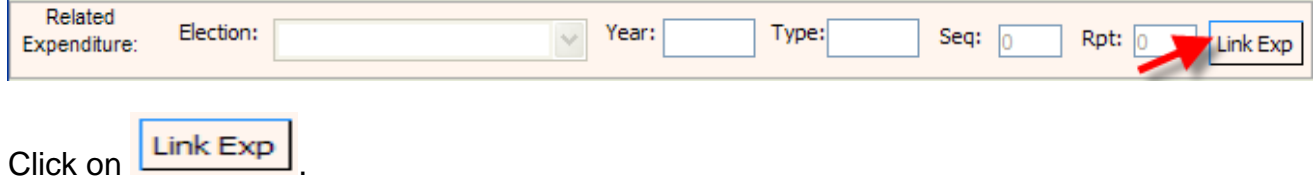

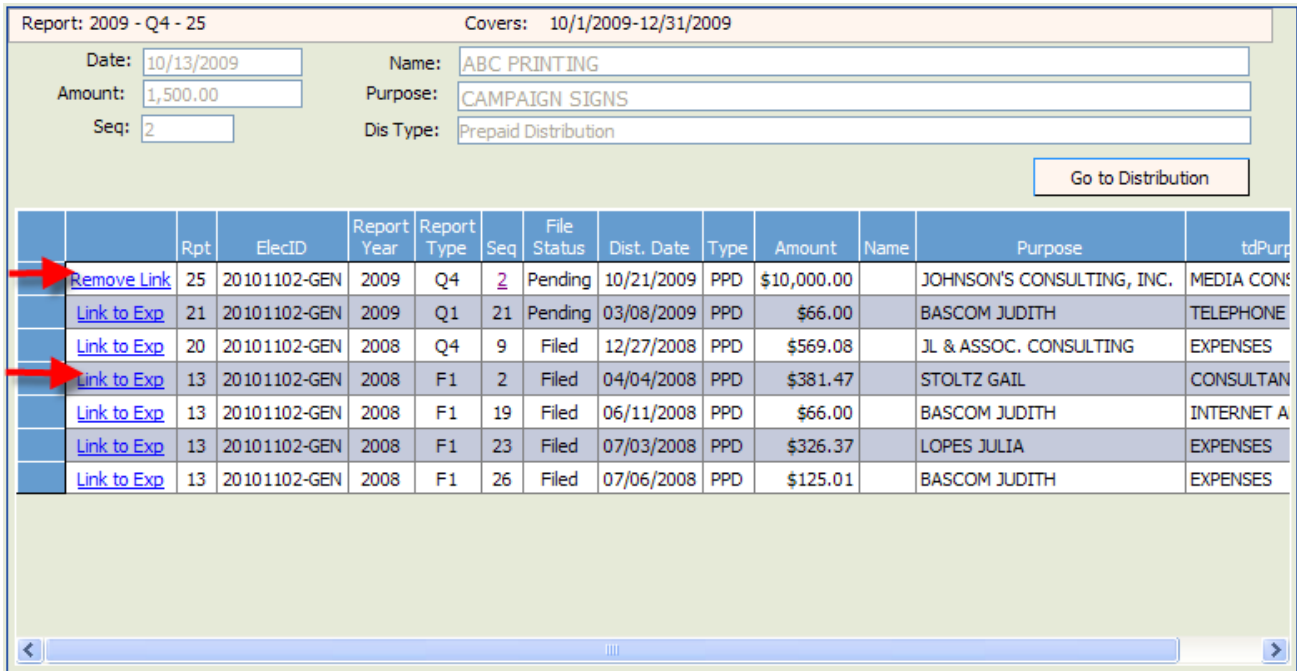

Determine which entry to link the distribution to the expenditure and click on **Link to Exp** 

To remove the link, click on **Remove Link** 

For each disbursement of the prepaid expenditure, create an Other Distributions record. Link each distribution record to the original pre-paid expenditure.

# Report Reimbursements

<span id="page-33-0"></span>Reimbursements are used to report authorized expenses incurred in connection with the campaign that are not otherwise reported as direct expenditures. Each time a candidate or other person authorized to make an expenditure on behalf of the campaign makes an expenditure that will be reimbursed, there must be an entry reported for the purchase in "Other Distributions." The "Other Distribution" (the purchase) may be, but is not always, reported during the same reporting period as the "Expenditure" (the check written for reimbursement). Once the "Expenditure" is reported, it must be linked to the "Other Distribution."

### **Enter Reimbursement Activity in Other Distributions:**

For **each** purchase that will be reimbursed, create an "Other Distributions" record. (See page 20 for instructions on creating an Other Distributions record.) For Distribution Type, choose **Reimbursement**.

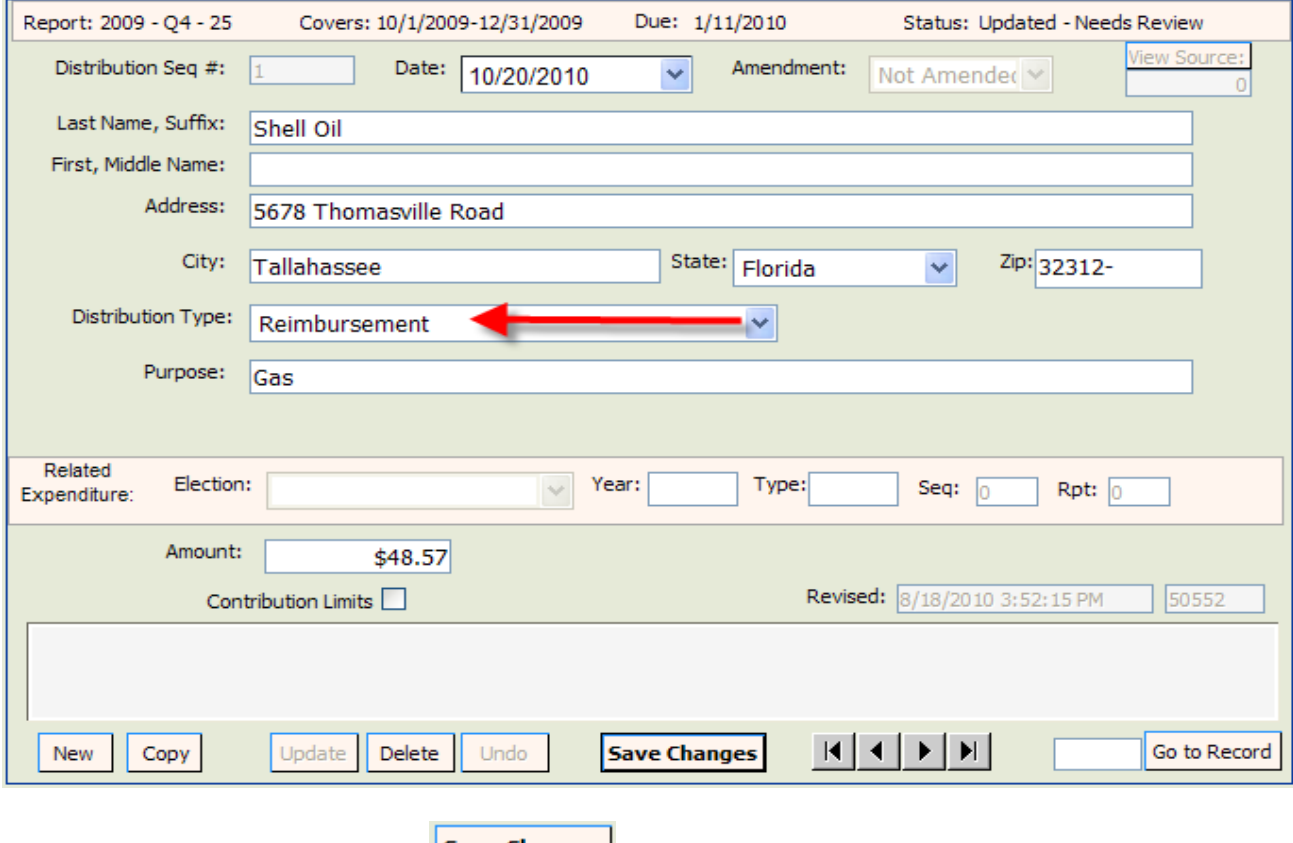

Enter all information and click **Save Changes** 

### **Enter Reimbursement Payment in Expenditures:**

To document the payment to reimburse authorized expenditures, create an Expenditure record. (See page 17 for instructions on creating an expenditure record.) For Expenditure Type, select **Reimbursement.**

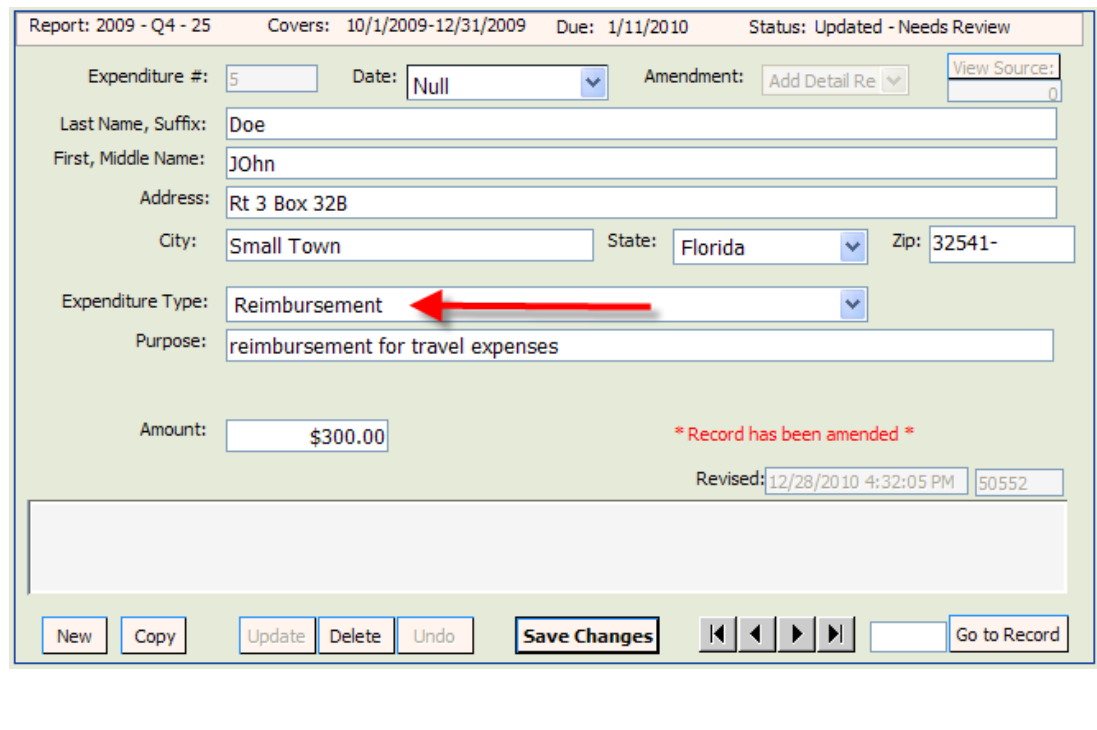

Enter all information and click **Save Changes** 

### **Link the Purchases to the Expenditure for Reimbursement**

On the Expenditure sequence that documents the reimbursement payment, click on

Distribution Links

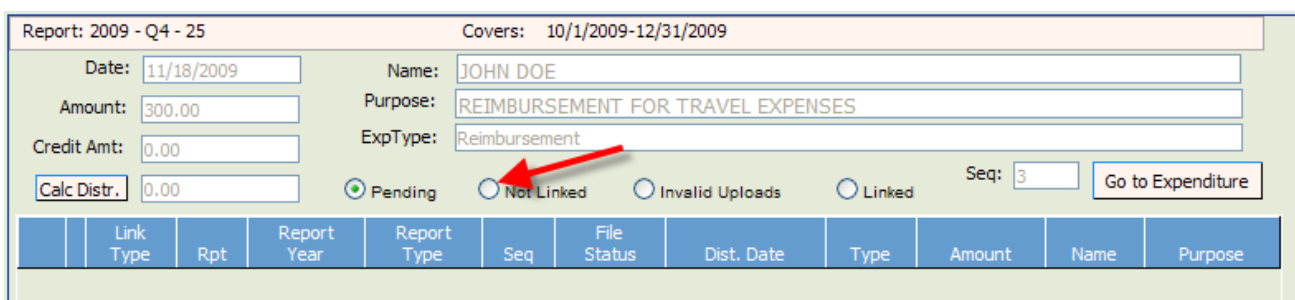

Click on the radio button "Not Linked."

This will take you to a listing of all reimbursement expenses that have not yet been linked to a reimbursement payment.

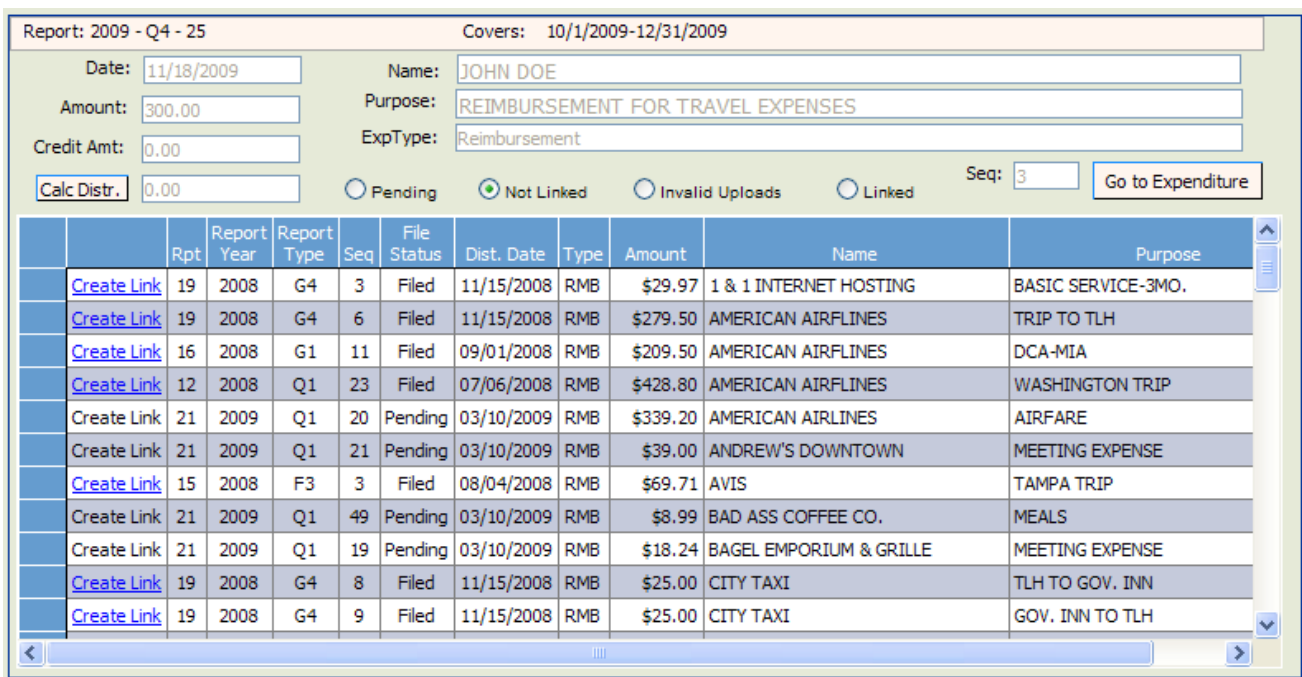

Click on  $\frac{|\text{Create Link}|}{|\text{Day each purchase that will be linked to the rimburst.}}$ 

To verify the activity that is linked to a reimbursement payment, click on  $\frac{1}{100}$  Go to Expenditure

<span id="page-35-0"></span>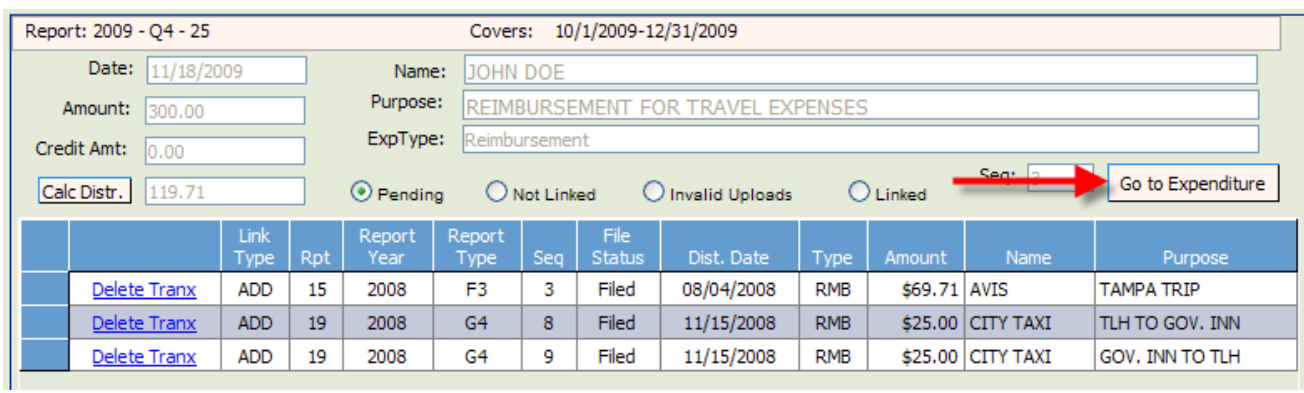

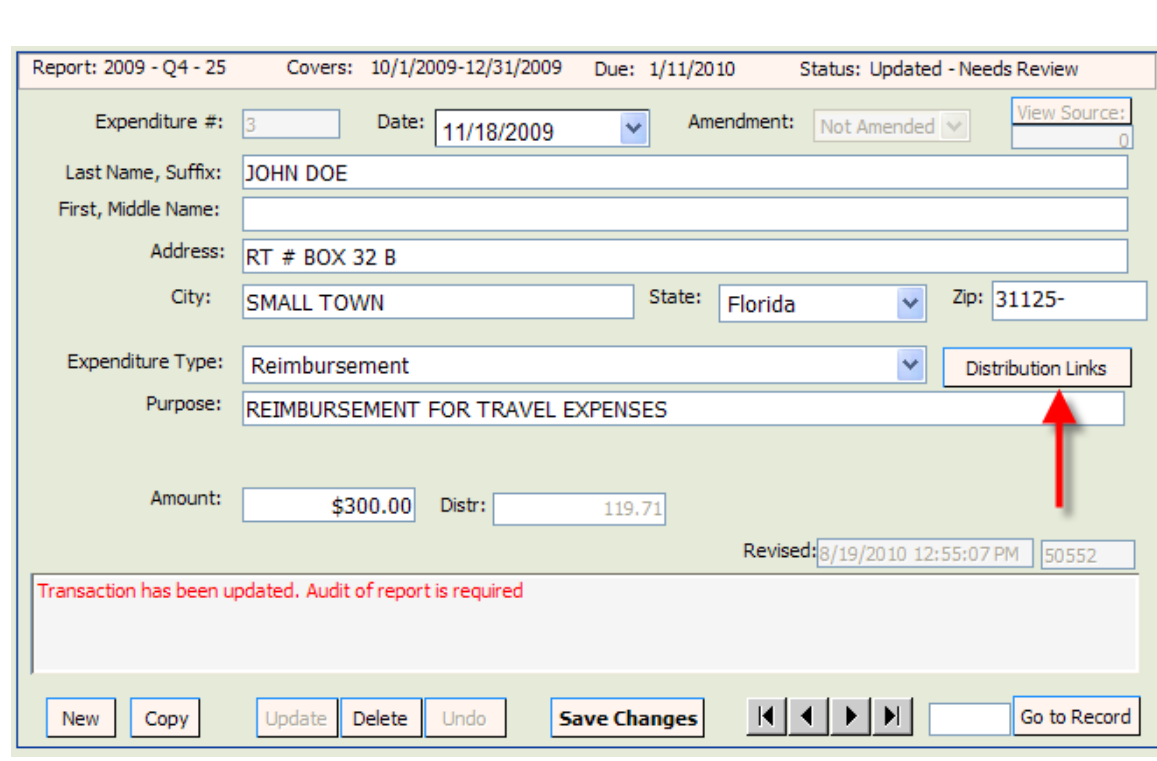

Click on **Distribution Links** 

Everything that is currently linked to this Reimbursement Expenditure will be listed.

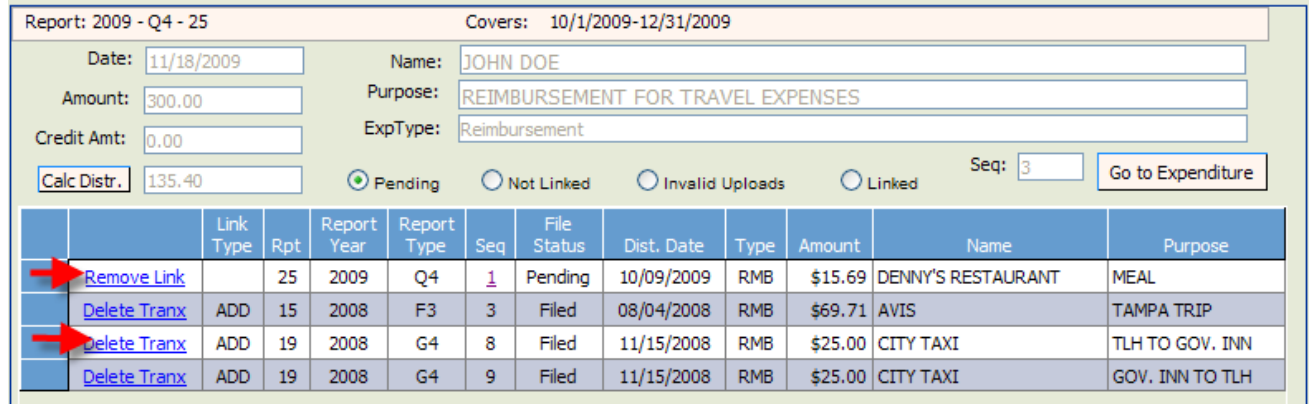

If you have linked a purchase in error, click on  $\sqrt{\frac{\text{Remove Link}}{\text{C}}}$  (for pending links) or Delete Tranx (for filed links) to remove the link.

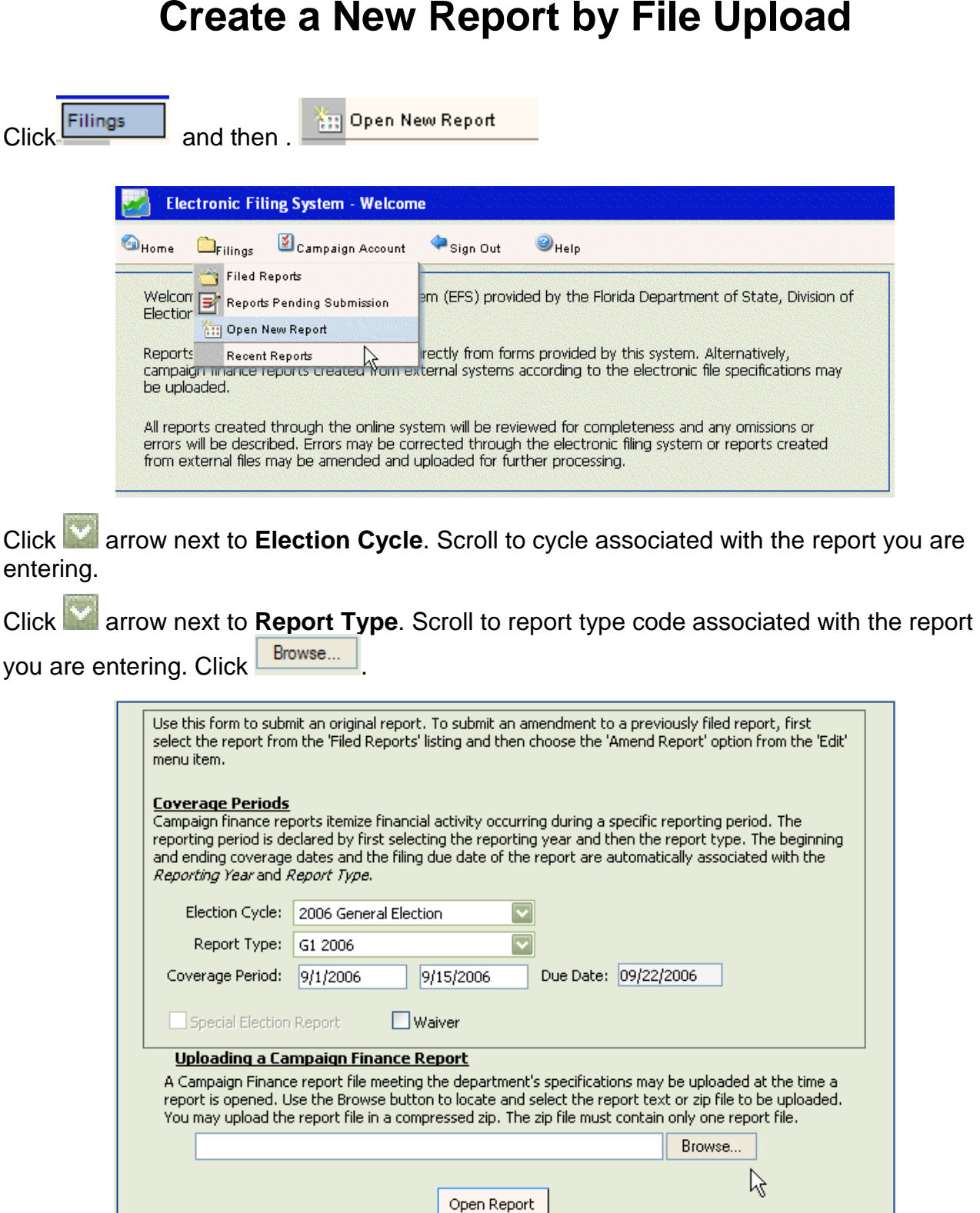

Navigate to the file you wish to upload to the EFS and double click on the name. **Note:** The file name must be in the following format: IDNumber.ReportType

Example: 19932.G4

The file name will appear in the box next to **Browse...** Click on **Copen Report** Click on View Report.

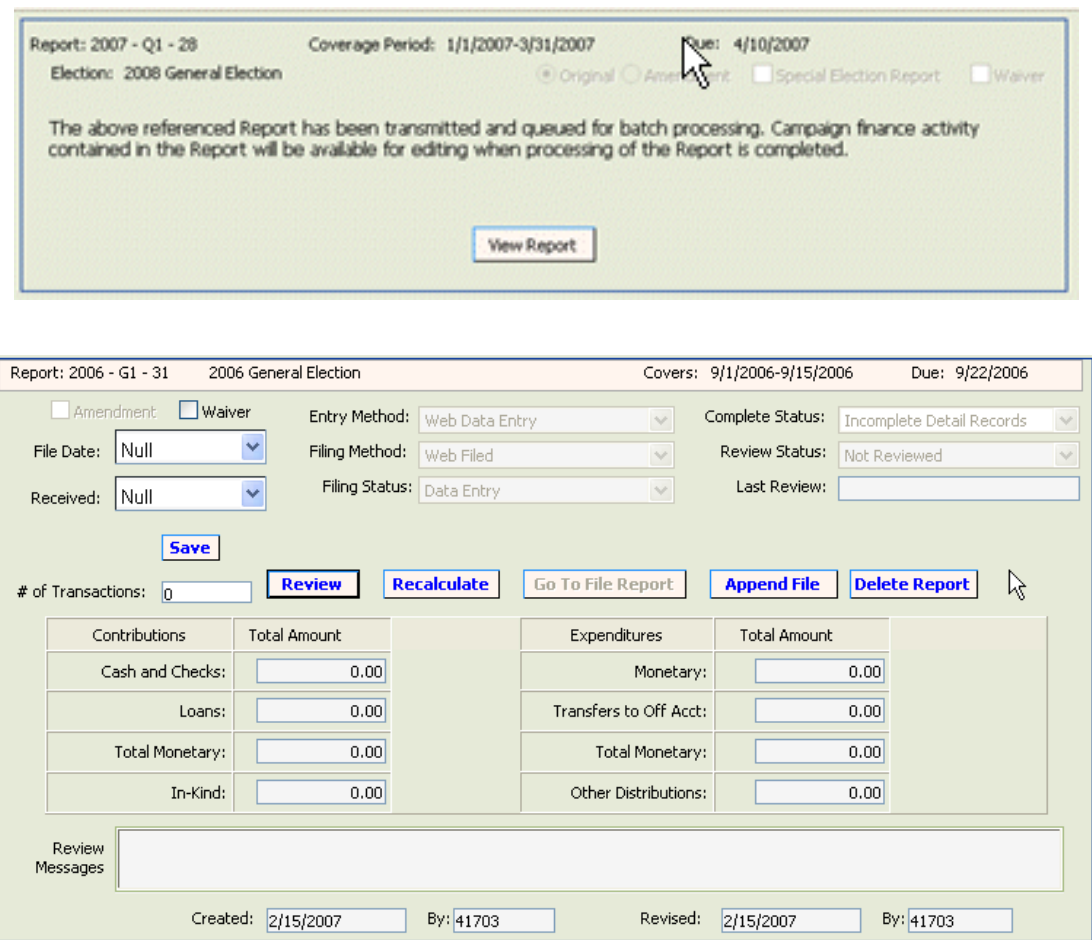

A screen will appear showing the report summary. The **Complete Status** box will indicate when the processing of the upload is complete (if a delay occurs keep refreshing the screen until complete).

If the file type is **not valid**:

Open Windows Explorer. Click Tools. Click Folder Options. Click View.

Uncheck Hide Extensions for Known File Types.

Click Apply. Click OK.

Save file under new name.

# **Review Data for Errors**

<span id="page-39-0"></span>When all contributions, expenditures, fund transfers, and other distributions have been entered and saved or uploaded, the data should be reviewed by the EFS to determine completeness and correctness.

Print

Queue

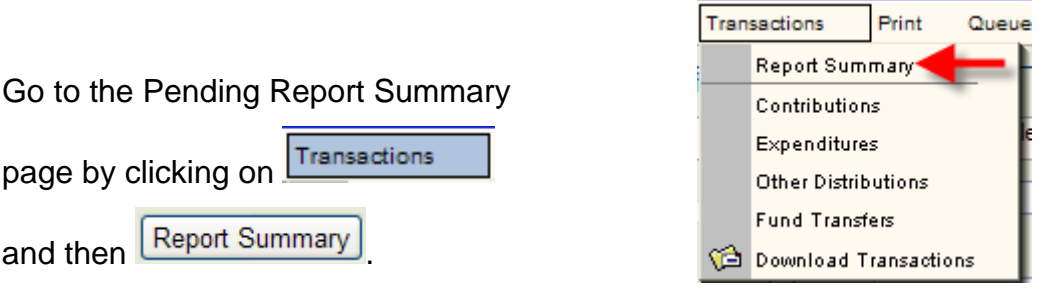

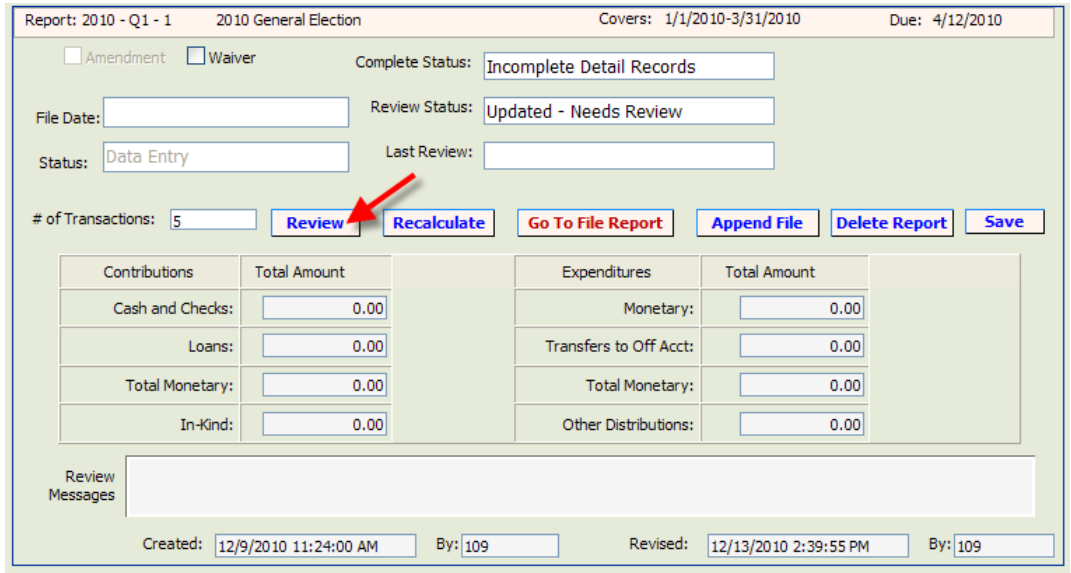

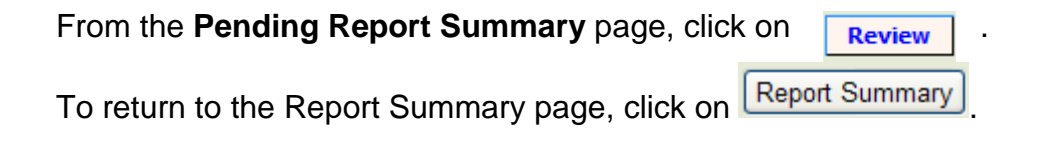

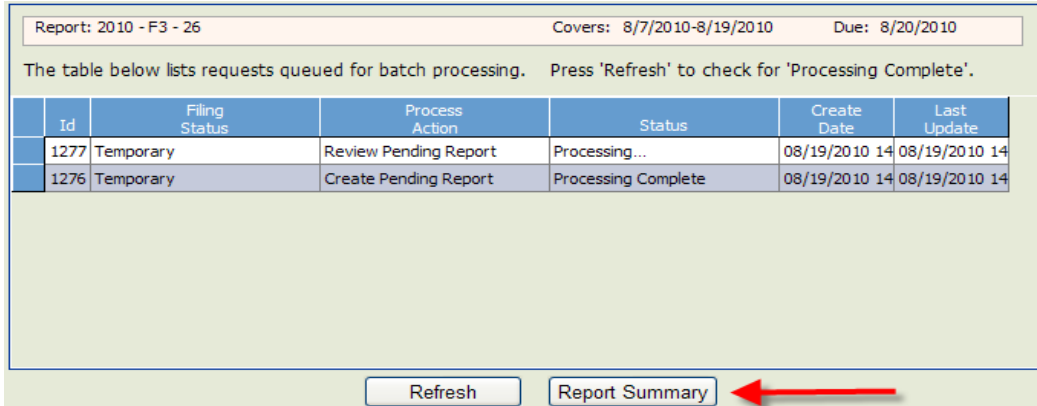

If the **Complete Status** box indicates "Incomplete Detail Records," correct the errors prior to filing the report with the Division of Elections.

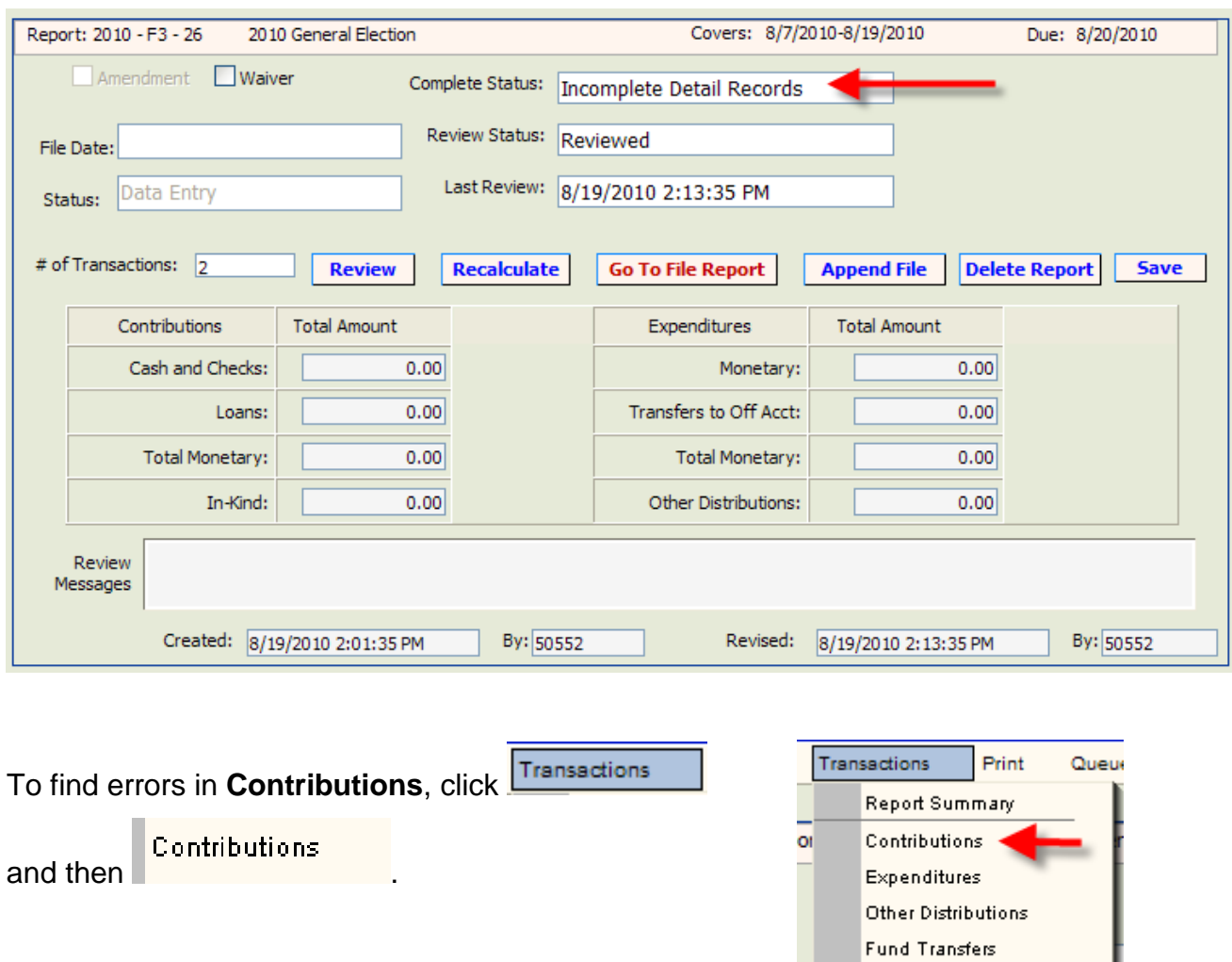

At the right under the "Errors" column, any number above 0 indicates that the entry has an error.

e

Download Transactions

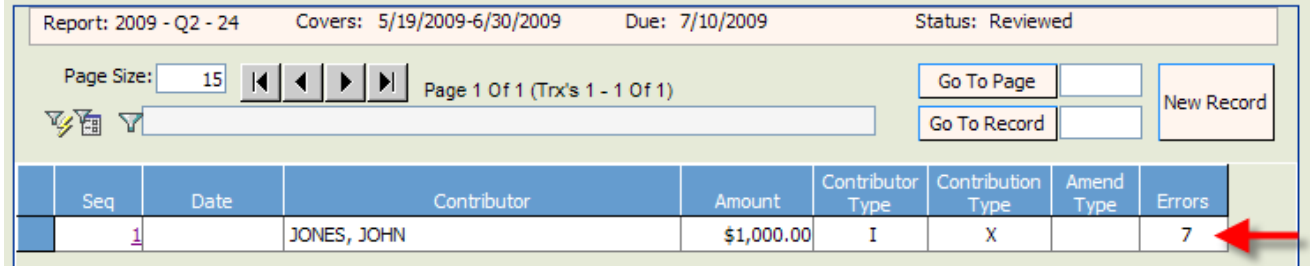

Open the entry by clicking on the sequence number to view the error messages.

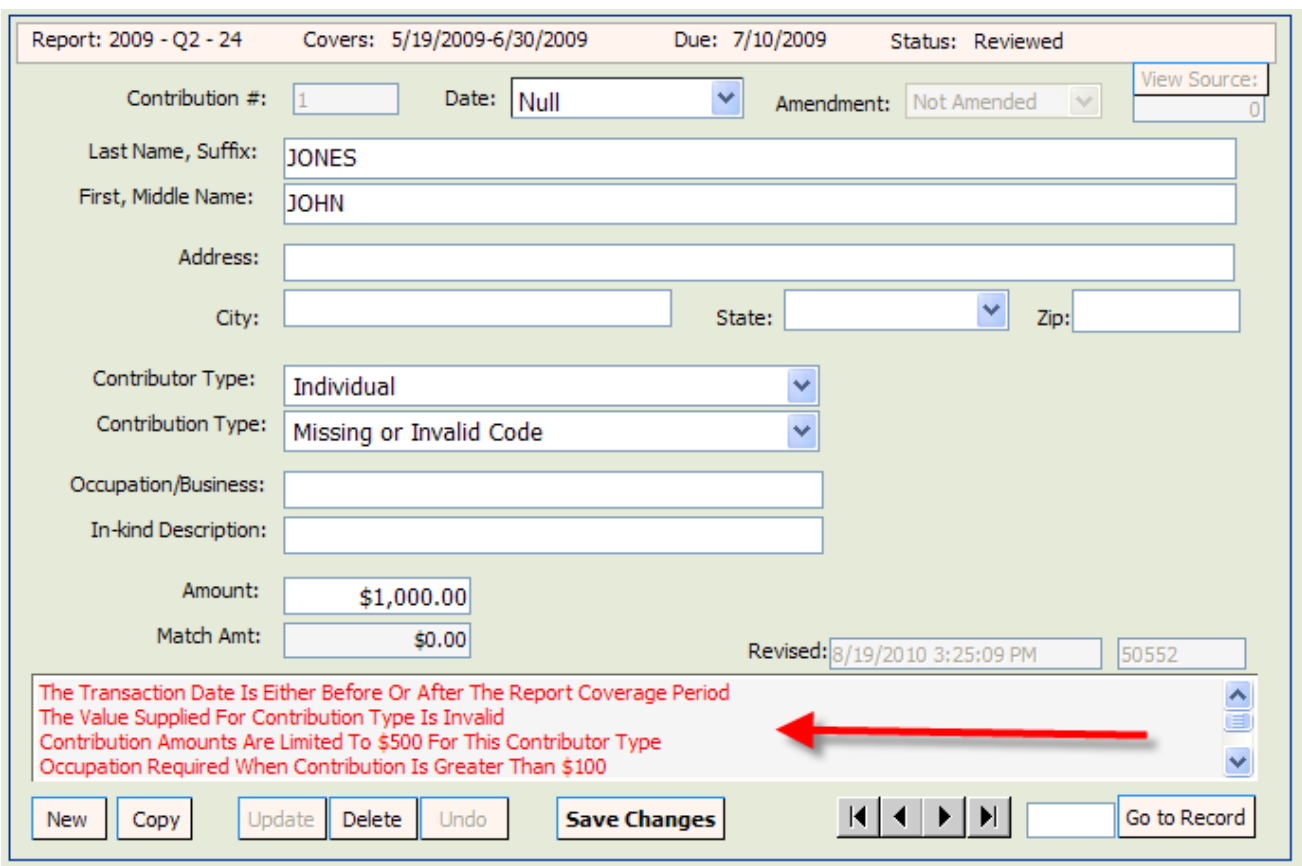

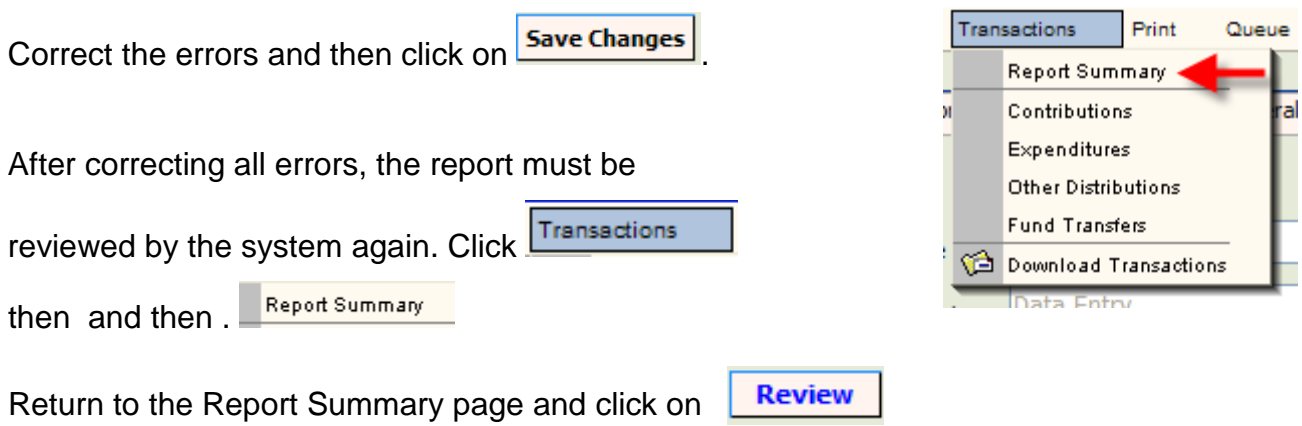

If all errors are corrected, the **Complete Status** box will change to Complete Detail Records.

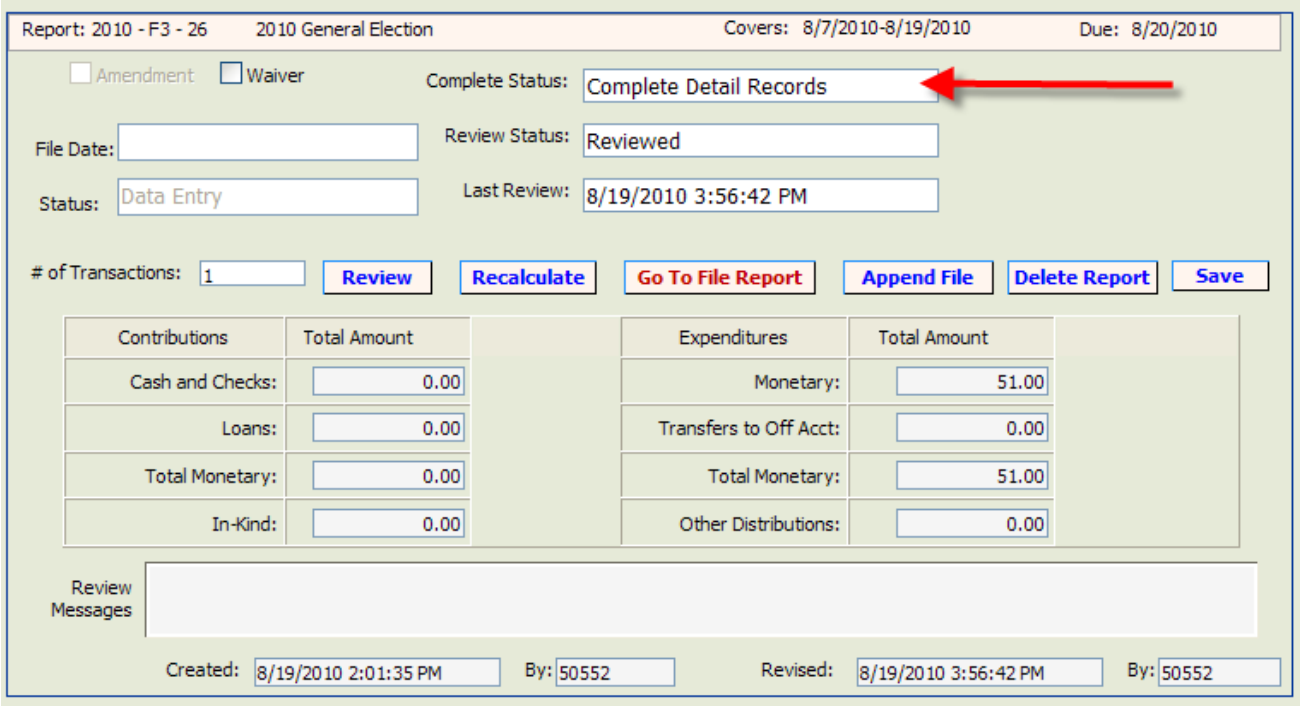

After the report is reviewed, you may choose to file the report or leave the report in pending status until a later date (see page 49 for instructions on accessing pending reports).

**Errors in Expenditures, Other Distributions and Fund Transfer entries are corrected in the same manner.**

**Note: If report is voluminous, see page 42 for instructions on creating an error filter.**

.

# **Create an Error Filter**

<span id="page-43-0"></span>If a report is voluminous, locating errors must be done by creating an error filter.

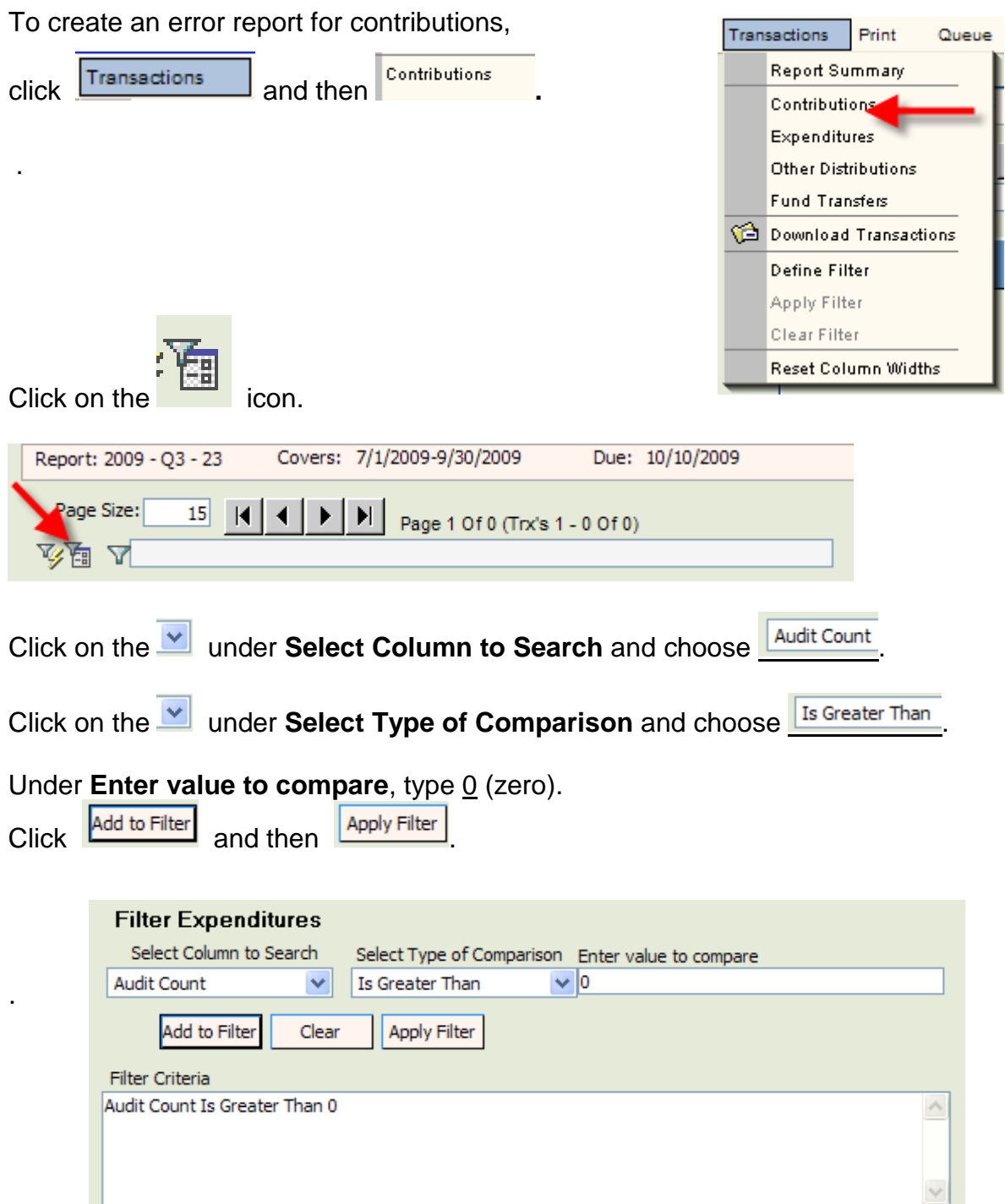

When the filter is applied, only those entries with errors will show. Click on the Sequence number for each entry and correct the errors.

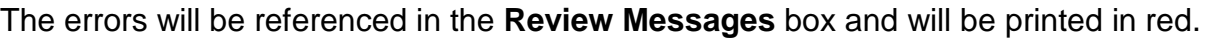

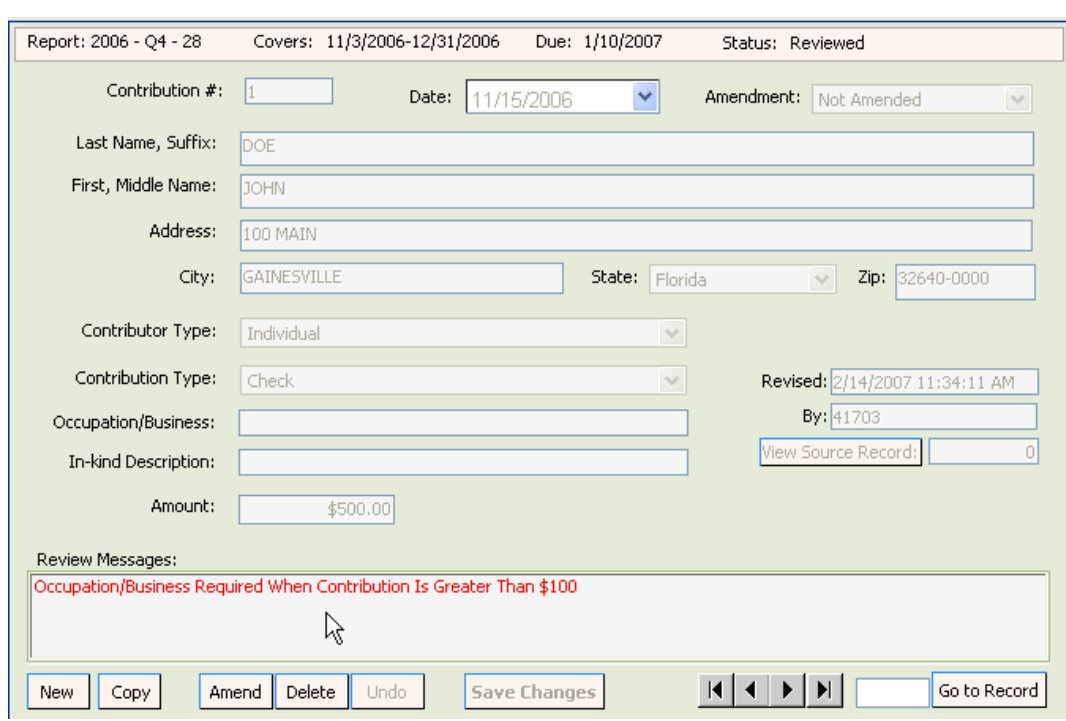

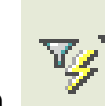

In order to see all entries, clear the error filter. Click on

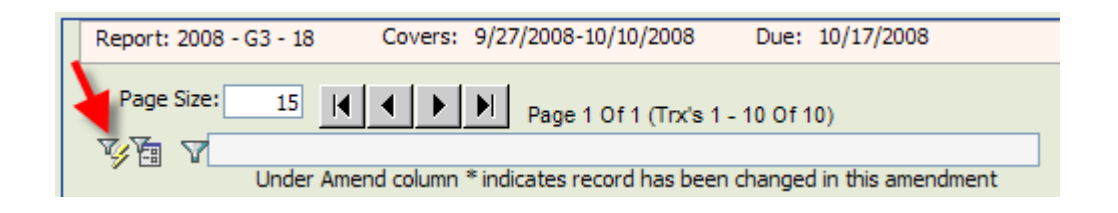

**NOTE: Repeat the filter process for Expenditures, Funds Transfers and Other Distributions, if necessary.**

# **File the Report**

<span id="page-45-0"></span>If the **Review Status** is Updated Detail – Needs Review the report has not been reviewed since the last update. (See page 38 for instructions on how to submit the report to the system for review.)

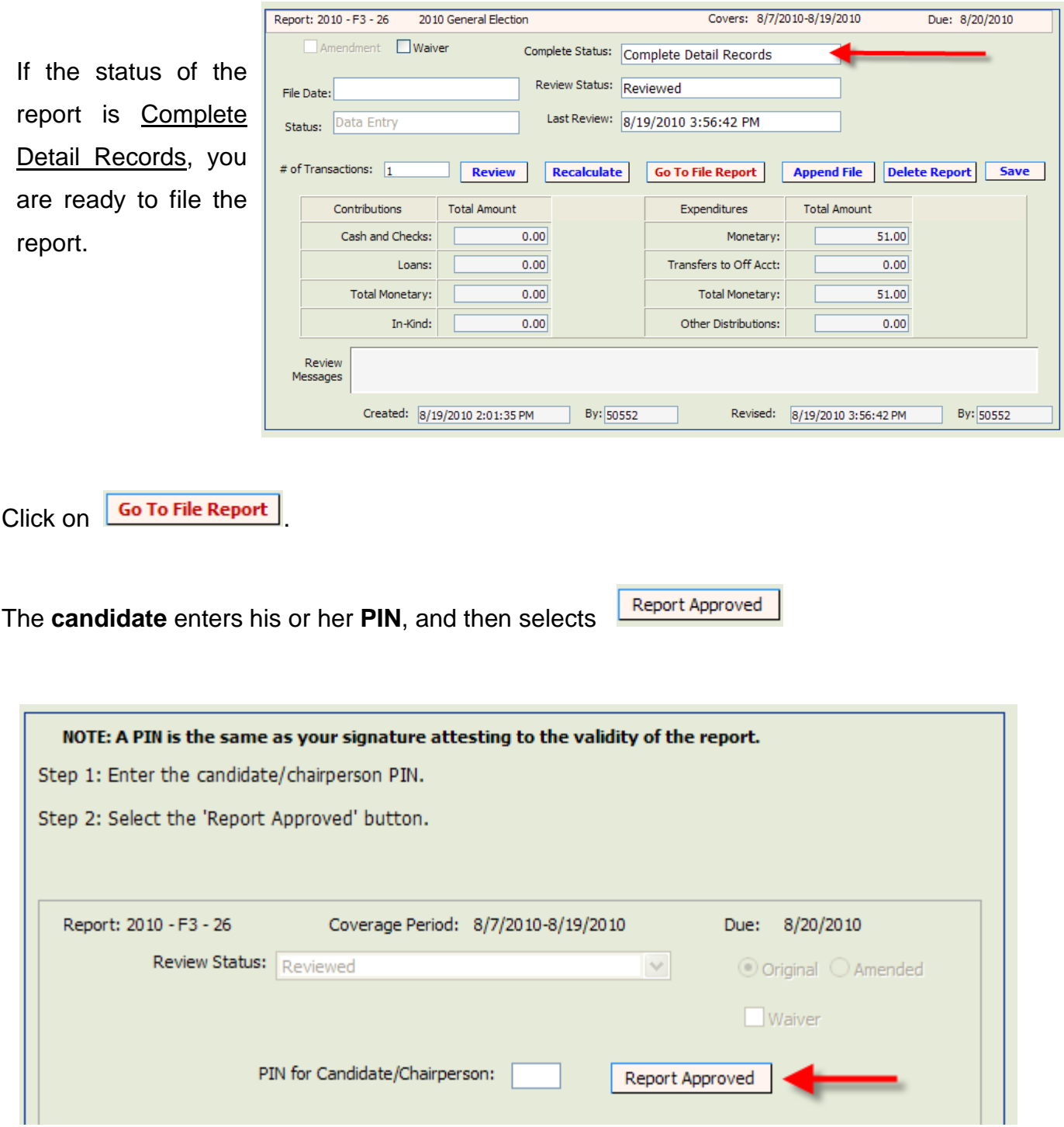

If there is more than one treasurer, click on the drop down and select the treasurer that is filing the report.

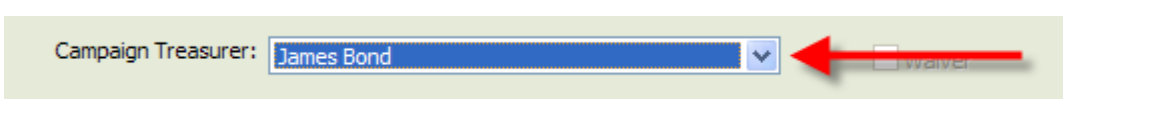

The treasurer enters his or her PIN and then clicks **File Report** 

.

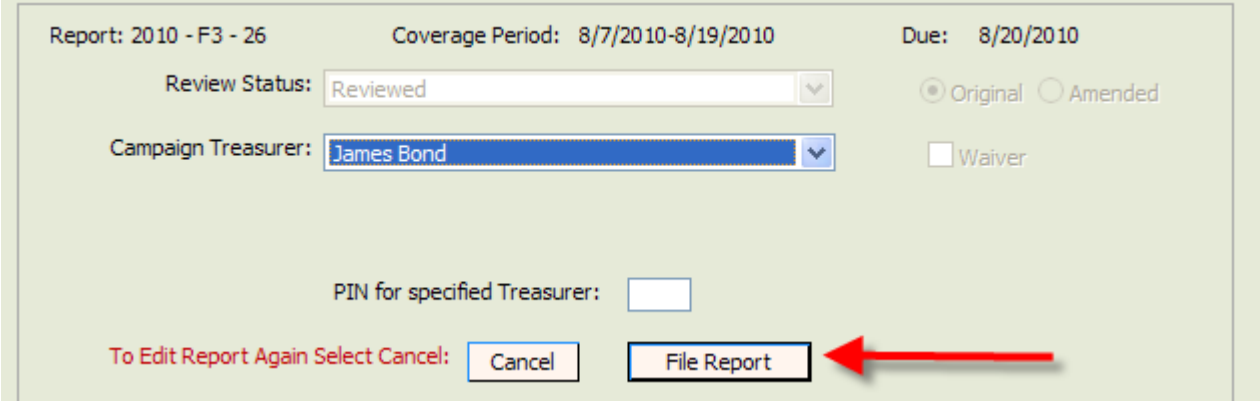

**IMPORTANT NOTE: If changes need to be made after a candidate enters his PIN, the treasurer must undo the candidate's PIN validation before the system will allow changes. See page 48 for instructions.**

# **Print a File Receipt**

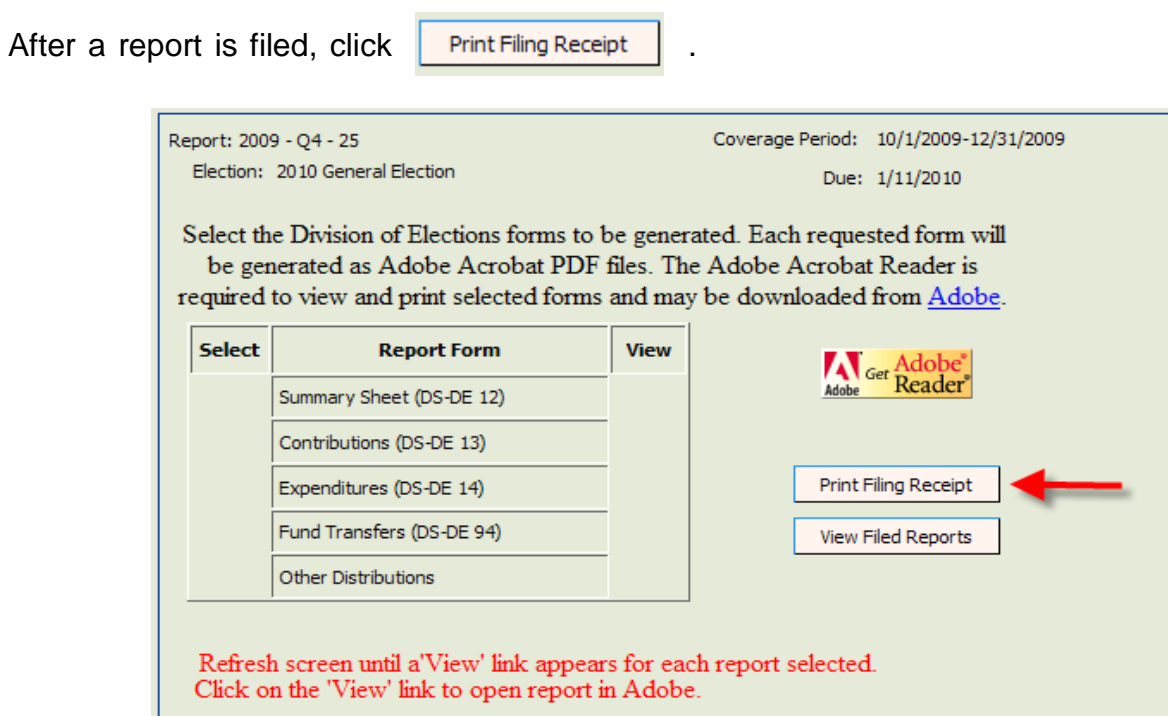

To print this screen, right click your mouse and select "Print." Save this screen as your **filing receipt**.

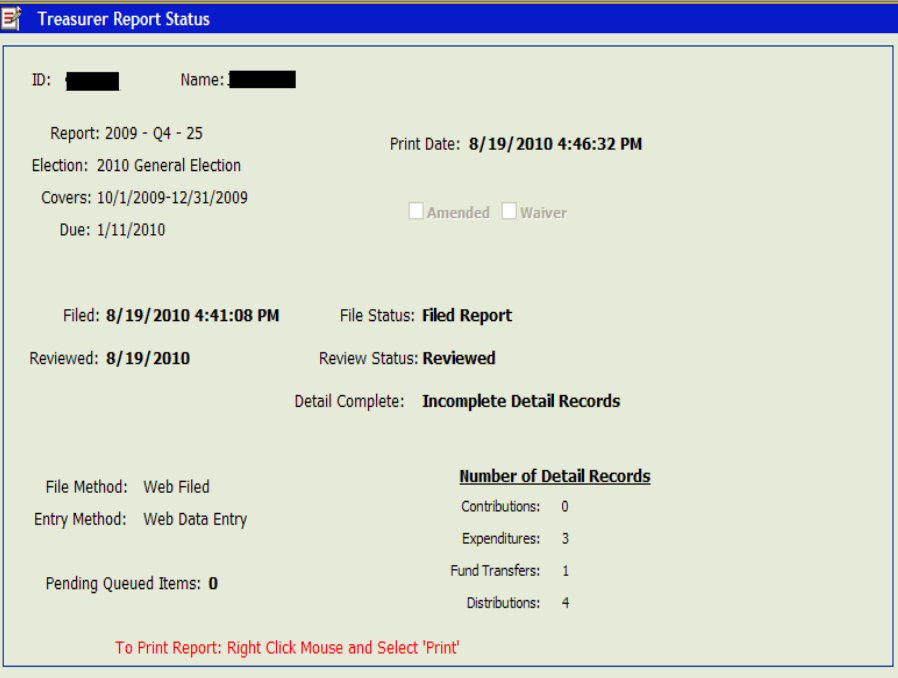

**IMPORTANT NOTE: the "Filed" field will be populated if the report has been correctly filed. If this field is blank, you have not filed the report with the Division of Elections.**

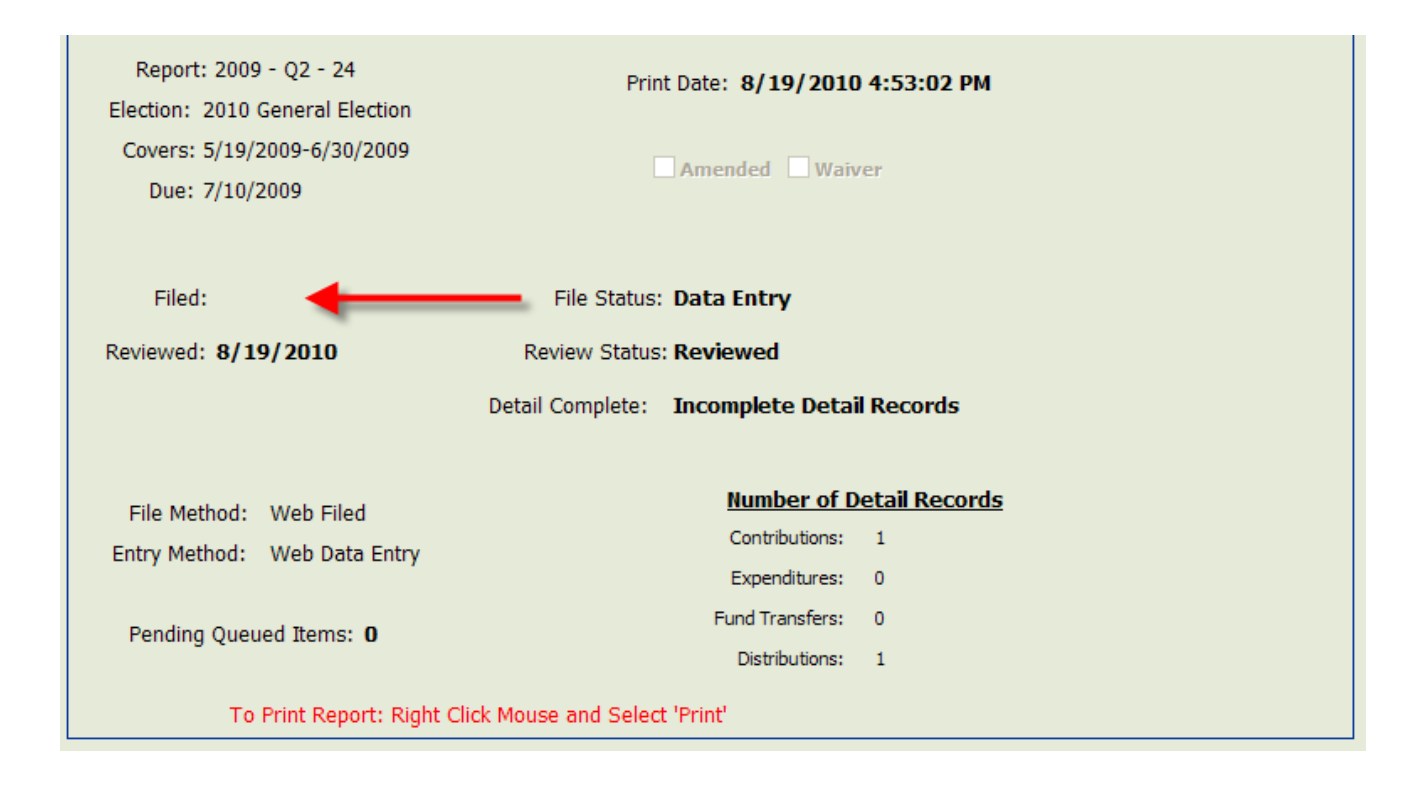

#### **NOTE: If you are unable to print the receipt, make sure that your pop-up blocker is turned off.**

# **Make Changes to the Report after Candidate Enters PIN**

<span id="page-49-0"></span>If changes need to be made **after** a candidate approves a report by entering his PIN, the treasurer must "cancel the filing" before the system will allow changes.

If there is more than one treasurer, click on the drop down and select the appropriate treasurer.

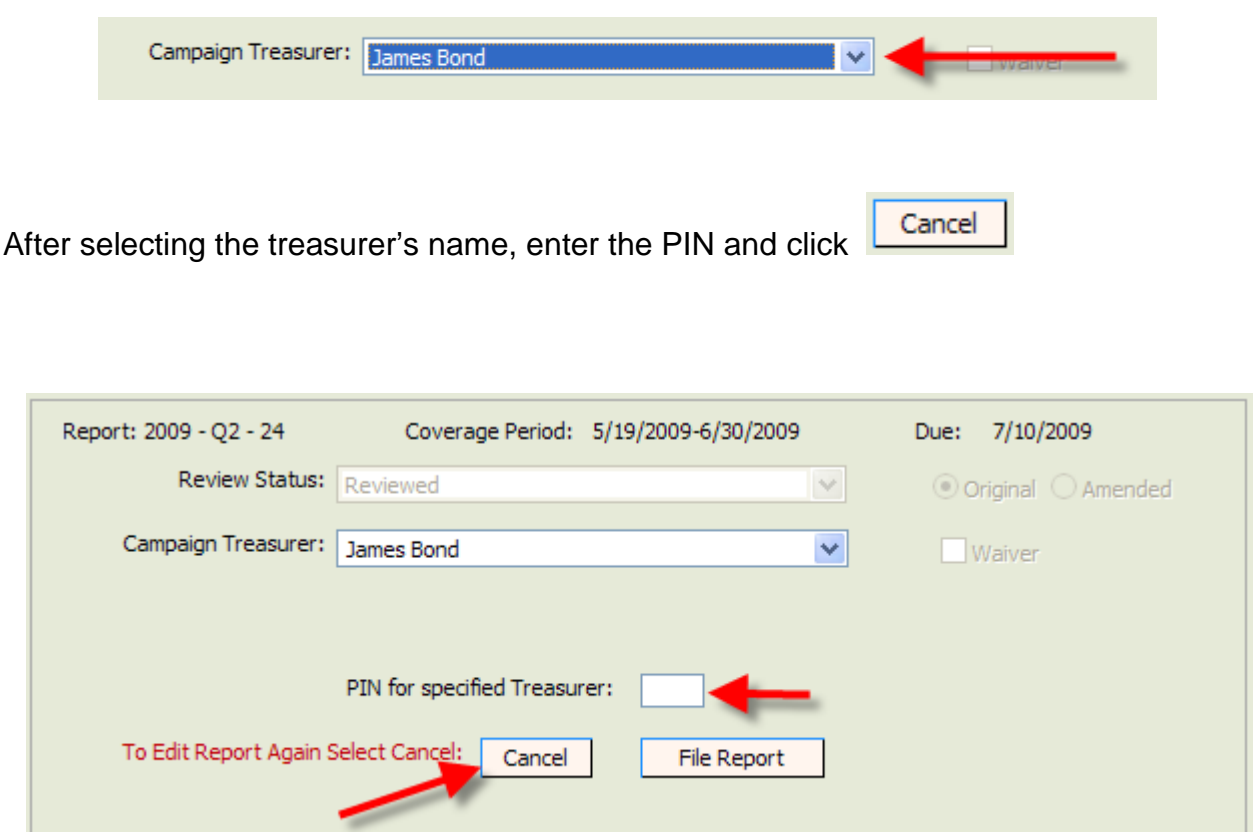

This will re-open the report to allow changes.

# **Access a Pending Report**

<span id="page-50-0"></span>From the Welcome page, click Filings

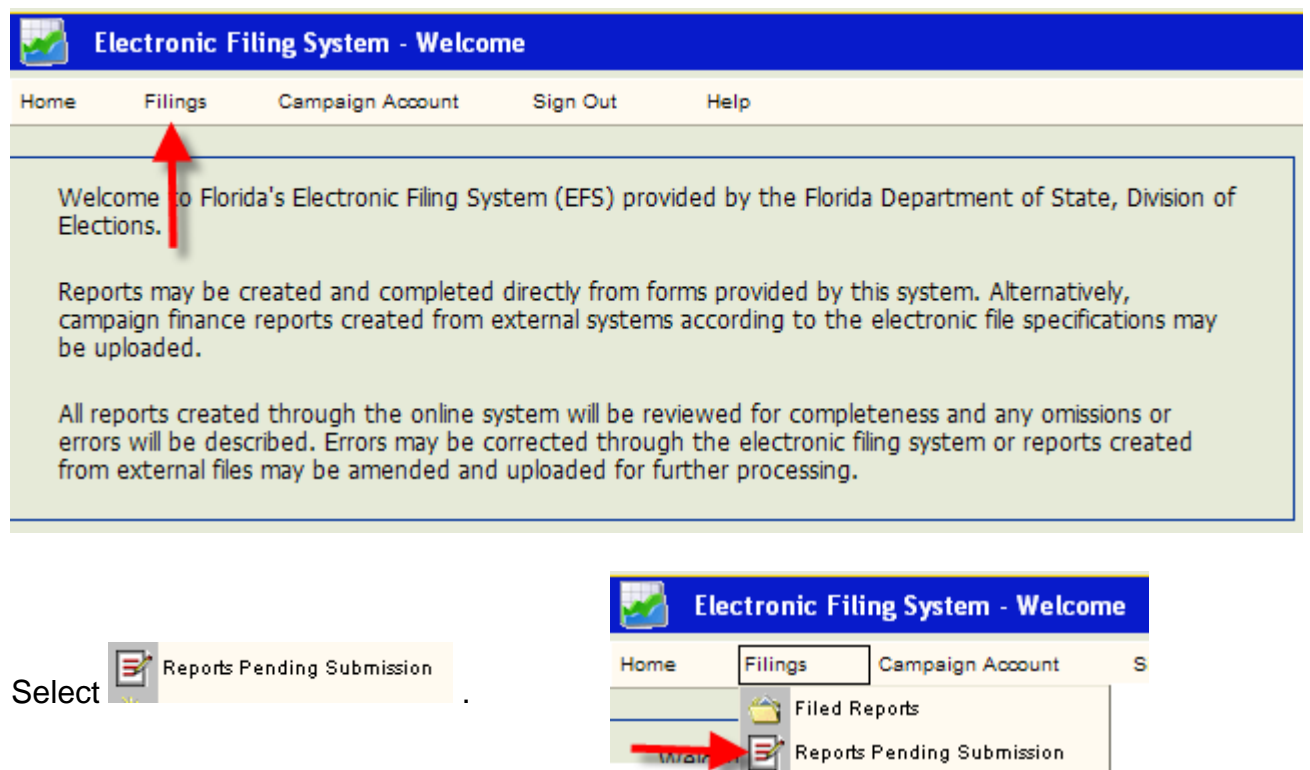

**Open New Report** Recent Reports

Click on the Sequence number of the port you wish to access.

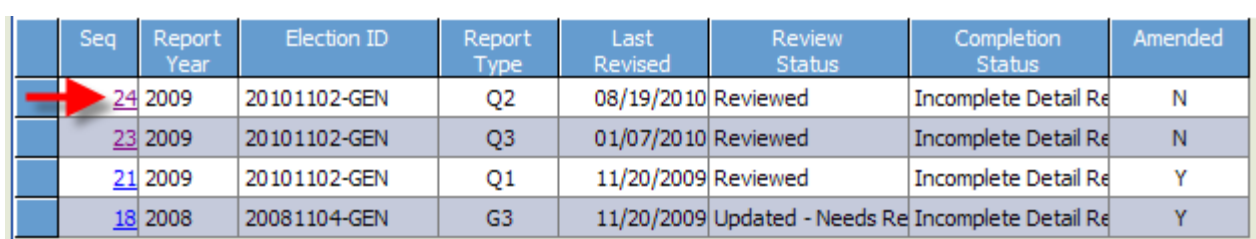

# **Amend a Report**

<span id="page-51-0"></span>Once a report is filed with the Division of Elections it cannot be edited. Any changes to a filed report must be done by filing an amendment. Amendments can be done by direct entry through the EFS or by file upload.

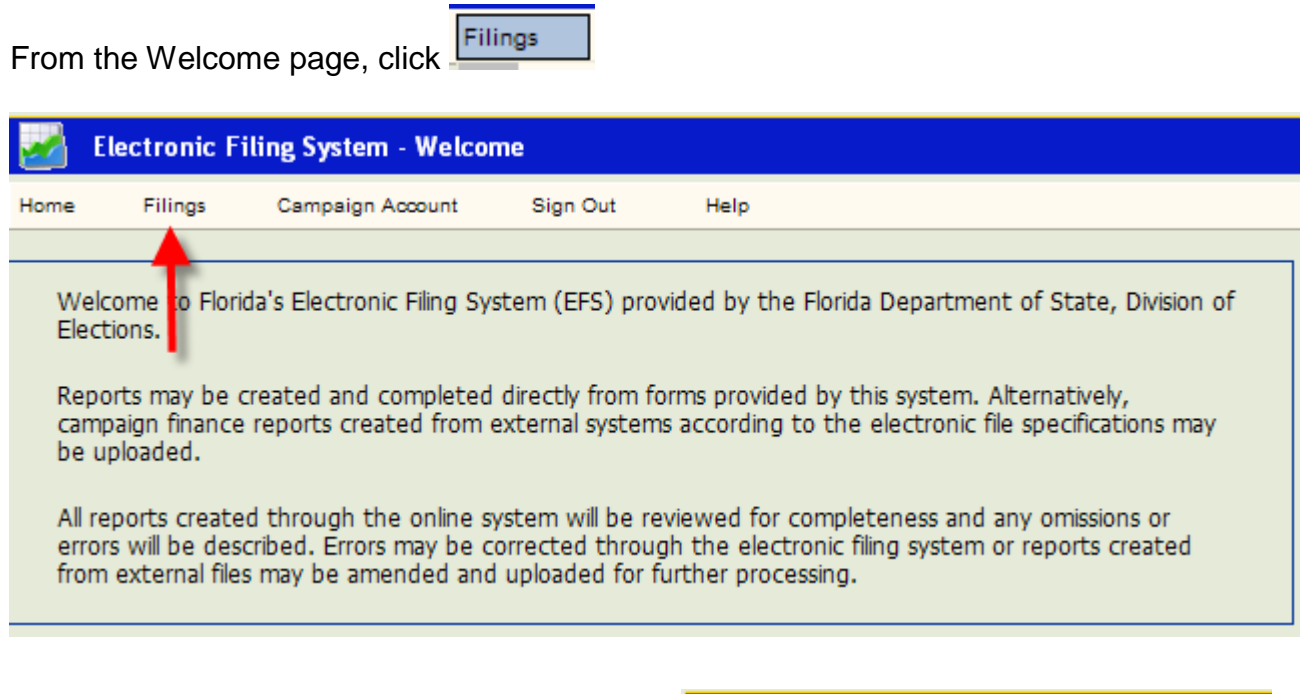

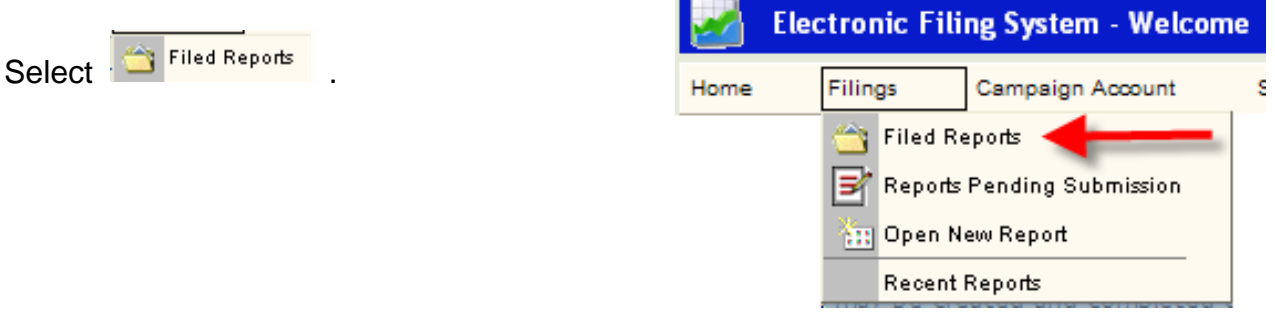

Click on the Sequence number of the report to be amended.

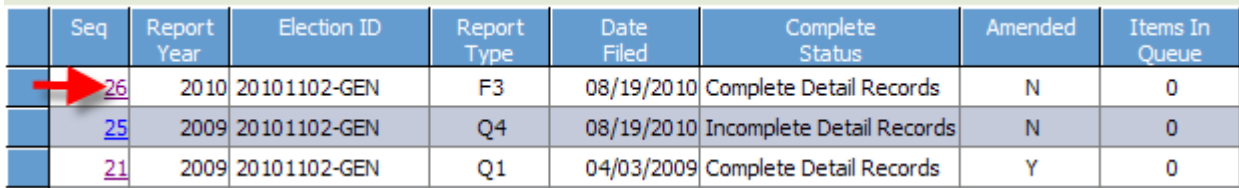

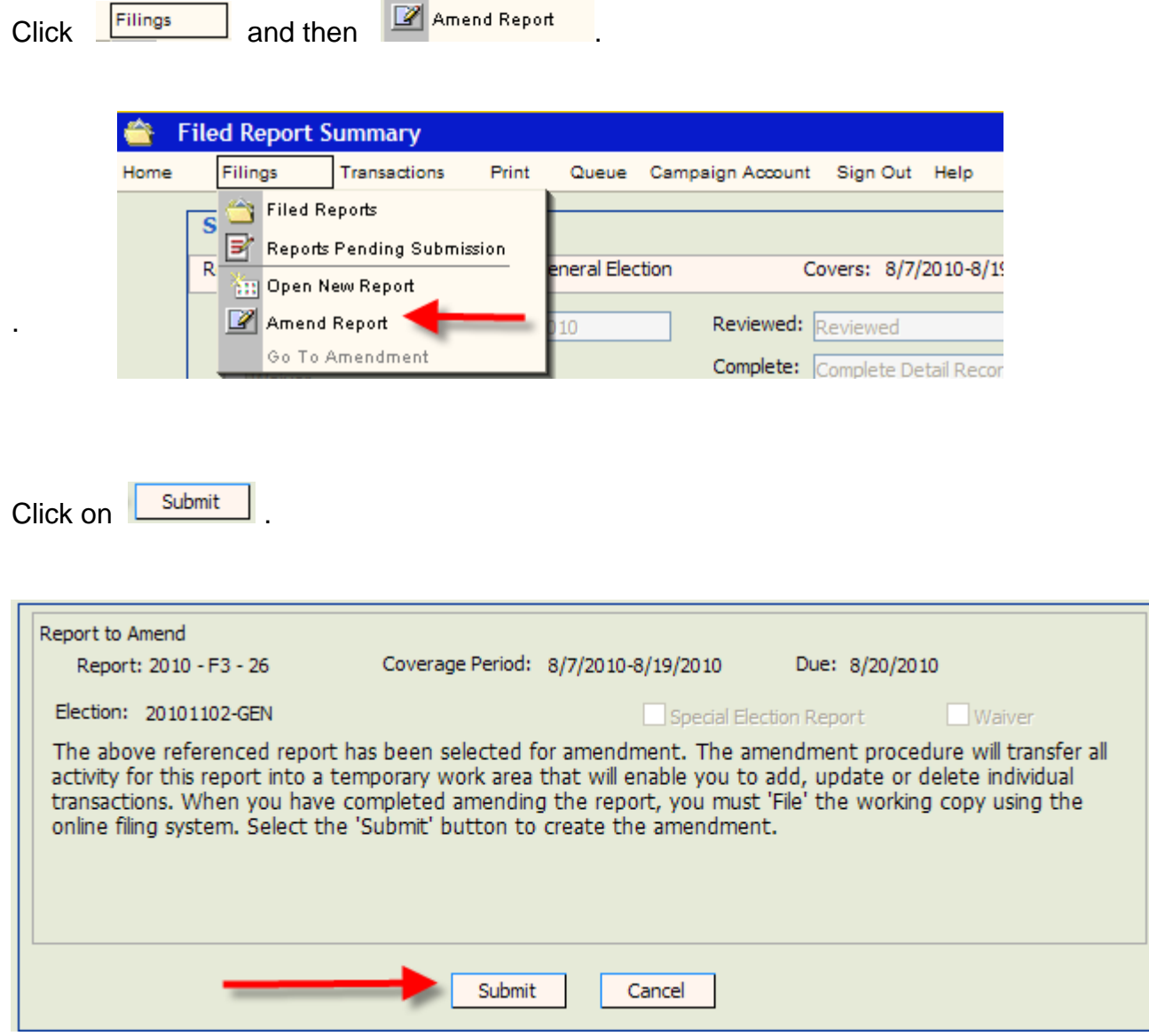

Click on the Sequence number of the report to be amended.

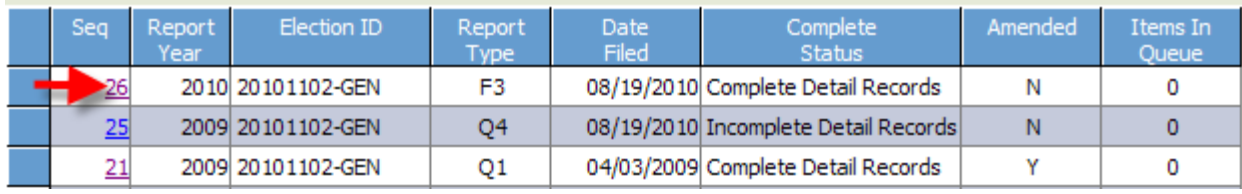

The status of the report will be "Amending."

# **Amend a Report by Direct Entry**

To update an entry, click on the Sequence number of the **detail data** (Contribution, Expenditure, Other Distribution or Funds Transfer) to be updated.

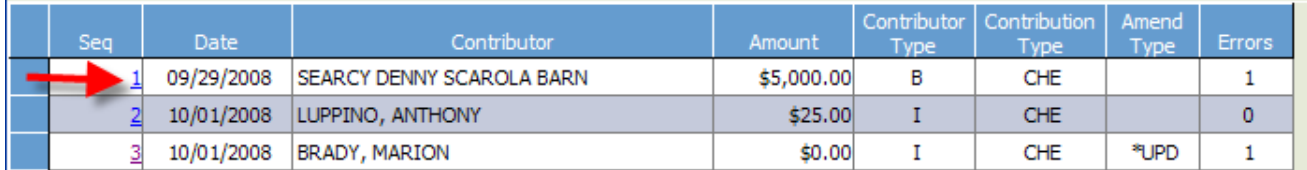

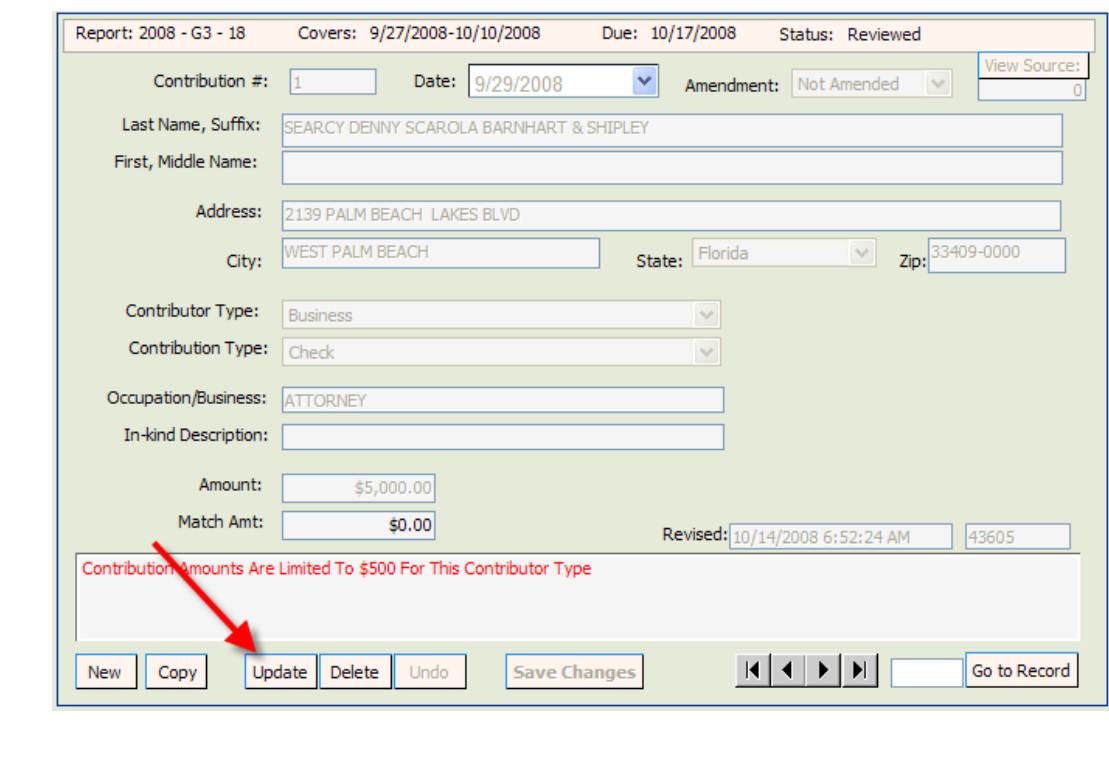

Click **Update** . Make necessary changes and click **Save Changes** 

New Record

To add a new record, Click .

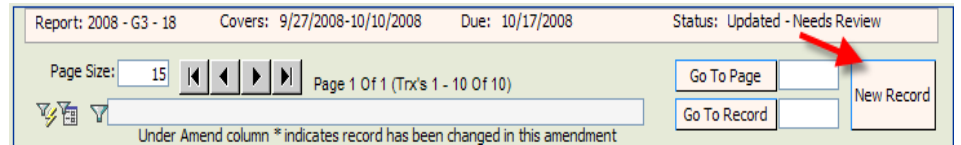

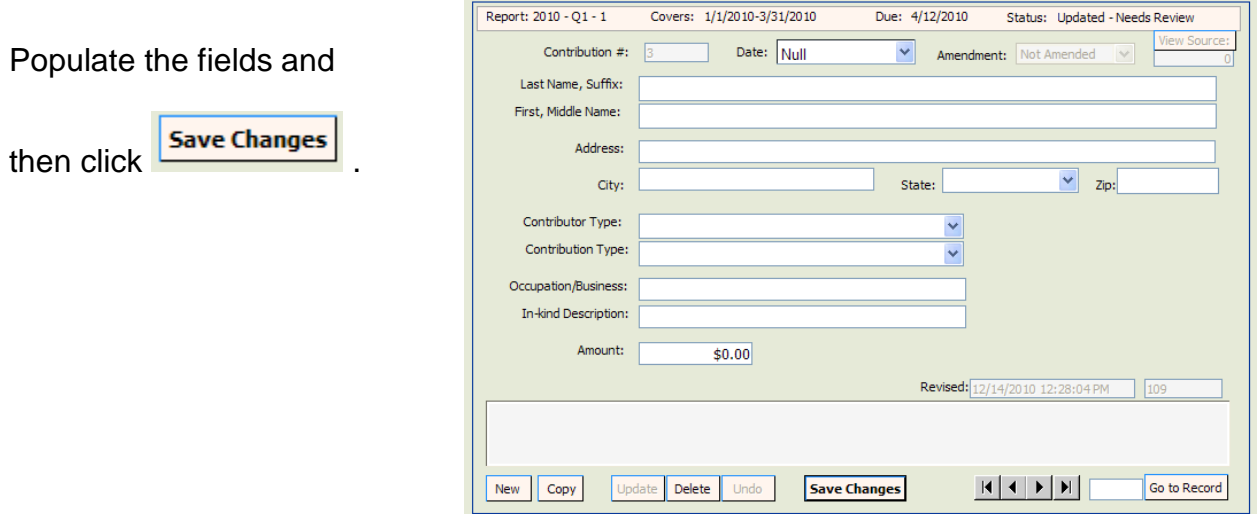

To delete an entry, click on the Sequence number of the detail data to be deleted.

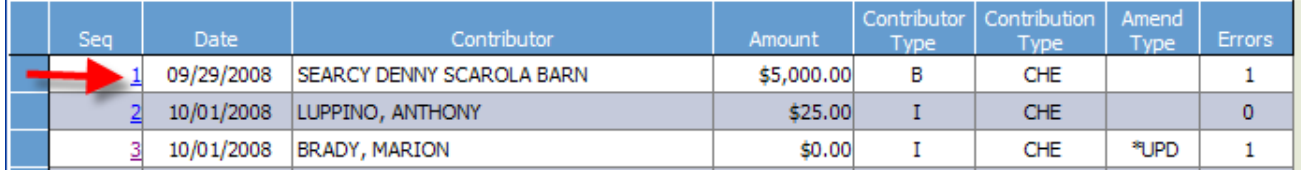

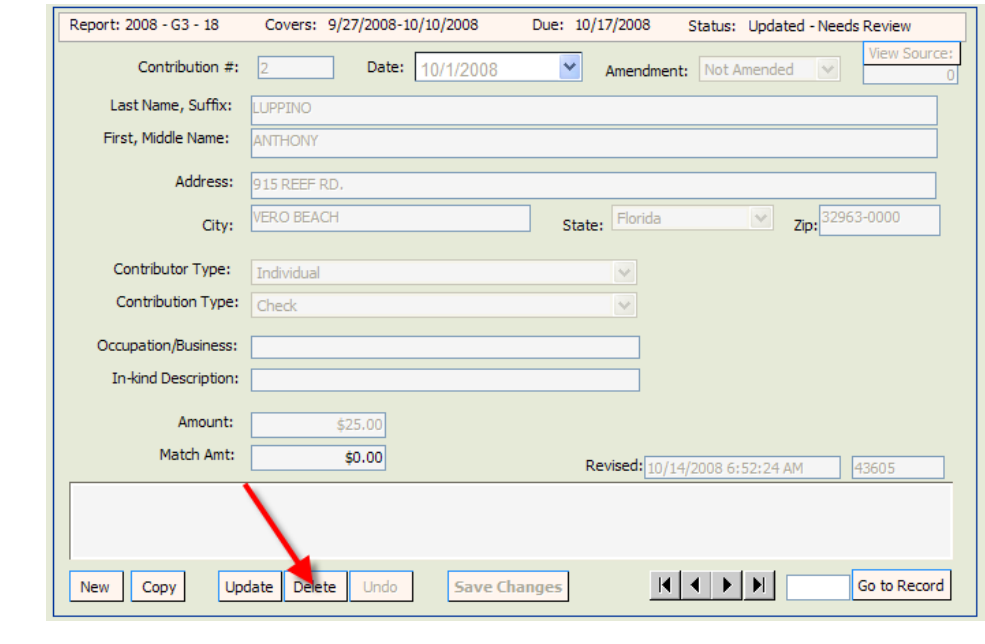

Click Delete

If the **Complete Status** box indicates Incomplete Detail Records, correct errors prior to filing the amended report. See page 38 for instructions on locating and correcting errors.

**NOTE: The error message will not go away until you review the report.**

# **Amend a Report by File Upload:**

On the Pending Report Summary Page, click on **Append File** 

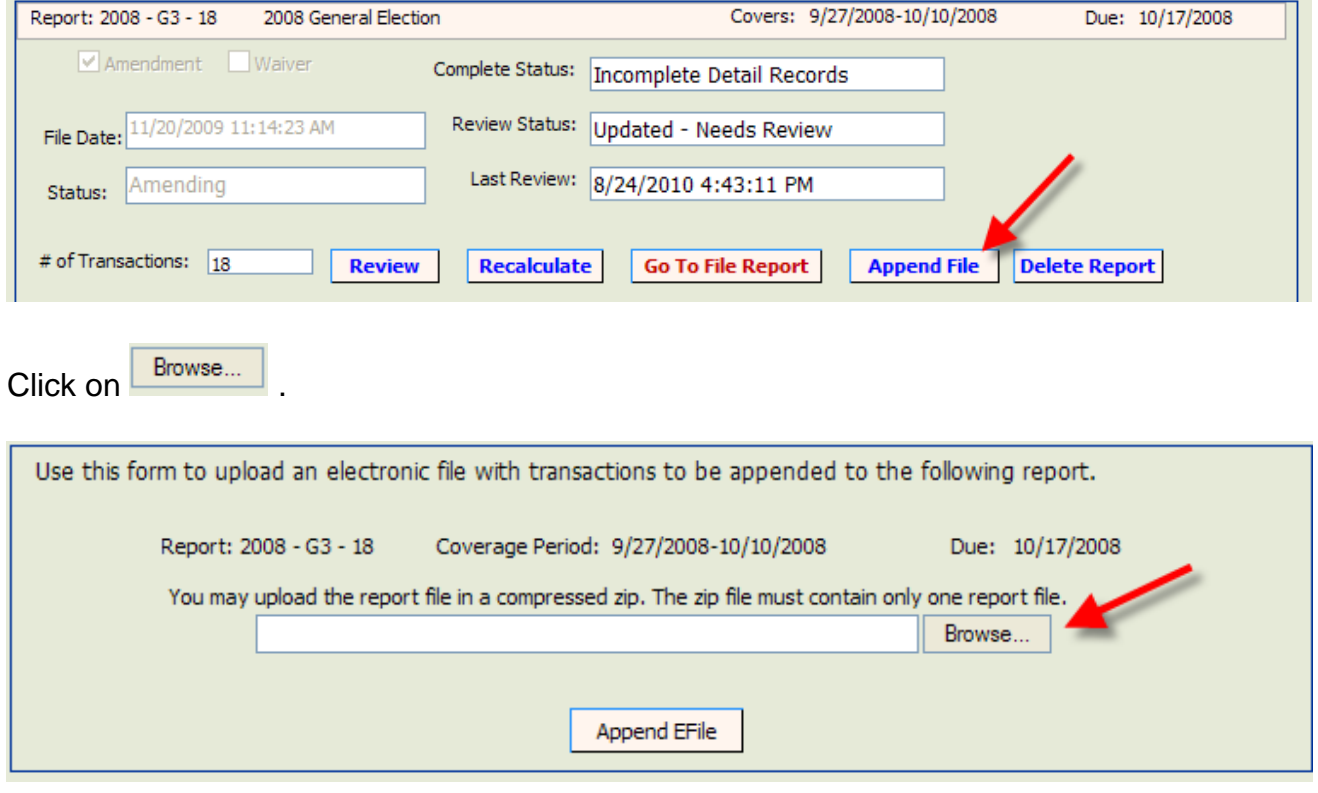

Select file to be uploaded and click on **Append EFile** 

# <span id="page-56-0"></span>**Print a Report**

From the Welcome page, click

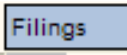

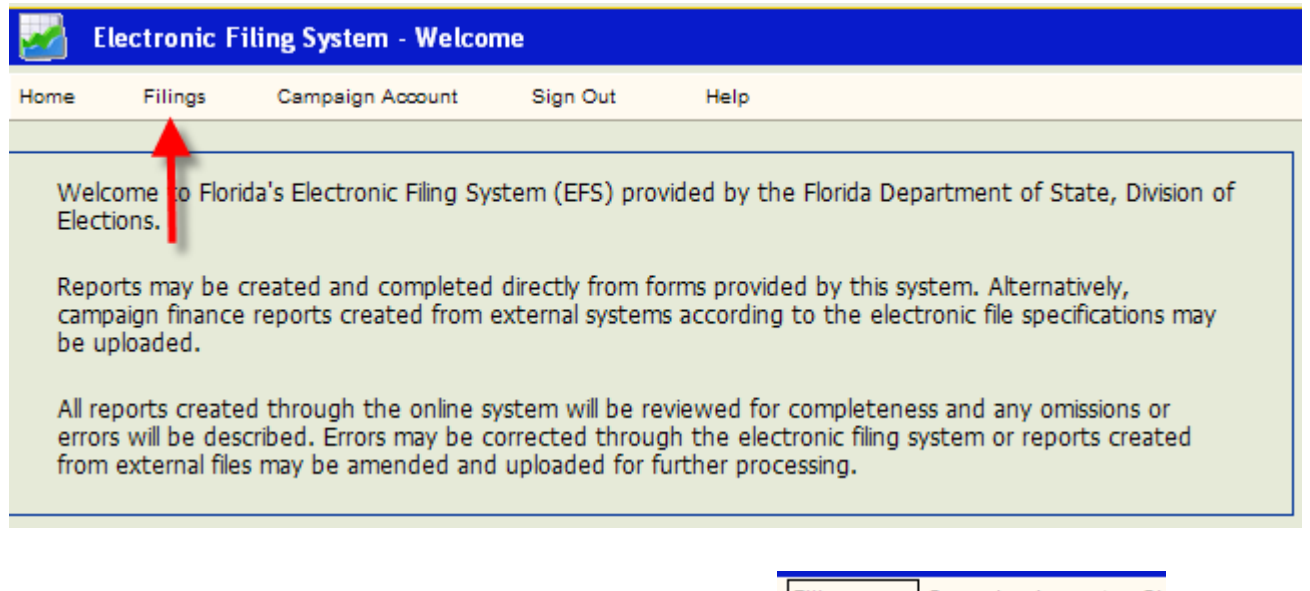

Campaign Account Filings Sic Select **the Select** to print reports that have **Filed Reports** Reports Pending Submission Reports Pending Submission already been filed or Open New Report îж for reports that are still in a pending status. **Recent Reports** 

Select the report you wish to print by clicking on the report sequence number.

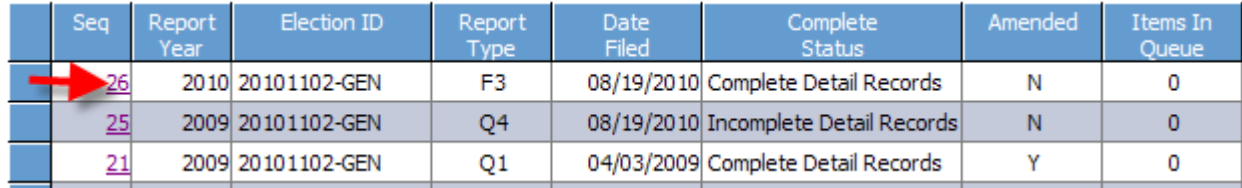

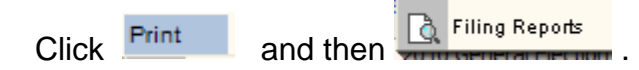

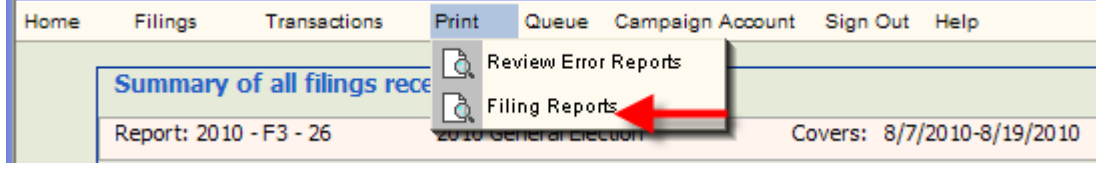

Select the items you wish to print by clicking in the appropriate  $\Box$  box.

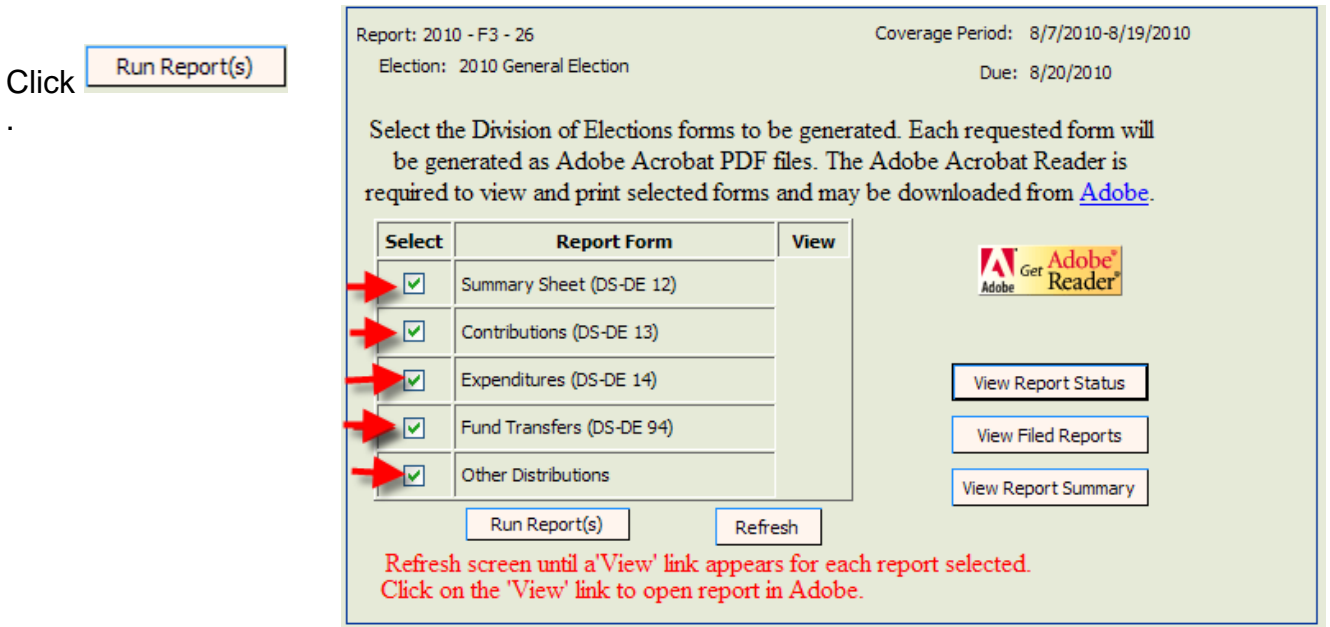

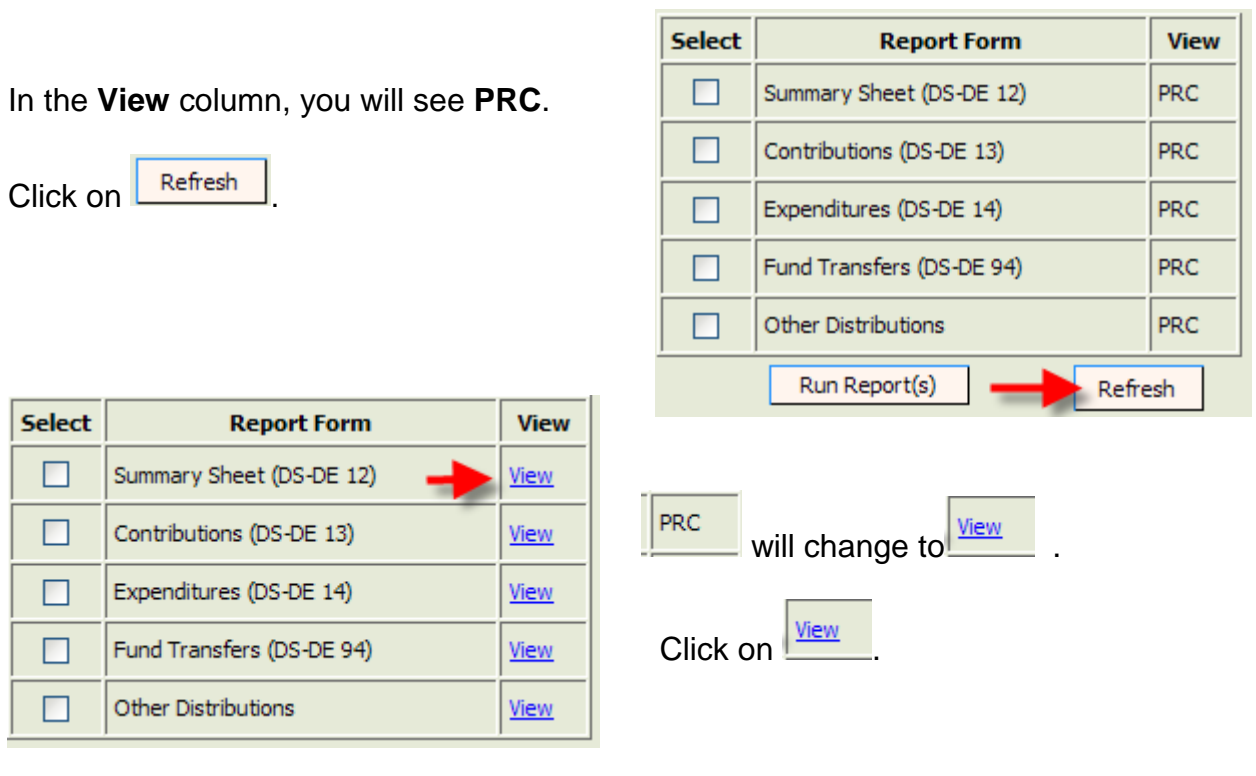

Print each segment of the report by clicking on view next to the segment you wish to print.

The segment will open in a PDF format.

Click on the **PRINT** icon on the *Internet Explorer* toolbar to print.

Repeat the process for each segment.

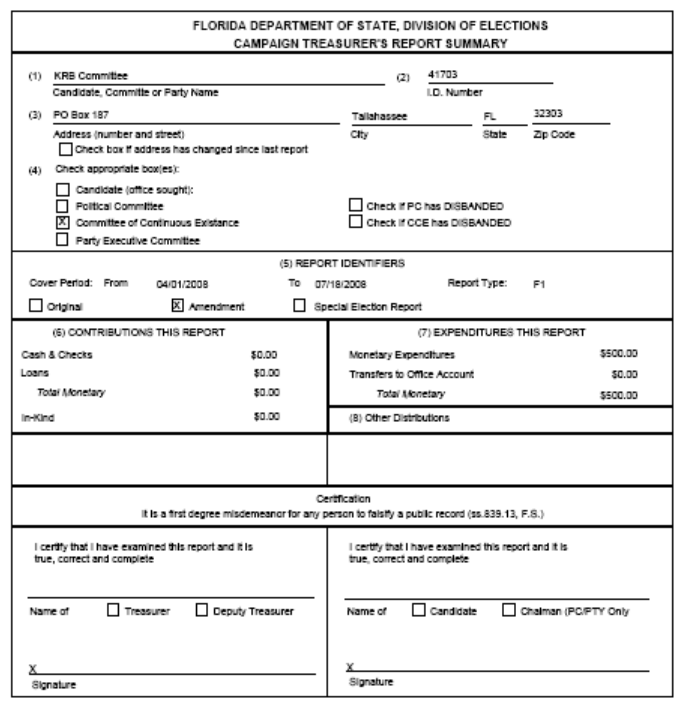